# **u-center GNSS evaluation software for Windows User Guide**

## **Abstract**

This document leads you through the efficient use of the u-center evaluation software, the powerful and easy to use tool from u-blox for evaluating, performance analysis and configuration of u-blox GNSS positioning chips and modules.

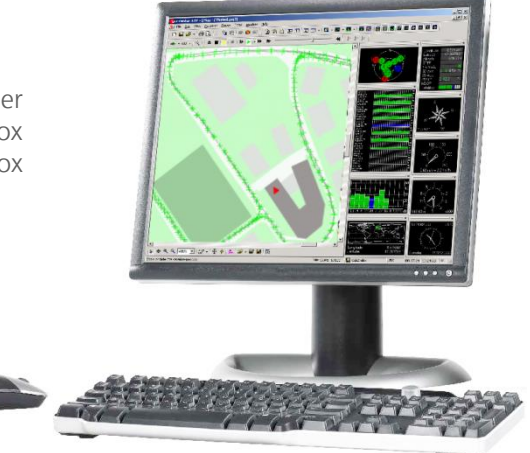

**[www.u-blox.com](http://www.u-blox.com/)**

UBX-13005250 – R11

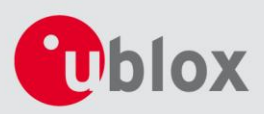

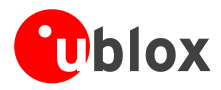

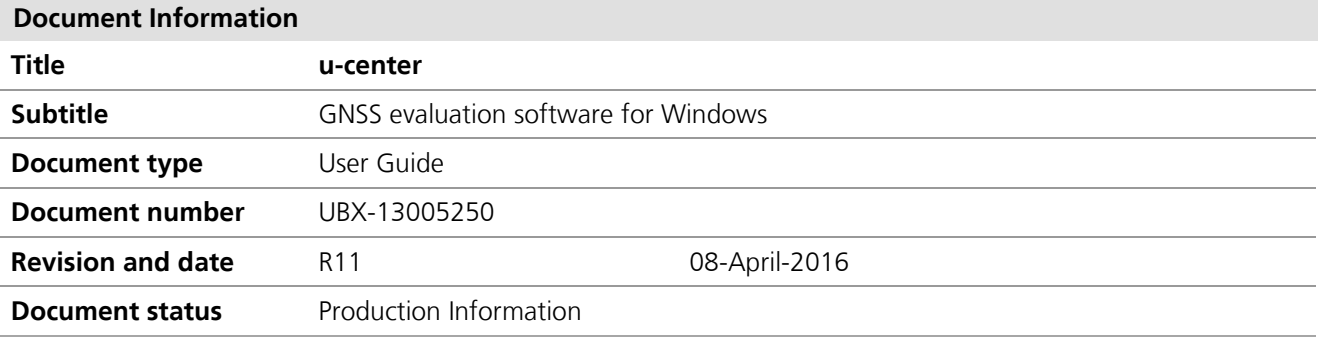

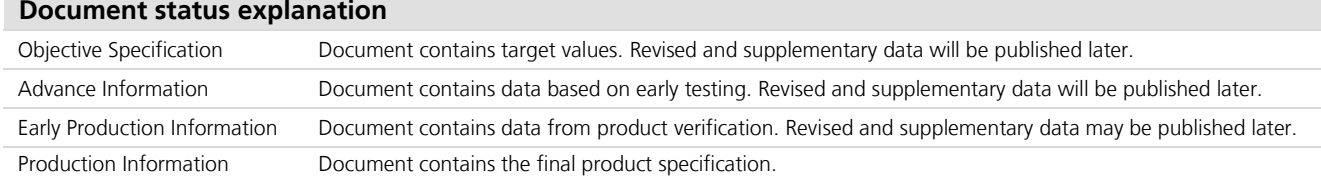

This software uses parts of source code developed by other companies or groups. JPG and JPEG graphics import filter:

Copyright © the Independent JPEG Group's software

PNG graphics import filter:

Copyright © 1998-2000 Glenn Randers-Pehrson,

Copyright (c) 1996, 1997 Andreas Dilger,

Copyright © 1995, 1996 Guy Eric Schalnat, Group 42, Inc.

TIFF graphics import filter:

Copyright © 1988-1997 Sam Leffler,

Copyright © 1991-1997 Silicon Graphics, Inc.

Docking views:

Copyright © 1998, 1999 by Cristi Posea

Perl Compatible Regular Expressions:

Copyright © 1997-2003 by University of Cambridge

Microsoft Foundation Class MFC4.2:

Copyright © Microsoft Corporation

All trademarks mentioned in this document are property of their respective owners.

u-blox reserves all rights to this document and the information contained herein. Products, names, logos and designs described herein may in whole or in part be subject to intellectual property rights. Reproduction, use, modification or disclosure to third parties of this document or any part thereof without the express permission of u-blox is strictly prohibited.

The information contained herein is provided "as is" and u-blox assumes no liability for the use of the information. No warranty, either express or implied, is given, including but not limited, with respect to the accuracy, correctness, reliability and fitness for a particular purpose of the information. This document may be revised by u-blox at any time. For most recent documents, visit www.u-blox.com. Copyright © 2016, u-blox AG.

u-blox® is a registered trademark of u-blox Holding AG in the EU and other countries. ARM® is the registered trademark of ARM Limited in the EU and other countries.

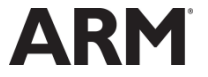

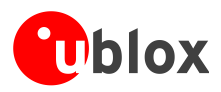

# <span id="page-2-0"></span>**Preface**

## <span id="page-2-1"></span>**Overview**

u-center is u-blox's powerful GNSS evaluation and visualization tool which can be downloaded free-of-charge from our website [\(www.u-blox.com\).](http://www.u-blox.com/) This user guide provides a description of the features of this software. It allows end users to assess and test u-blox GNSS positioning chips and modules for navigation and positioning performance.

The purpose of u-center is to enable users to:

- Conduct performance tests on u-blox and other GNSS devices.
- Configure u-blox GNSS positioning chips and modules.
- Update the firmware on GNSS modules.
- Test the added performance provided by u-blox's AssistNow service.

# <span id="page-2-2"></span>**Using this guide**

This guide assumes that the user has basic computer skills and is familiar with the Windows Graphical User Interface (GUI) and GNSS receiver environments.

The following symbols are used to highlight important information:

 $\mathbb{Q}$ An index finger points out key information pertaining to integration and performance.

 $\bigwedge$ **A warning symbol indicates actions that could negatively impact or damage the receiver.**

## <span id="page-2-3"></span>**Technical support**

If you have questions about installing or using u-center:

- Read this user guide carefully.
- Check our homepage [\(http://www.u-blox.com\)](http://www.u-blox.com/) to ensure that your GNSS device, firmware and the u-center software are the latest versions.
- Refer to our web based information service.

#### **Worldwide Web**

Our website [\(www.u-blox.com\)](http://www.u-blox.com/) is a rich pool of information. Product information and technical documents can be accessed 24/7.

#### **By email**

If you have technical problems or cannot find the required information in the provided documents, contact the closest technical support office. To ensure that we process your request as soon as possible, use our service pool email addresses rather than personal staff email addresses. Contact details are at the end of the document.

### **Helpful information when contacting technical support**

When contacting technical support, have the following information ready:

- Receiver type (e.g. NEO-7N), firmware version (e.g. 1.00), and u-center release (e.g. u-center 8.00)
- Receiver configuration and short description of the application
- Your complete contact details

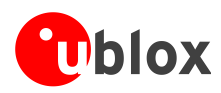

# <span id="page-3-0"></span>**Contents**

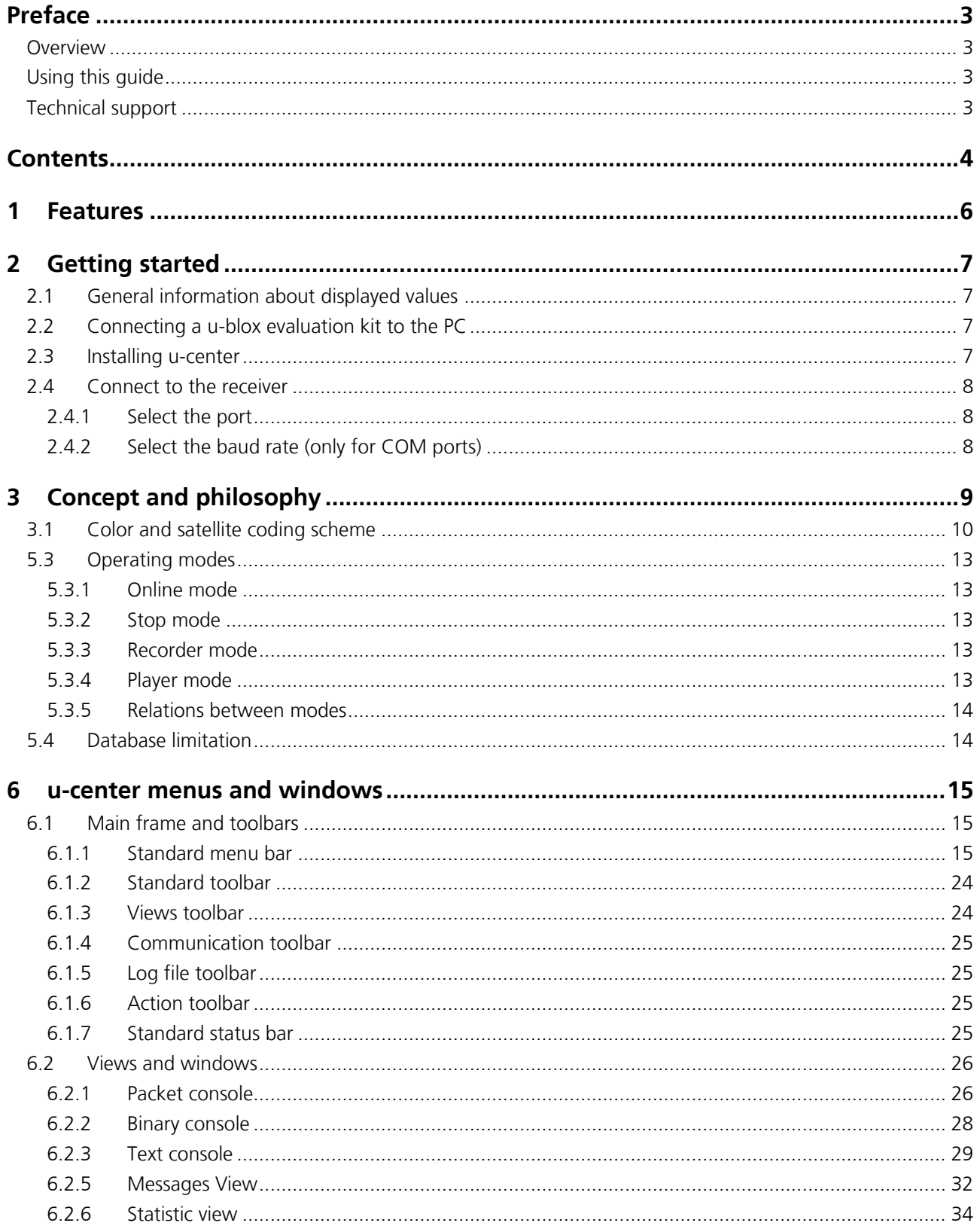

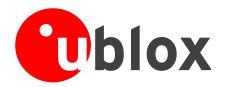

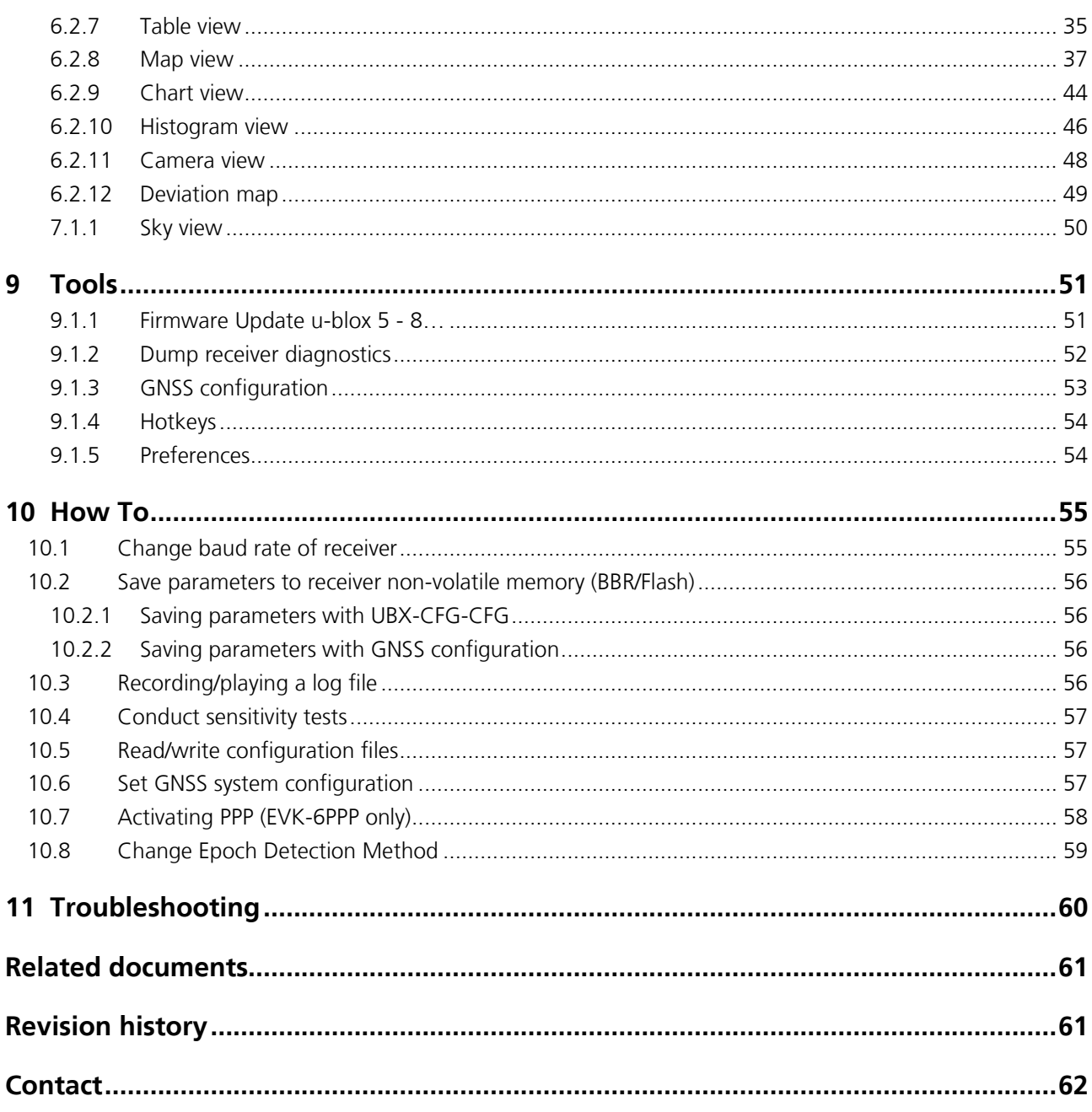

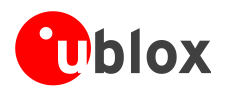

# <span id="page-5-0"></span>**1 Features**

u-center evaluation software provides system integrators and end users with a quick and simple way to interface with u-blox GNSS chipsets, modules and boards. It enables easy evaluation, performance testing, development and debugging of GNSS positioning chips and modules. u-center allows easy connection to u-blox products and provides a suite of features to view, log, and analyze performance. The features include:

- Support for u-blox's receivers using u-blox positioning technology. u-center can communicate with these receivers using either the UBX protocol or the NMEA-0183 standard protocol.
- Support for receivers that utilize standard NMEA strings.
- u-center presents all the information collected during the operation of the GNSS device. All aspects of GNSS data (position, velocity, time, satellite tracking, etc.) can be monitored and logged under various test scenarios for the evaluation of a receiver. u-center software allows analysis of the collected data in order to investigate performance issues such as accuracy, road test position and trajectory, satellite tracking, time to first fix, etc. All processed data can be captured in ASCII format and ported into popular spreadsheets for creating additional plots and statistics.
- Camera View: photographic data can be stored in the log file together with the navigation data and later be replayed in the application.
- **Export data files to Google Earth and Google Maps.**
- Supports (Multiple GNSS) AssistNow Online and AssistNow Offline.
- Data recording and playback function.
- Structural and graphical data visualization in real-time.
- Export functionality to standard PC applications.
- Docking views (real-time cockpit instruments): Satellite constellation, compass, clock, altimeter, speedometer, GNSS and satellite information views.
- Download firmware updates to GNSS positioning modules.

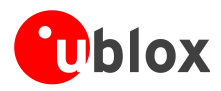

# <span id="page-6-0"></span>**2 Getting started**

# <span id="page-6-1"></span>**2.1 General information about displayed values**

- Longitude and latitude are displayed according to the datum selected in the GNSS device (usually: WGS-84). This option can be polled and set using the UBX-CFG-DAT message.
- **Time is displayed with reference to UTC.**
- Elevation is displayed with reference to either MSL (Height above mean sea level or Orthometric Height) or to HAE (Height above WGS-84 ellipsoid). The reference is controlled by the GNSS configuration.

# <span id="page-6-2"></span>**2.2 Connecting a u-blox evaluation kit to the PC**

This section assumes that you have purchased a u-blox evaluation kit. Should you try to connect a different GNSS device to the PC, make sure you use appropriate RS-232 level shifters.

The evaluation kit can be connected to the PC by using either an USB or a serial cable. In case of using the USB port, a driver is required (contained in the u-center installer or downloadable from our homepage). Be sure to install the driver **before** connecting the evaluation kit to the computer.

## <span id="page-6-3"></span>**2.3 Installing u-center**

The installation program guides you through the necessary steps for a successful program installation. During the installation, you can choose the destination folder for the program.

 $\sqrt{2}$ **u-center uses dynamic link libraries (DLL). The installation program will automatically install the required DLLs into the u-center program directory. Should you try to copy a u-center installation from one location to another after the installation, make sure you copy the DLL files as well.**

After a successful installation, u-center can be started from the Start Menu (All Programs  $\rightarrow$  u-blox  $\rightarrow$  u-center  $\rightarrow$  u-center) and will start up as shown in [Figure 1.](#page-6-4)

<span id="page-6-4"></span>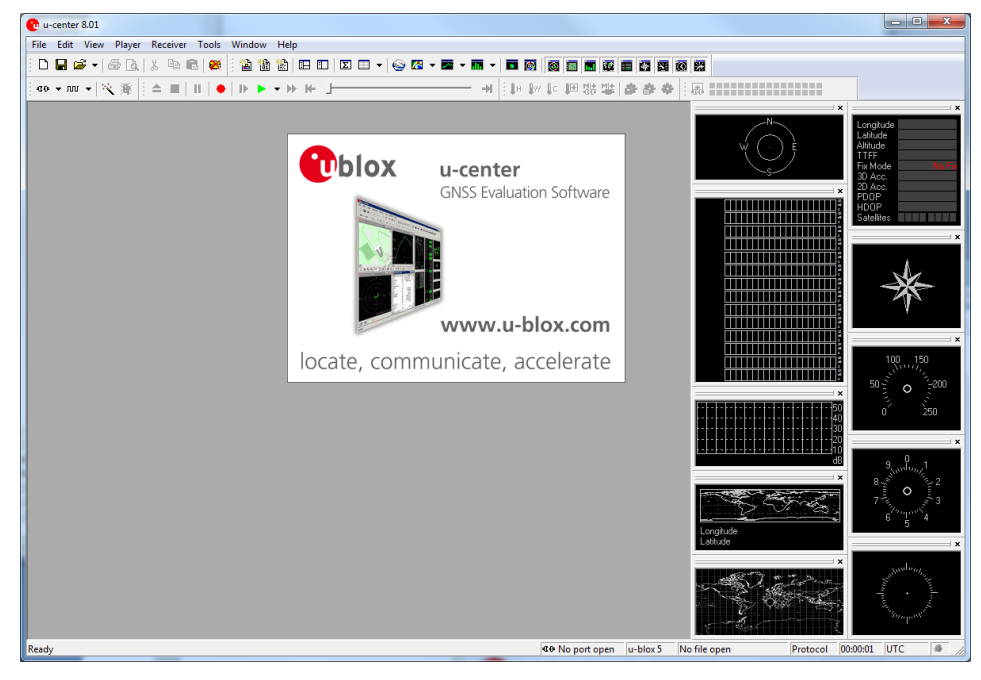

**Figure 1: Start display**

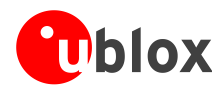

## <span id="page-7-0"></span>**2.4 Connect to the receiver**

## <span id="page-7-1"></span>**2.4.1 Select the port**

Locate the communication toolbar [\(Figure 2\)](#page-7-3) and click on the arrow beside the **10** icon. This will show a list with all available COM ports [\(Figure 3\)](#page-7-4). Select the corresponding COM port where the receiver is connected. If a link could be established, the icon will turn green  $\Box$  and the text in the status bar changes from  $\Box$  Disconnected  $\tau$   $\sim$   $\sim$  COM6 9600 (in this example u-center is connected to COM6). This does not mean that the communication already works but only that the port could be opened.

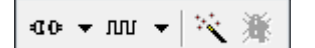

<span id="page-7-3"></span>**Figure 2: Communication toolbar**

| 40   v Juli v   W |                  |  |  |  |  |
|-------------------|------------------|--|--|--|--|
|                   | Disconnect       |  |  |  |  |
|                   | COM1             |  |  |  |  |
|                   | COM4             |  |  |  |  |
|                   | COM5             |  |  |  |  |
|                   | COM <sub>6</sub> |  |  |  |  |
|                   | COM7             |  |  |  |  |

<span id="page-7-4"></span>**Figure 3: List of available COM ports**

## <span id="page-7-2"></span>**2.4.2 Select the baud rate (only for COM ports)**

Again in the communication toolbar, click on the arrow beside the *nn* icon. This will show a list with all available baud rates [\(Figure 4\)](#page-7-5). Select the correct baud rate on which the receiver is communicating (typically 9600 baud). If u-center is able to decode data from the receiver, the status bar begins to blink in green as shown in the following icon:  $\blacksquare$  COM6 9600 This means that the connection is established successfully and the communication between the receiver and u-center is working.

| <b>E</b> ▼ IUU |   | ※ 溪     |
|----------------|---|---------|
|                |   | 1'200   |
|                |   | 2'400   |
|                |   | 4'800   |
|                | ٠ | 9'600   |
|                |   | 19'200  |
|                |   | 38'400  |
|                |   | 57'600  |
|                |   | 115'200 |
|                |   | 230'400 |
|                |   | 460'800 |
|                |   | 921'600 |

<span id="page-7-5"></span>**Figure 4: List of available baud rates**

You are now ready to use the receiver.

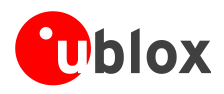

# <span id="page-8-0"></span>**3 Concept and philosophy**

Understanding the basic concept behind u-center is important in order to get the highest benefit out of this powerful evaluation software. [Figure 5](#page-8-1) depicts the architecture of the software. The program gets a data stream from either a COM port or a log file and splits this stream into protocol messages. From the messages, relevant parameters are extracted and inserted into the current dataset of the database.

In the current dataset, statistical values of the parameters are calculated. Average, Minimum, Maximum and Standard Deviation are calculated for most parameters. If a protocol does not provide a parameter, u-center tries to calculate the parameter from the ones that are available. For example if velocity-north and velocity-east are available, u-center calculates the speed over ground and course over ground, unless this data is already available in the protocol.

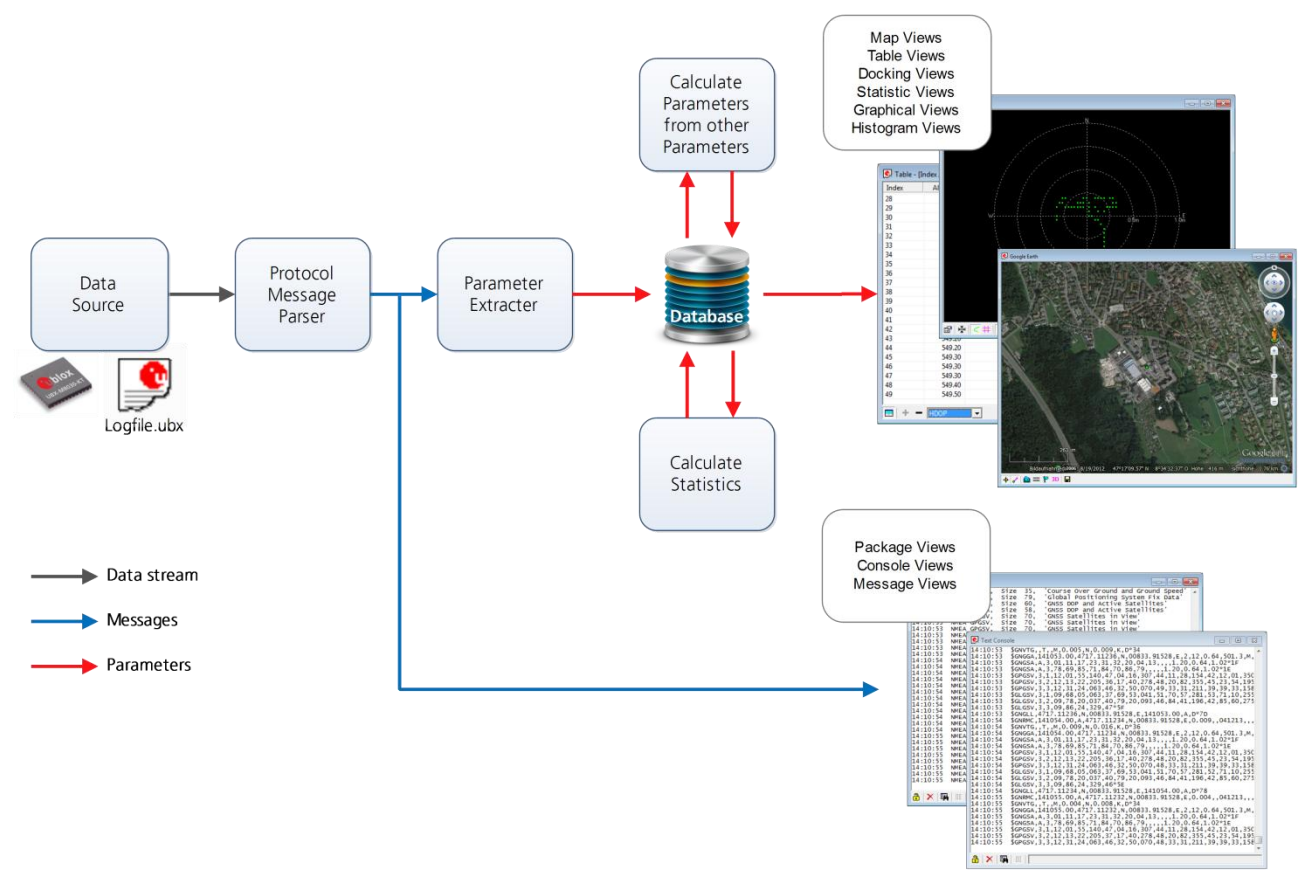

#### <span id="page-8-1"></span>**Figure 5: Engine Architecture**

When a new epoch (change in time) is detected, the current dataset is stored as history in the database. This history has a limited size. If the size is exceeded u-center keeps only the latest datasets and the oldest ones are removed. The history size may be adjusted. Refer to section [5.4](#page-13-1) for the details

u-center provides various view classes for observation. Most views take their data from the database, but some get their data directly from the message without using the database at all. The other views are updated when the database changes.

 **Message Views** Displays and decodes a copy of every known message. This view allows observing a single message in detail and it may also be used to configure the GNSS device. Refer to Section [6.2.5](#page-31-0) for details. The configuration view is a subset of the message view and only displays message to configure the receiver.

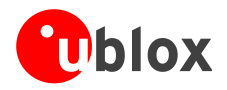

- **Console Views** Displays the messages in text form. They are particularly useful for users to develop GNSS firmware code. There is also a wide range of information available which is useful for evaluation and testing. Refer to sections [6.2.1,](#page-25-1) [6.2.2](#page-27-0) and [6.2.3](#page-28-0) for details.
- **Graphical Views** Displays parameters from the database in graphical form. Charts (see section [6.2.9\)](#page-43-0), Histograms (section [6.2.10\)](#page-45-0) and a Map Overlay (section [6.2.8\)](#page-36-0) can be created. There are two more views (Deviation View and Sky View, see sections [6.2.12](#page-48-0) and [7.1.1\)](#page-49-0) that may be used for statistical performance and antenna pattern analysis.
- **Tabular Views** Shows the parameters of the database in tabular form. They can be freely configured to allow customized tables. Refer to sections [6.2.6](#page-33-0) and [6.2.7](#page-34-0) for details.
- **Docking Windows** Can be docked to the frame of u-center. An analog watch, compass, world map, altitude and speed meter are available. There are also docking windows showing the current signal power and the constellation of the satellites received by the device as well as a summary of the GNSS status.
- $\mathbb{Q}$ Displaying various views and docking windows requires computing power. Minimizing or closing them may significantly reduce CPU usage.

## <span id="page-9-0"></span>**3.1 Color and satellite coding scheme**

In the graphical views and some docking windows, colors are used to indicate data quality. [Table 1](#page-9-1) shows the color codes for graphical views depending on the quality of the navigation solution.

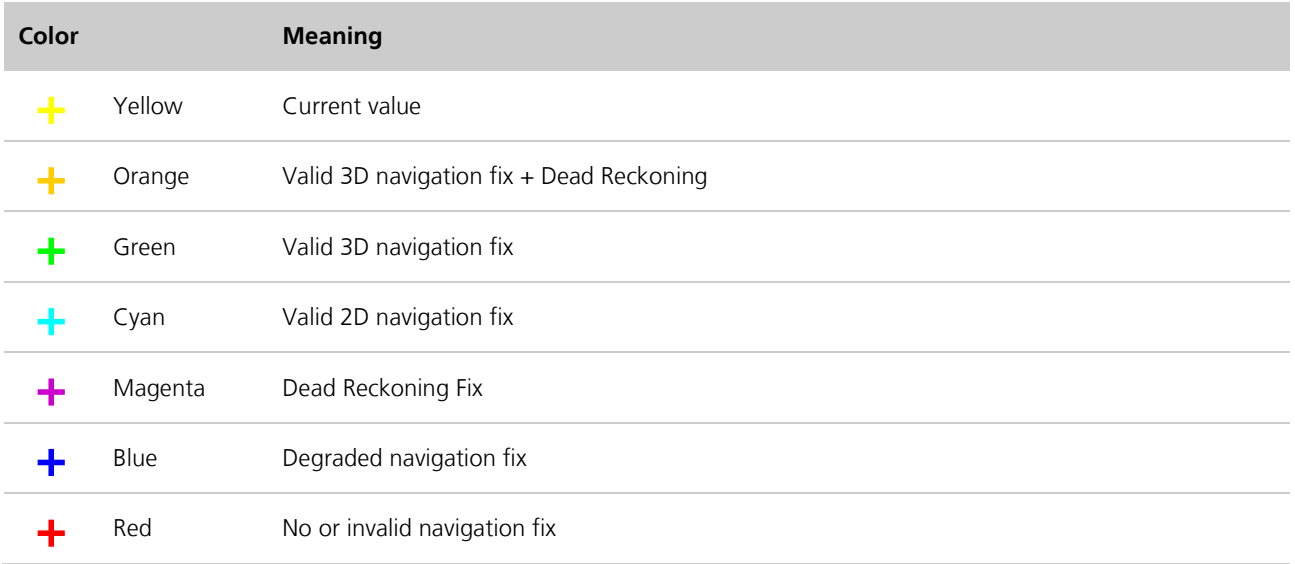

<span id="page-9-1"></span>**Table 1: Color-coding scheme for graphical views**

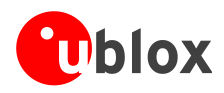

[Table 2](#page-10-0) gives the color-coding scheme for the Docking Windows and Sky View. It indicates the state of each satellite.

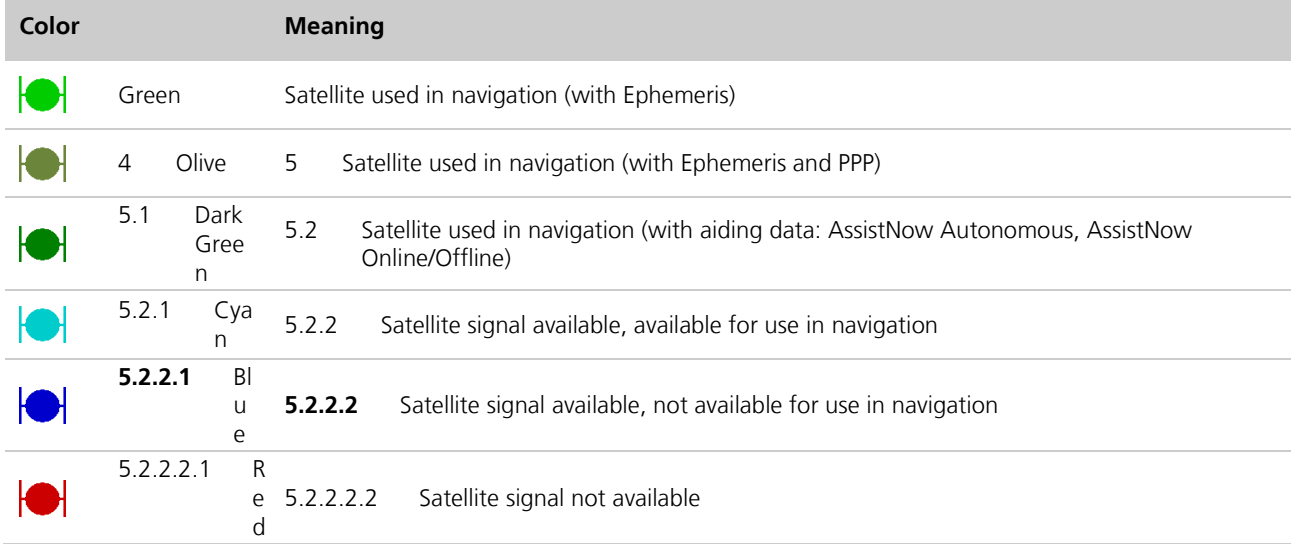

#### <span id="page-10-0"></span>**Table 2: Color-coding scheme for the docking windows and sky view**

[Table 3](#page-10-1) gives the satellite-coding scheme for the docking windows and sky view.

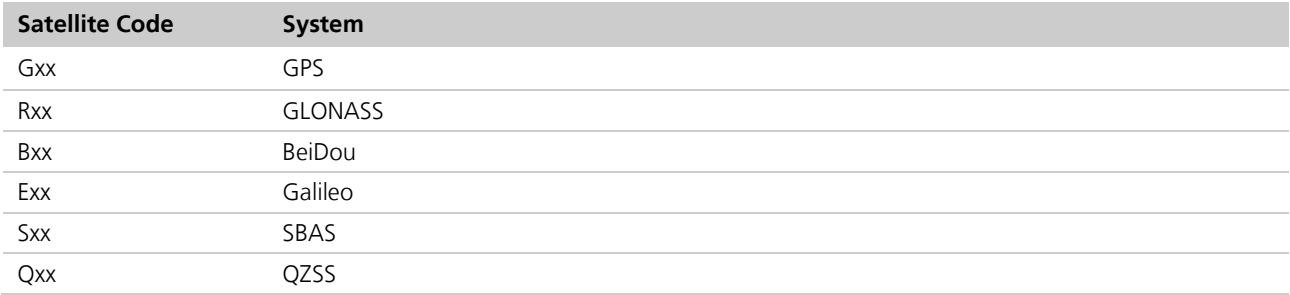

#### <span id="page-10-1"></span>**Table 3: Satellite-coding scheme for the docking windows and sky view**

[Figure 6](#page-11-0) shows the color legend. This is available under: Tools  $\rightarrow$  Preferences  $\rightarrow$  Status Colors.

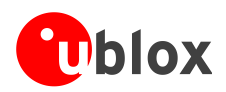

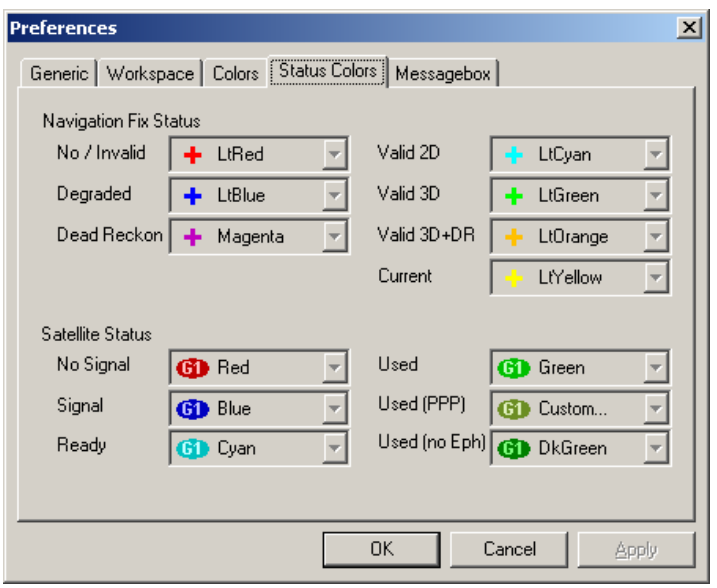

<span id="page-11-0"></span>**Figure 6: Color-coding scheme for graphical views, docking windows, and sky view**

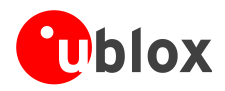

# <span id="page-12-0"></span>**5.3 Operating modes**

u-center has different operating modes (see [Figure 7\)](#page-12-5). The mode changes when you open or close a log file or when you make an action in the player. To be able to use the record mode you have to create a new file, save to a new file or open an existing file. The record and player mode are only available if you have created a new file or when you have opened a write-able file.

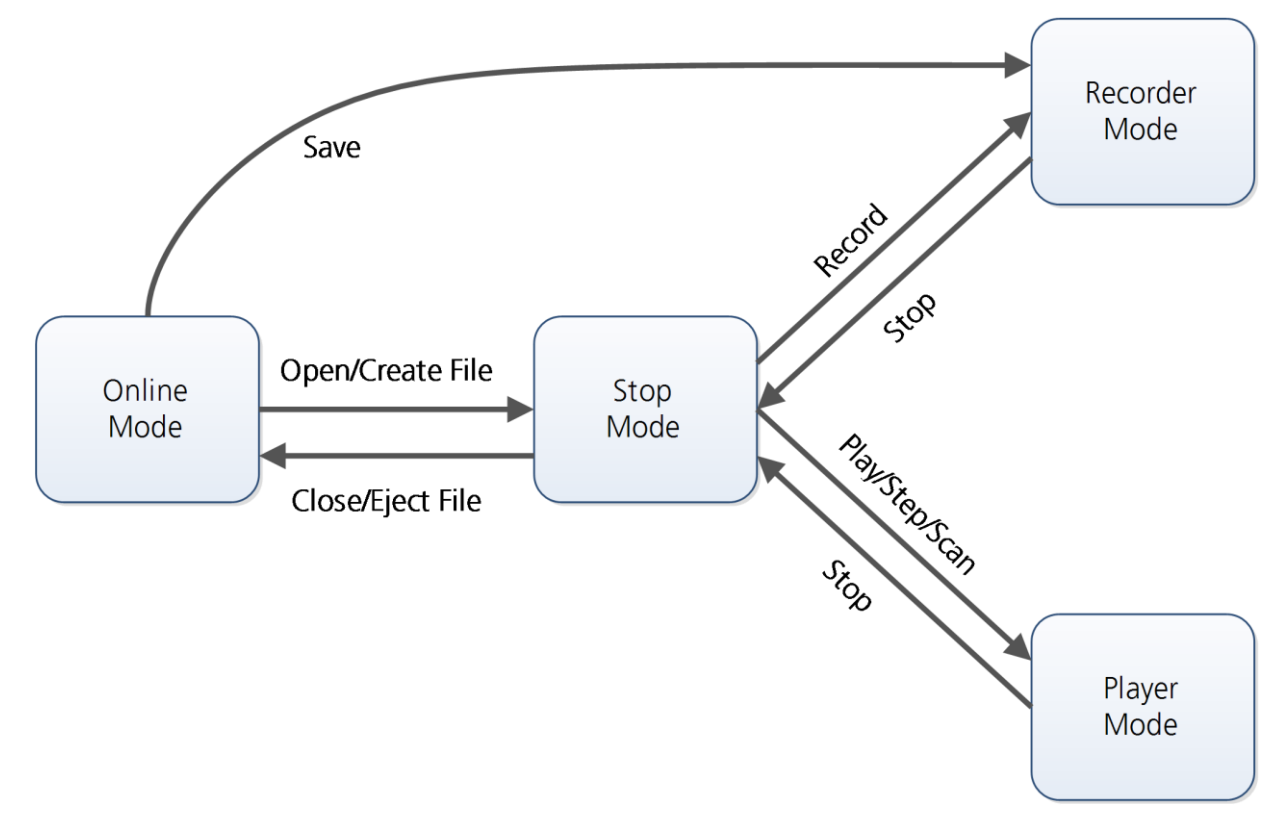

#### <span id="page-12-5"></span>**Figure 7: Relations between operating modes**

### <span id="page-12-1"></span>**5.3.1 Online mode**

In this mode a GNSS device is directly connected to u-center via a COM port. u-center can control and configure the receiver and it will display the data that the receiver is sending periodically.

## <span id="page-12-2"></span>**5.3.2 Stop mode**

In this mode no data from a receiver or a log file is forwarded to the database and views. u-center is in this mode when a log file is open but player and recorder are not active.

## <span id="page-12-3"></span>**5.3.3 Recorder mode**

Recorder Mode is the same mode as the Online Mode, except u-center additionally creates a log file, concatenating all the messages sent by the receiver. You enter this mode by creating a new log file or opening an existing log file without write protection and pressing the record button. An example of using this mode would be to make overnight measurements and evaluate the data at a later time. u-blox customer support may request a log file from you when you are experiencing a problem with one of our receivers.

## <span id="page-12-4"></span>**5.3.4 Player mode**

The Player Mode allows replaying a previously recorded log file step by step, in real-time or at an accelerated rate. You enter this mode by opening a file and pressing the play, step or scan button.

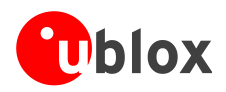

## <span id="page-13-0"></span>**5.3.5 Relations between modes**

The operating mode depends on the status of the log file player. Modes are changed by user actions. Each mode has different states that are changed by a user action or by an event (see [Figure 7\)](#page-12-5).

In **Online** and **Recorder** modes, u-center displays data from the receiver. In **Player** mode data from a log file is displayed. Player mode has different states. In **Play** state messages are read and displayed periodically from the log file. The very intuitive user interface is derived from that of a CD player. u-center updates the views after each message. **Step** state only gets one message from the log file and immediately returns to paused **Play** state. **Scan** state also reads messages periodically but the display is only updated when paused or by changing the state. Position can be set in a log file. This behaves differently in the Player and Stop modes. In Stop mode the position is just set and no data is read and displayed. u-center will start recording or playing from that position when changing the mode. If position is set in **Player** mode, u-center will load the data up to this position from the log file and display the contents.

## <span id="page-13-1"></span>**5.4 Database limitation**

The number of epochs displayed in u-center is limited in order to allow an efficient analysis of large log files. The limit is set to 1800 epochs by default. This means if an epoch is available every second you can analyze data for up to 30 minutes. After this time the oldest values are discarded. Data stored to a log file is not affected by the database limitation.

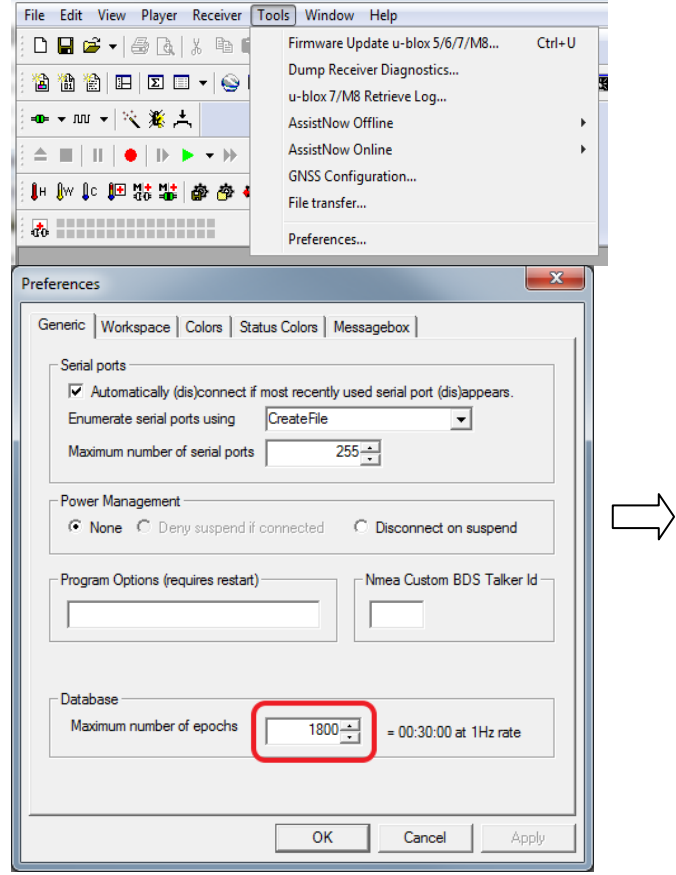

**Figure 8: Set maximum number of epochs to keep in database**

For long-term observations, it's recommended to start recording a log file before analysis begins.

**If a high value of epochs is selected, the display of data in real-time cannot be guaranteed, especially when graphical views are open.**

G  $\bigwedge$ 

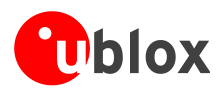

# <span id="page-14-0"></span>**6 u-center menus and windows**

## <span id="page-14-1"></span>**6.1 Main frame and toolbars**

The main frame is the primary display screen of u-center. It displays all tool bars and some of the information provided by the device. In the standard status bar, information about communication, UTC time, connection time, used protocol (NMEA or UBX), used file, etc. is shown.

 **Button tool tip:** A description about each button in the toolbars can be obtained by holding the mouse cursor over the button for a few seconds. A tool tip message will appear near the icon with additional information while a detailed description is displayed in the status display.

| to u-center 8.21                                                                                          |                            |                                                  |                             | $\mathbf x$<br>$\Box$<br>$\blacksquare$ |
|----------------------------------------------------------------------------------------------------|----------------------------|--------------------------------------------------|-----------------------------|-----------------------------------------|
| File Edit View<br>Receiver Tools Window Help<br>Player                                                    |                            |                                                  |                             |                                         |
| $\Box$ $\bf{E}$ $\bf{E}$ $\sim$ $\vert$<br>6<br>ž<br>啪<br>Là,<br>×                                        | 色位位<br>田田                  | 23 ~ 23 ~ 丽 ~   西 ⑧  <br>$\Sigma$ $\Box$ $\star$ | 画面画画图图图<br><b>R</b>         |                                         |
| $\mathcal{V}_{\mathbf{q}^{\prime}}$<br>$\pm$<br>$\triangleq$<br>$\vert\vert$<br>$40 \times 10^{14}$<br>■Ⅰ | ⊦⊮ ⊬ ⊩<br>DI DE DE         |                                                  | ◆ 卷 卷   掣 能 国 □   w   □     |                                         |
|                                                                                                    |                            |                                                  |                             |                                         |
|                                                                                                    |                            | <b>Standard menu bar</b>                         |                             |                                         |
| <b>Standard toolbar</b>                                                                                   | <b>Views toolbar</b>       |                                                  |                             |                                         |
| <b>Communication toolbar</b>                                                                              | Logfile toolbar            |                                                  | <b>Action toolbar</b>       |                                         |
|                                                                                                    |                            |                                                  |                             |                                         |
|                                                                                                    |                            |                                                  |                             |                                         |
|                                                                                                    |                            |                                                  |                             |                                         |
|                                                                                                    |                            |                                                  |                             |                                         |
|                                                                                                    |                            |                                                  |                             |                                         |
|                                                                                                    |                            |                                                  |                             |                                         |
|                                                                                                    |                            |                                                  |                             |                                         |
|                                                                                                    |                            |                                                  |                             |                                         |
|                                                                                                    |                            |                                                  |                             |                                         |
|                                                                                                    |                            |                                                  |                             |                                         |
|                                                                                                    |                            |                                                  |                             |                                         |
|                                                                                                    |                            |                                                  |                             |                                         |
|                                                                                                    |                            |                                                  |                             |                                         |
|                                                                                                    |                            |                                                  |                             |                                         |
|                                                                                                    |                            |                                                  |                             |                                         |
| <b>Standard status bar</b>                                                                                |                            |                                                  |                             | <b>Receiver status</b>                  |
|                                                                                                    |                            |                                                  |                             |                                         |
|                                                                                                    | <b>Receiver generation</b> | File                                             | <b>Operating time</b>       |                                         |
| <b>Status display</b>                                                                                     | <b>DGNSS information</b>   | <b>Port information</b>                          | <b>Protocol information</b> | UTC time                                |
| Ready                                                                                                    | DGNSS: localhost:1234      | u-blox M8/8 40 No port open                      | No file open                | 00:03:11 UTC<br>6                       |

**Figure 9: u-center main frame and toolbars**

## <span id="page-14-2"></span>**6.1.1 Standard menu bar**

All u-center functions can be accessed through the standard menu bar. Commands can also be accessed by shortcuts that are listed in the menus. Some often used operations are also available in the different toolbars.

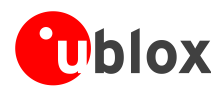

## **6.1.1.1 File**

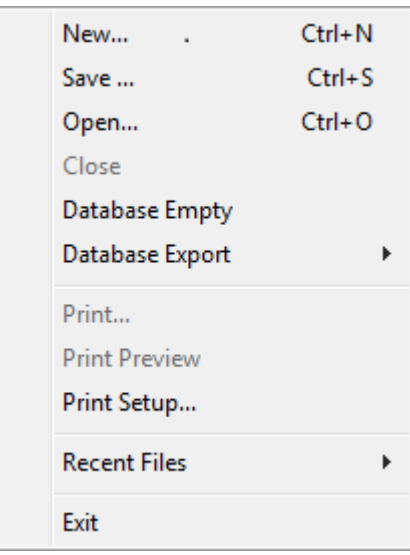

#### **Figure 10: File menu entries**

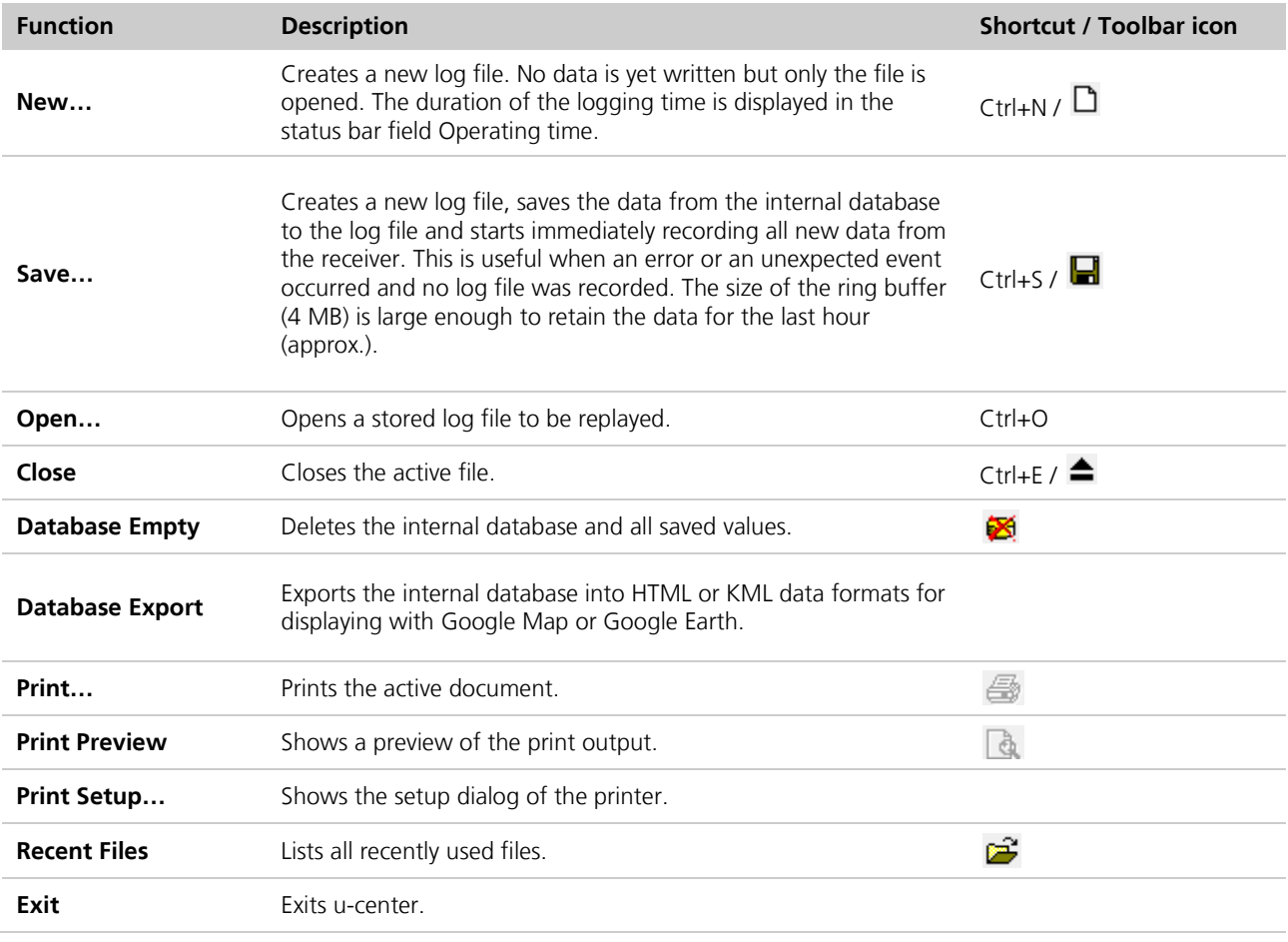

**Table 4: File menu entries**

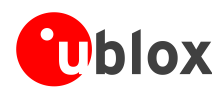

## **6.1.1.2 Edit**

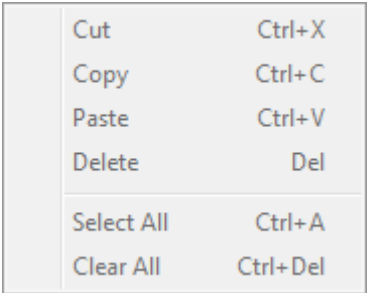

#### **Figure 11: Edit menu entries**

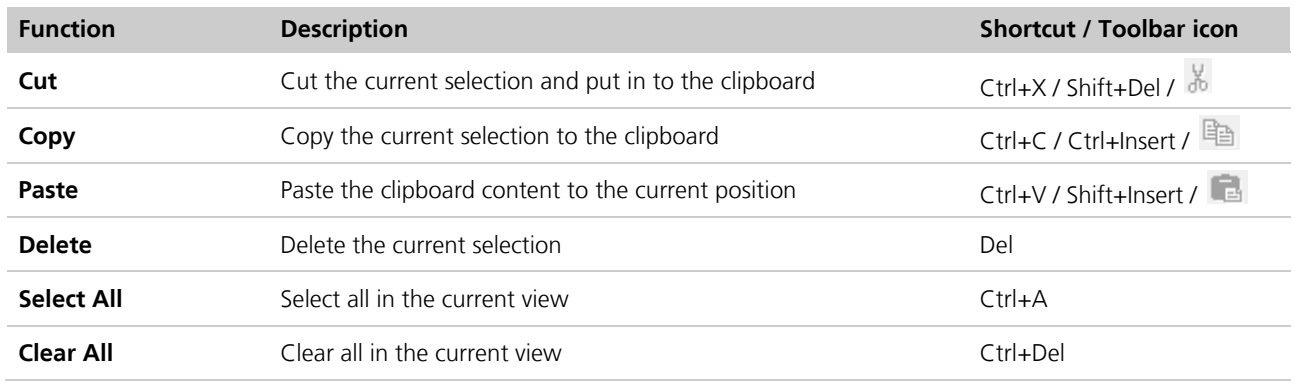

#### **Table 5: Edit menu entries**

The Edit menu is fully Microsoft Windows compliant.

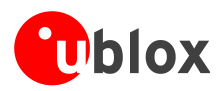

### **6.1.1.3 View**

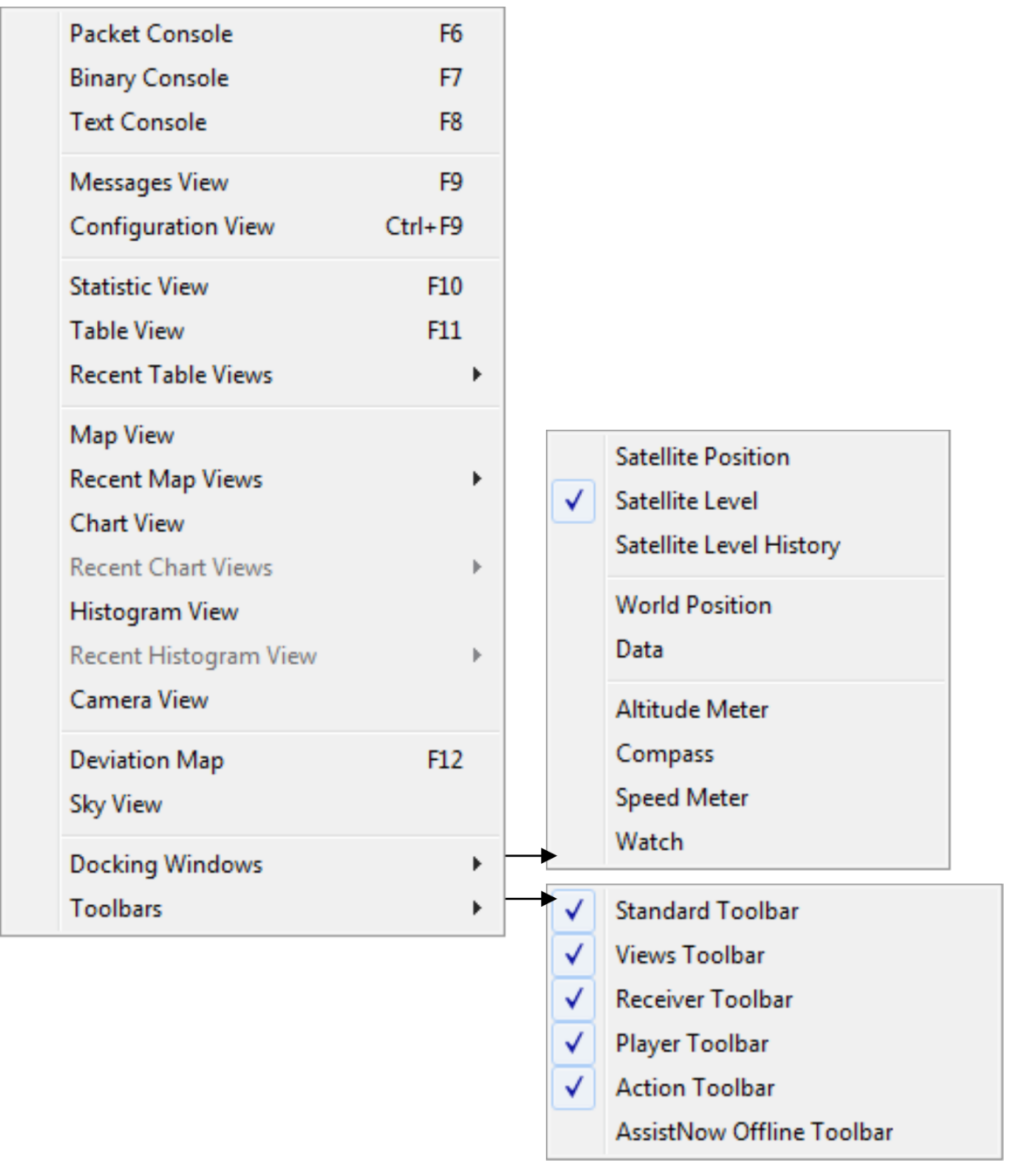

#### **Figure 12: View menu entries**

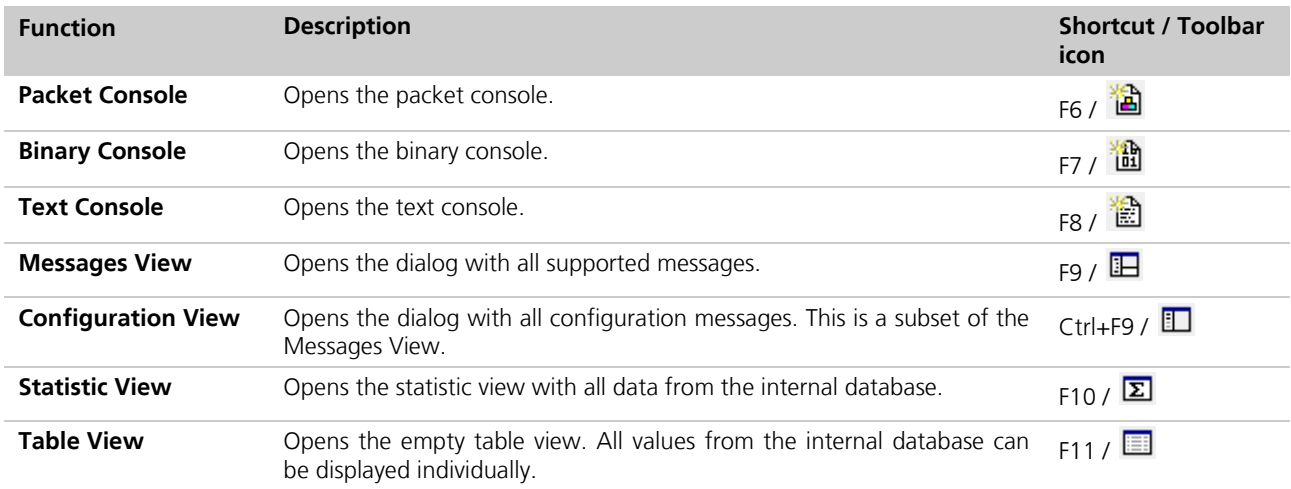

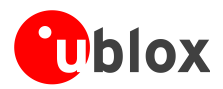

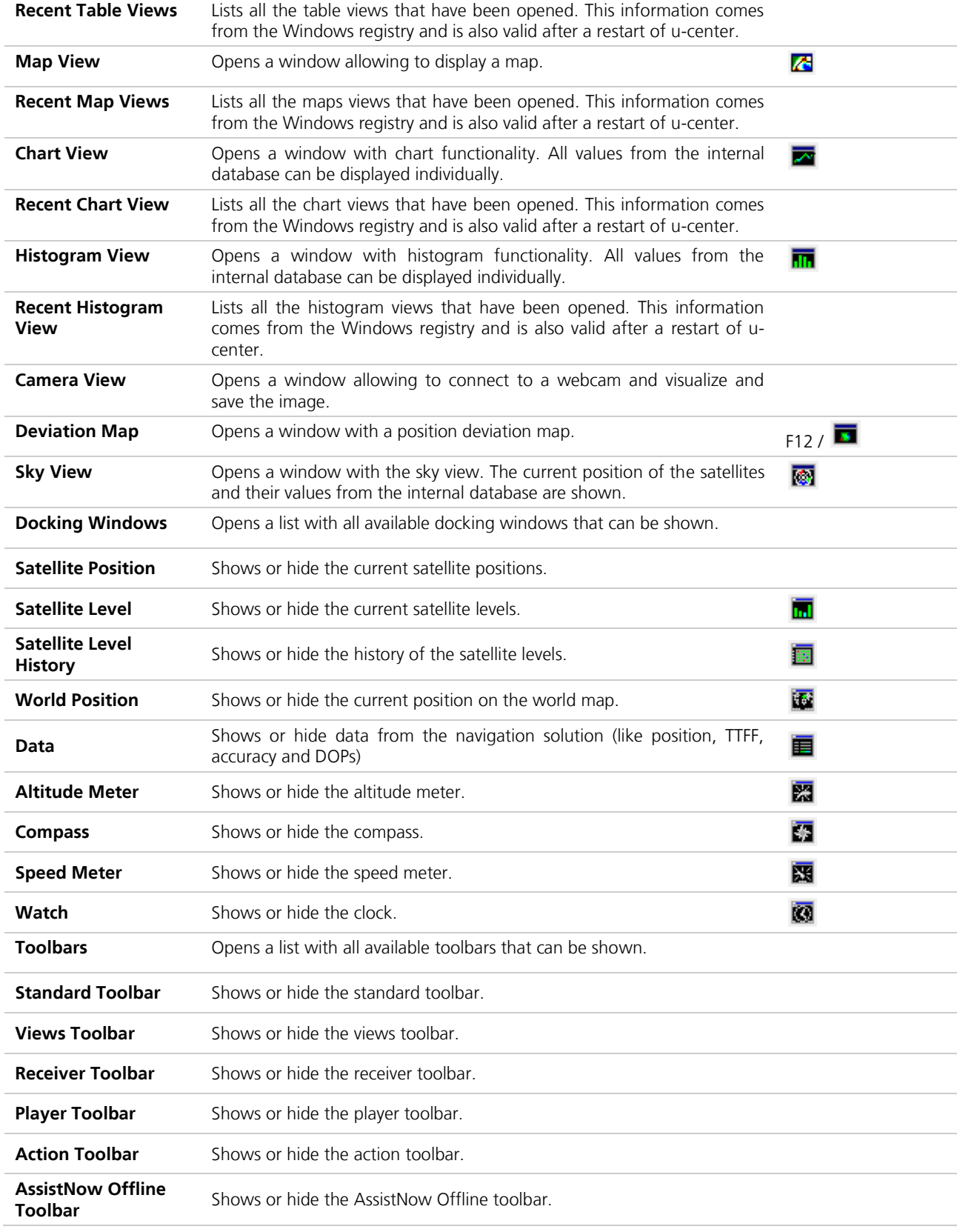

**Table 6: View menu entries**

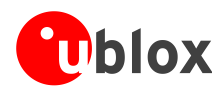

### **6.1.1.4 Player**

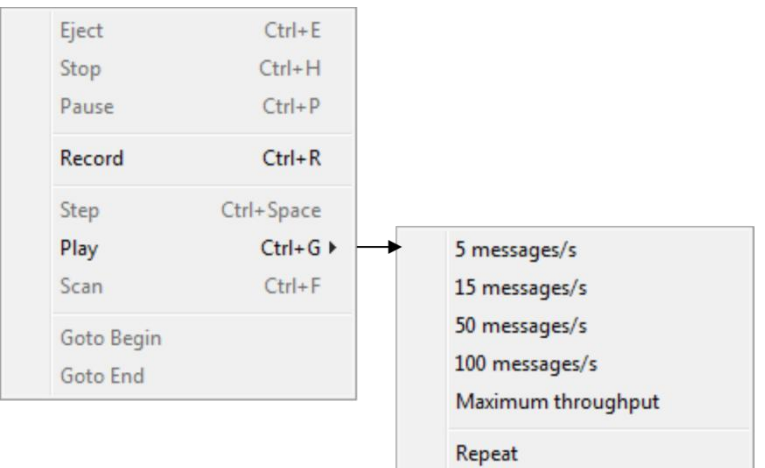

#### **Figure 13: Player menu entries**

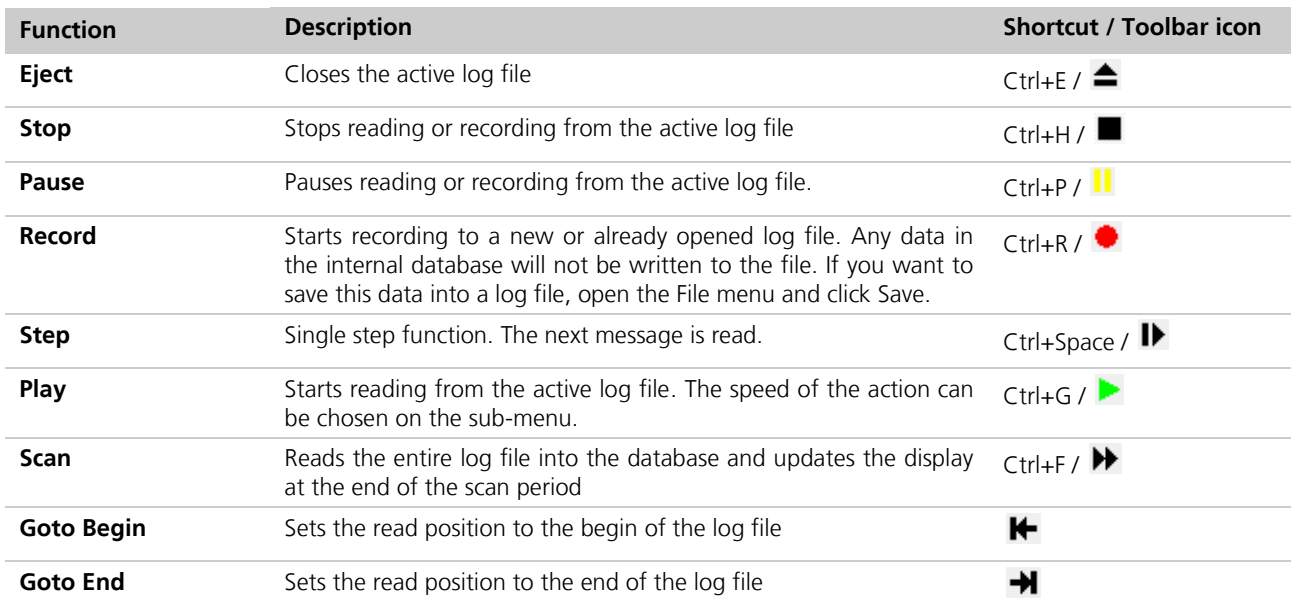

**Table 7: Player menu entries**

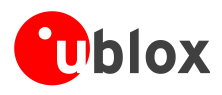

### **6.1.1.5 Receiver**

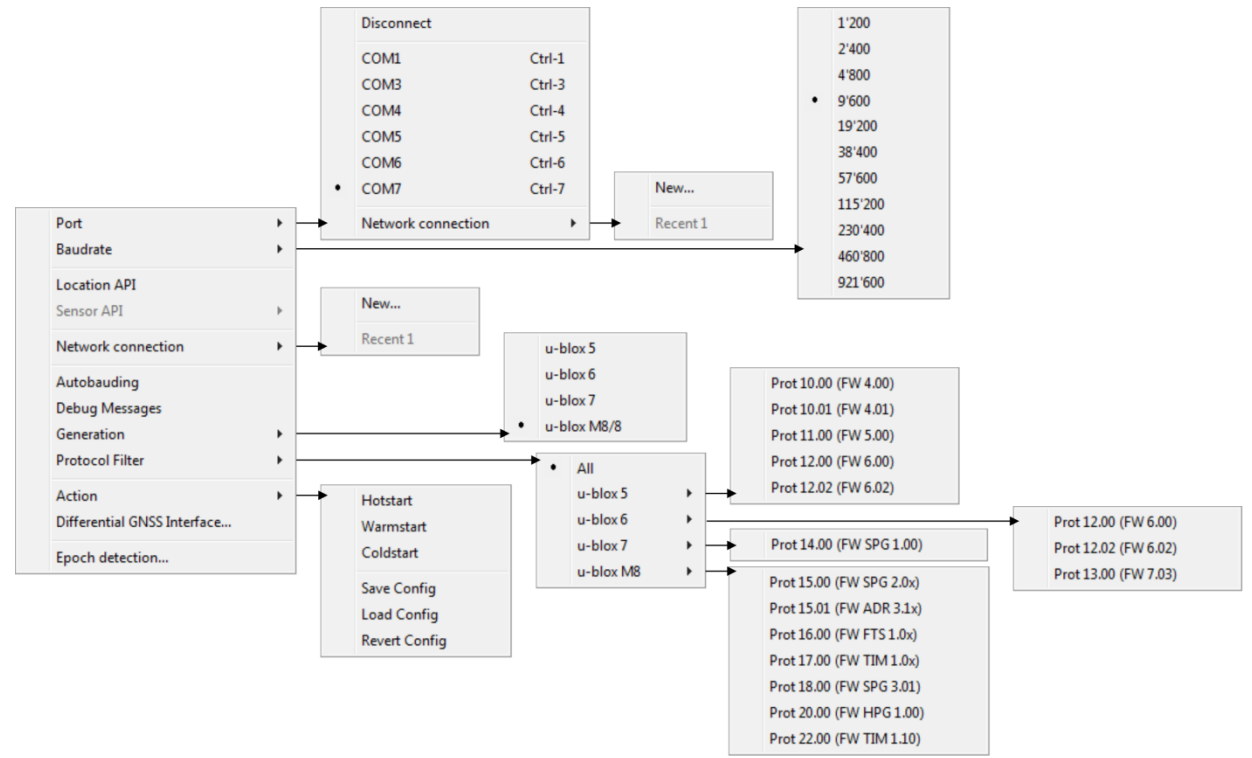

#### **Figure 14: Receiver menu entries**

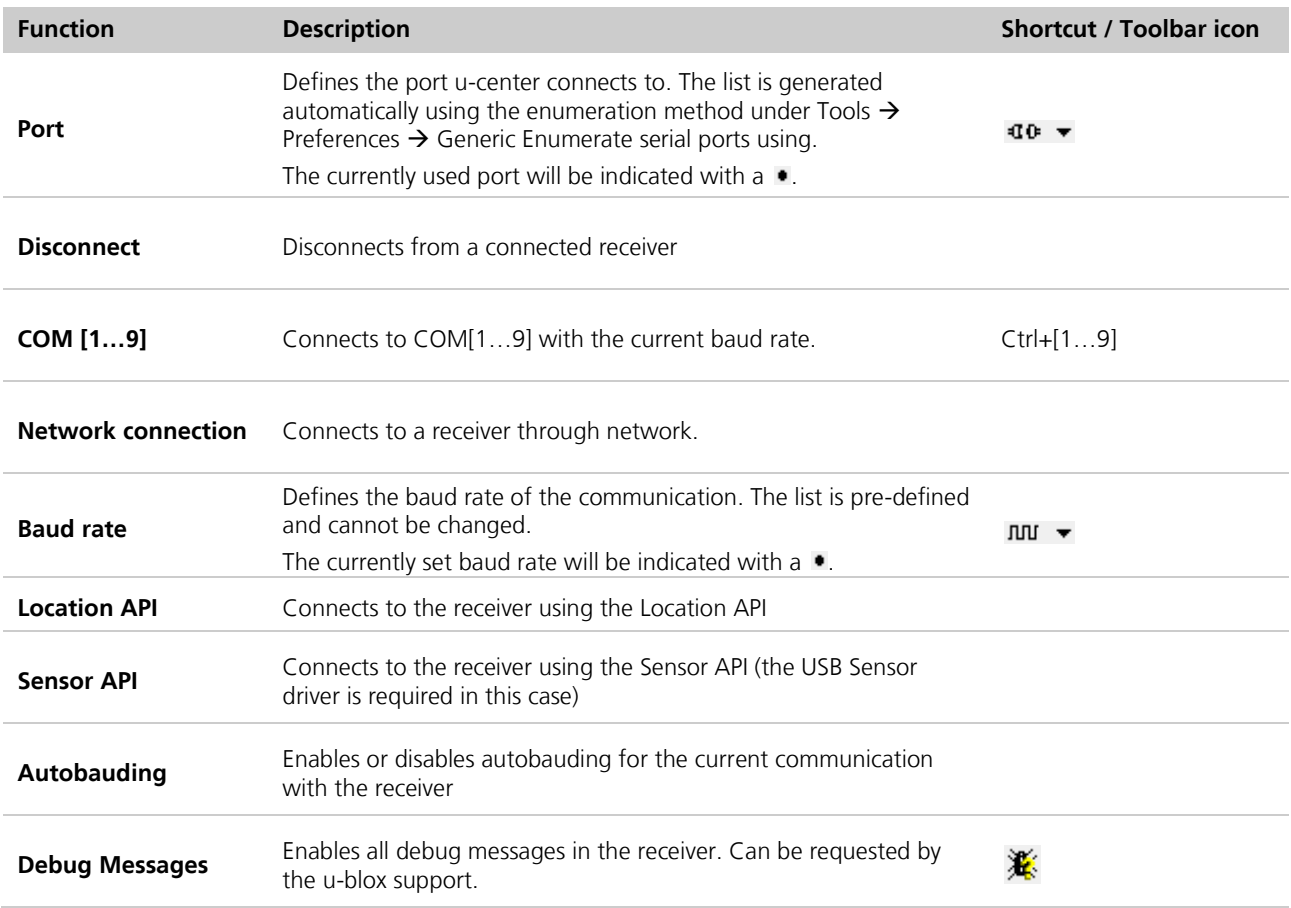

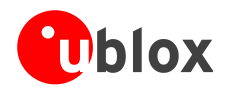

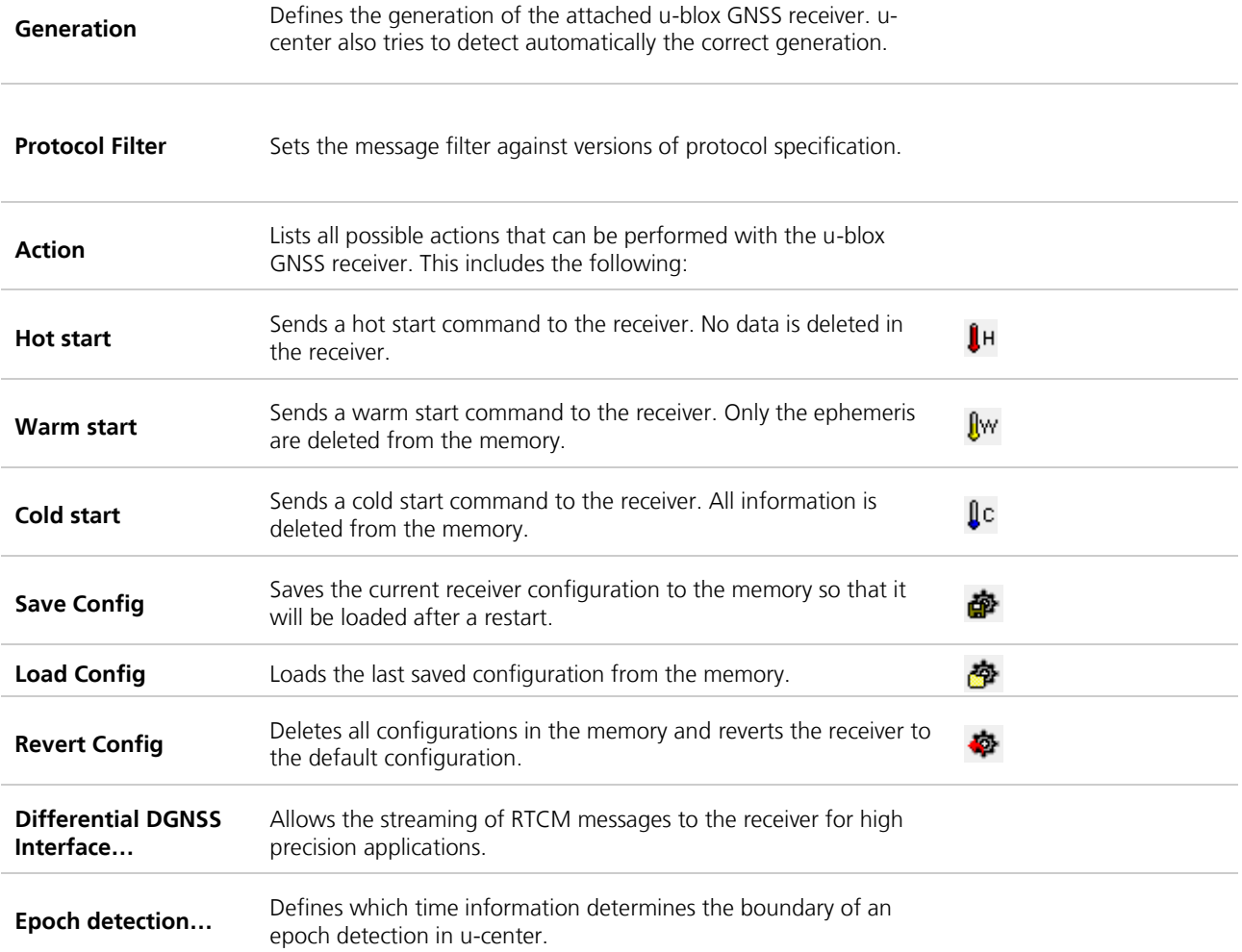

**Table 8: Receiver menu entries**

#### **6.1.1.6 Tools**

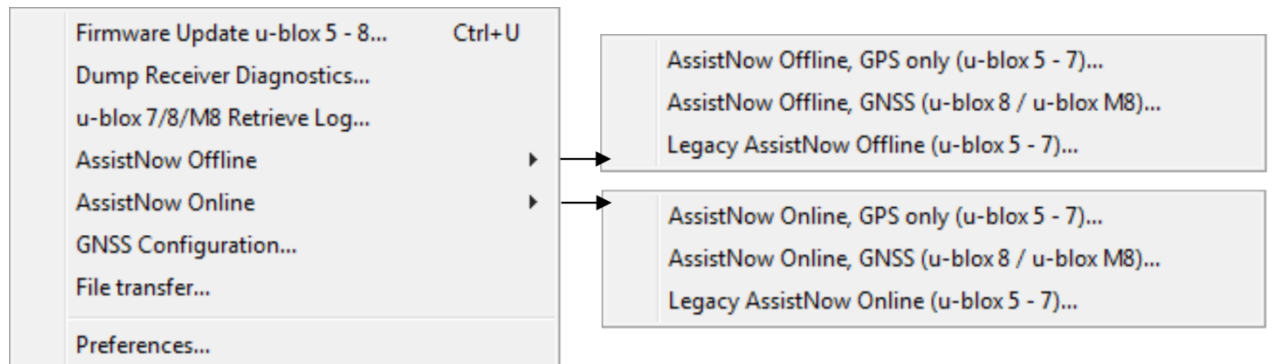

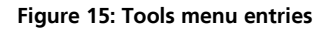

Some of the menu items will only be displayed when the correct receiver generation is connected and identified by u-center. If you cannot select one option, change the receiver generation under Receiver  $\rightarrow$  Generation.

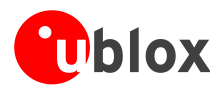

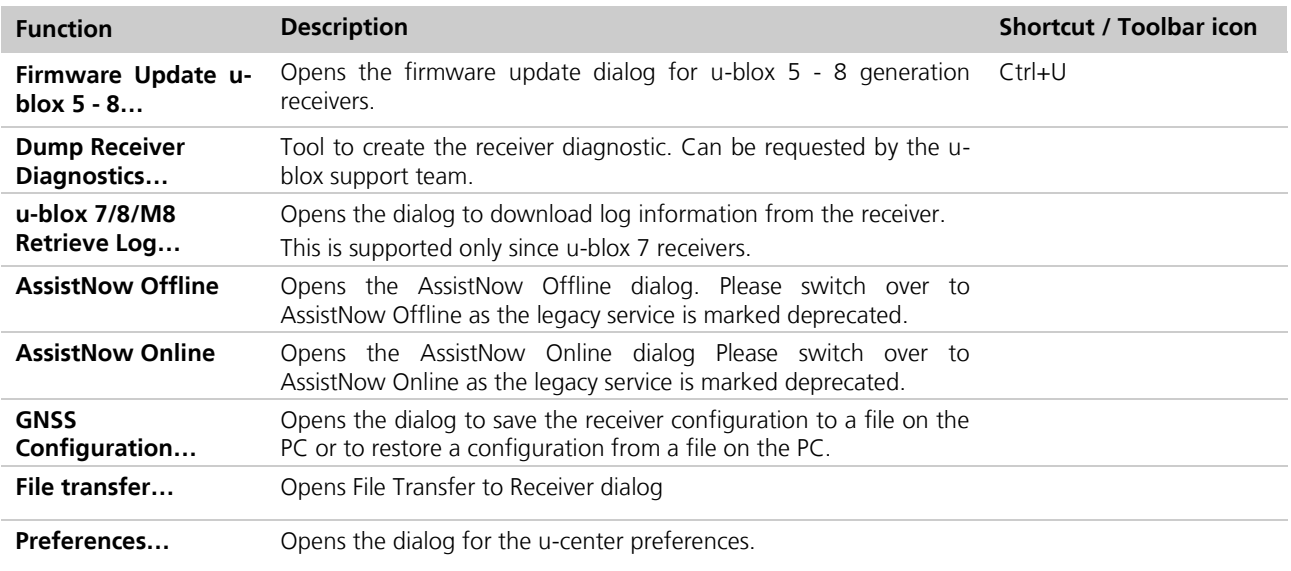

#### **Table 9: Tools menu entries**

#### **6.1.1.7 Window**

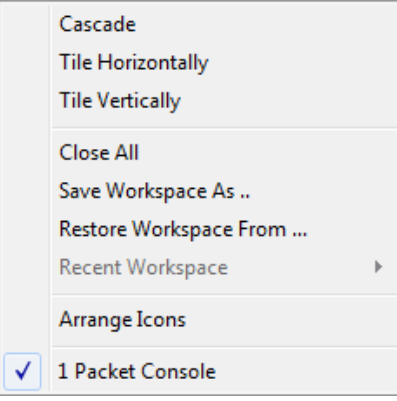

#### **Figure 16: Window menu entries**

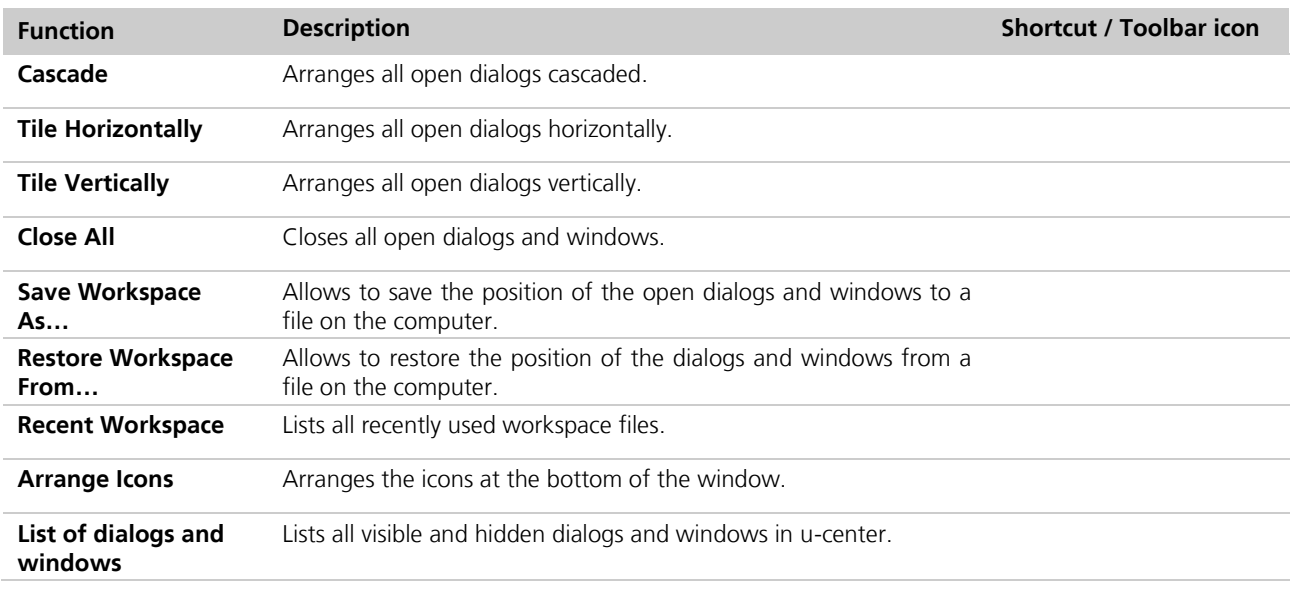

#### **Table 10: Window menu entries**

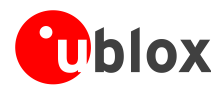

### **6.1.1.8 Help**

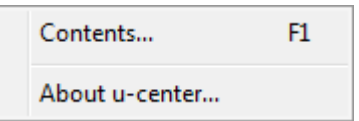

#### **Figure 17: Help menu entries**

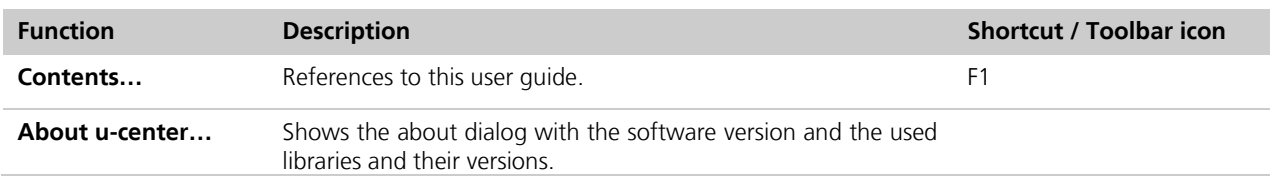

**Table 11: Help menu entries**

## <span id="page-23-0"></span>**6.1.2 Standard toolbar**

The standard toolbar gives access to standard operations like opening and saving files, print the current view or empty the database.

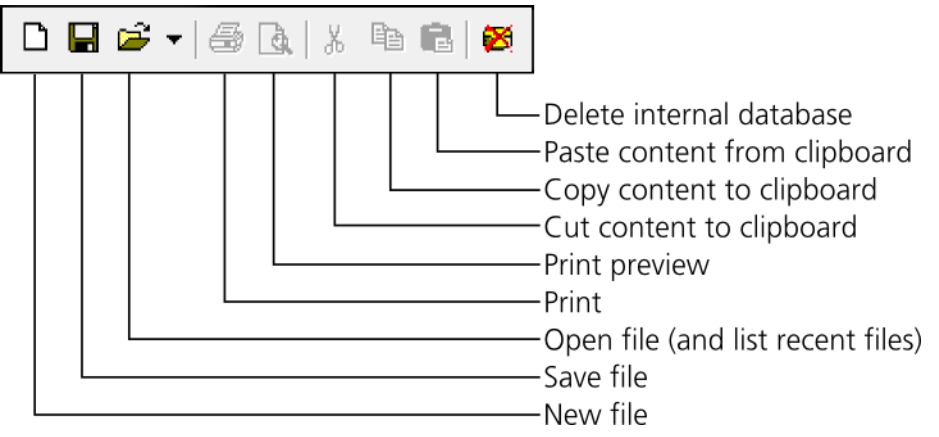

**Figure 18: Standard toolbar entries**

<span id="page-23-1"></span>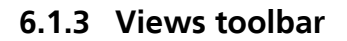

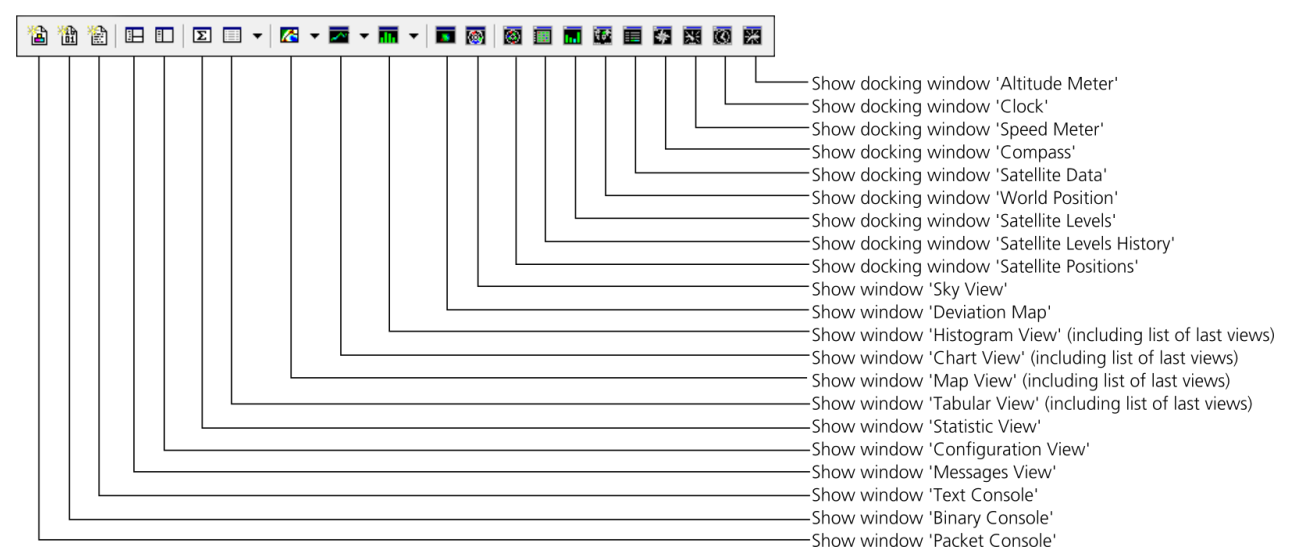

#### **Figure 19: Views toolbar entries**

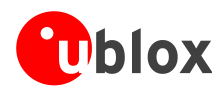

## <span id="page-24-0"></span>**6.1.4 Communication toolbar**

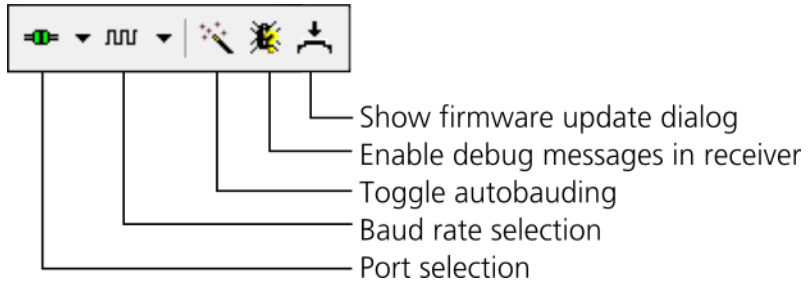

**Figure 20: Communication toolbar entries**

## <span id="page-24-1"></span>**6.1.5 Log file toolbar**

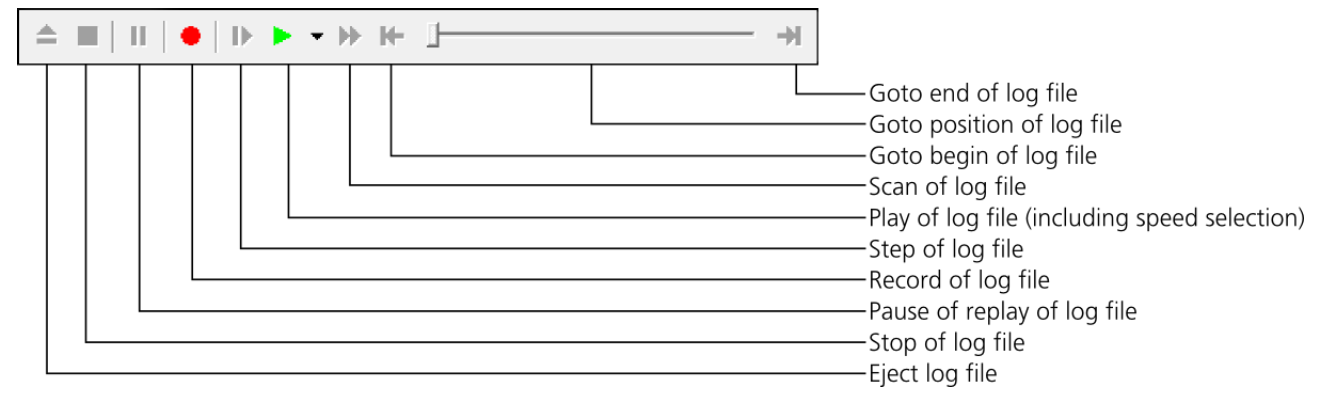

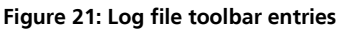

### <span id="page-24-2"></span>**6.1.6 Action toolbar**

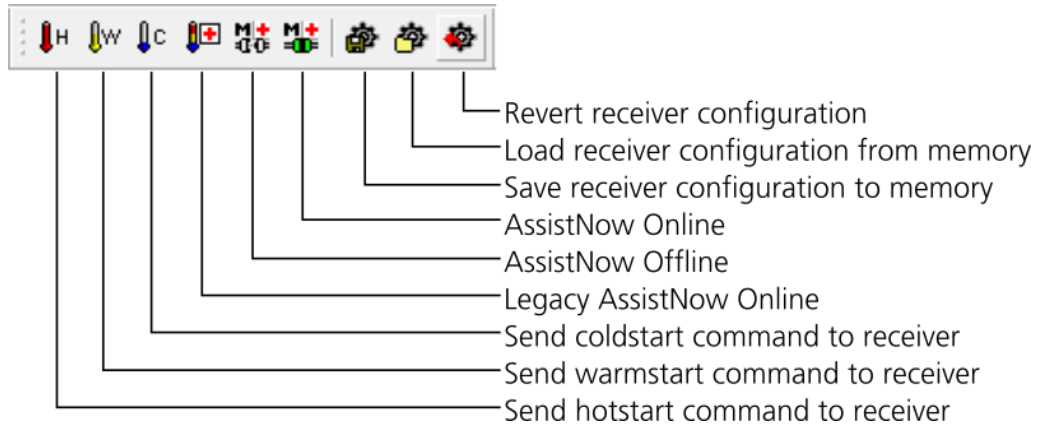

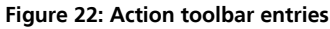

## <span id="page-24-3"></span>**6.1.7 Standard status bar**

The standard status bar is updated automatically and shows the information about the opened file, the connection and the time.

The following fields are available:

**Status display:** Displays the current action or the function of a button if the mouse cursor is over the button

**DGNSS information:** Shows the connection to a DGNSS source (only when activated through Receiver  $\rightarrow$ Differential GNSS Interface…)

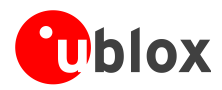

**Receiver generation:** u-center tries to automatically detect the type of device connected and activates the appropriate mode of operation in order to take optimal advantage of the features. The mode can also be manually selected through the menu bar (Receiver  $\rightarrow$  Generation).

**Port information:** Shows the active COM port and baud rate.

Color coding of the icon:

*CO* Disconnected

**T** Waiting for first data

Data is being received but errors are detected (mostly because of wrong baud rate settings)

**T** Last data received was valid but there is no data to collect at this time

- No data is being received but errors have been detected in the past
- **D** Data is being received and collected at the correct baud rate

**File:** As soon as a file is used (this file must first be opened) the name of the file will be displayed (xxxxxx.ubx).

**Protocol information:** This box indicates the current message set that is being used to communicate with the device. This can be the NMEA-0183 standard or the UBX protocol. The UBX protocol provides more extensive information with the receiver. u-center can handle both protocols.

**Operating time:** The time elapsed since you started u-center*.*

**UTC time:** The current time sent by the device. This field is only updated if a receiver is connected.

**Receiver status:** Shows the last known status of the receiver

Color coding of the icon:

Power status of receiver is unknown

- Receiver is powered on
- Receiver is powered off

## <span id="page-25-0"></span>**6.2 Views and windows**

### <span id="page-25-1"></span>**6.2.1 Packet console**

The packet console lists all incoming and outgoing messages, and provides information about message length and type. The direction of the message is shown in the following way:-

- R <- Indicates the message was sent to the receiver
- R -> Indicates the message came from the receiver

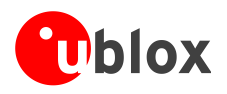

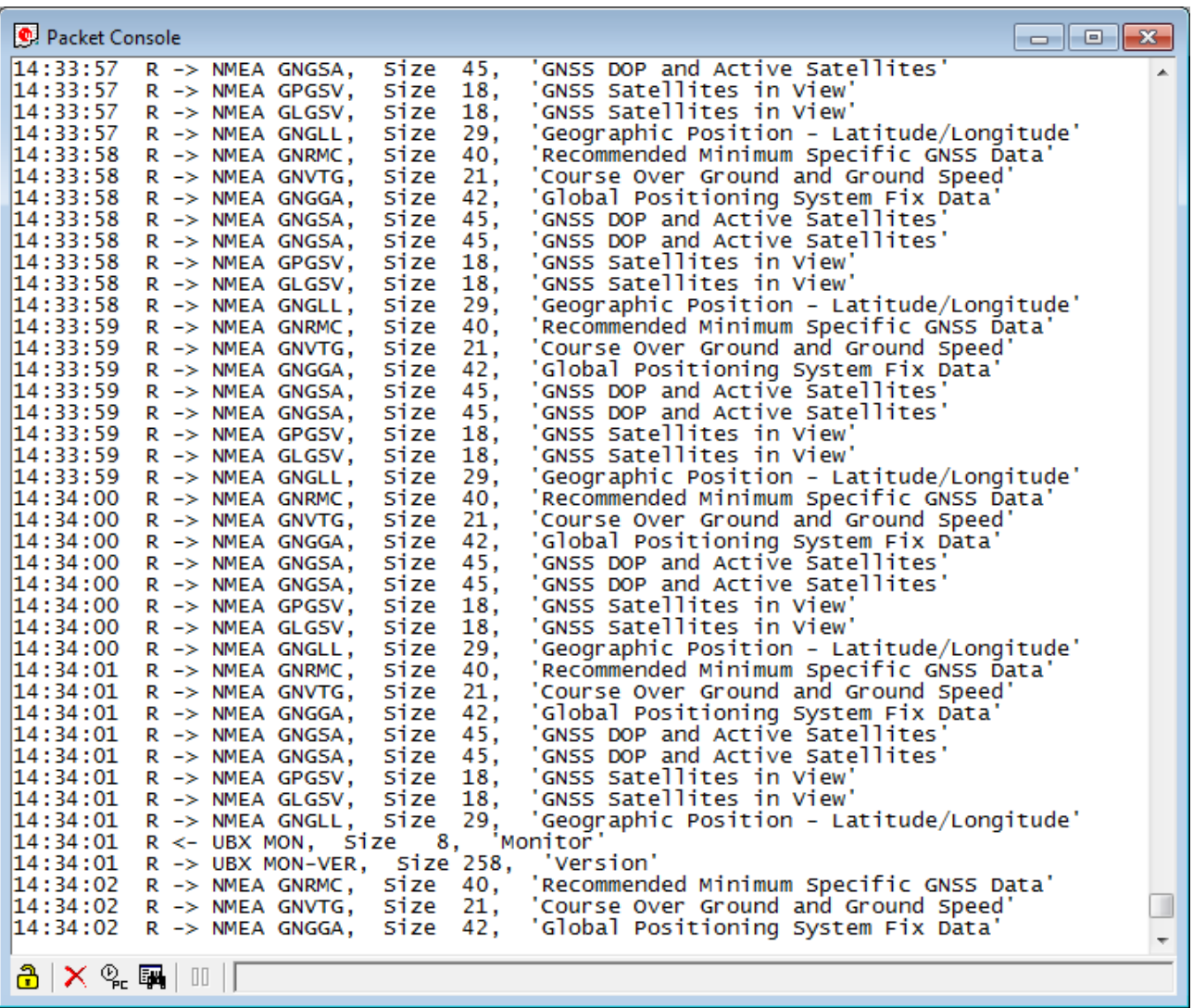

#### **Figure 23: Packet console**

Refer to [Table 12](#page-29-0) for an explanation of the icons and text fields.

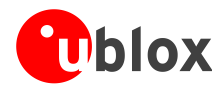

## <span id="page-27-0"></span>**6.2.2 Binary console**

The binary console lists all incoming messages in binary and ASCII format.

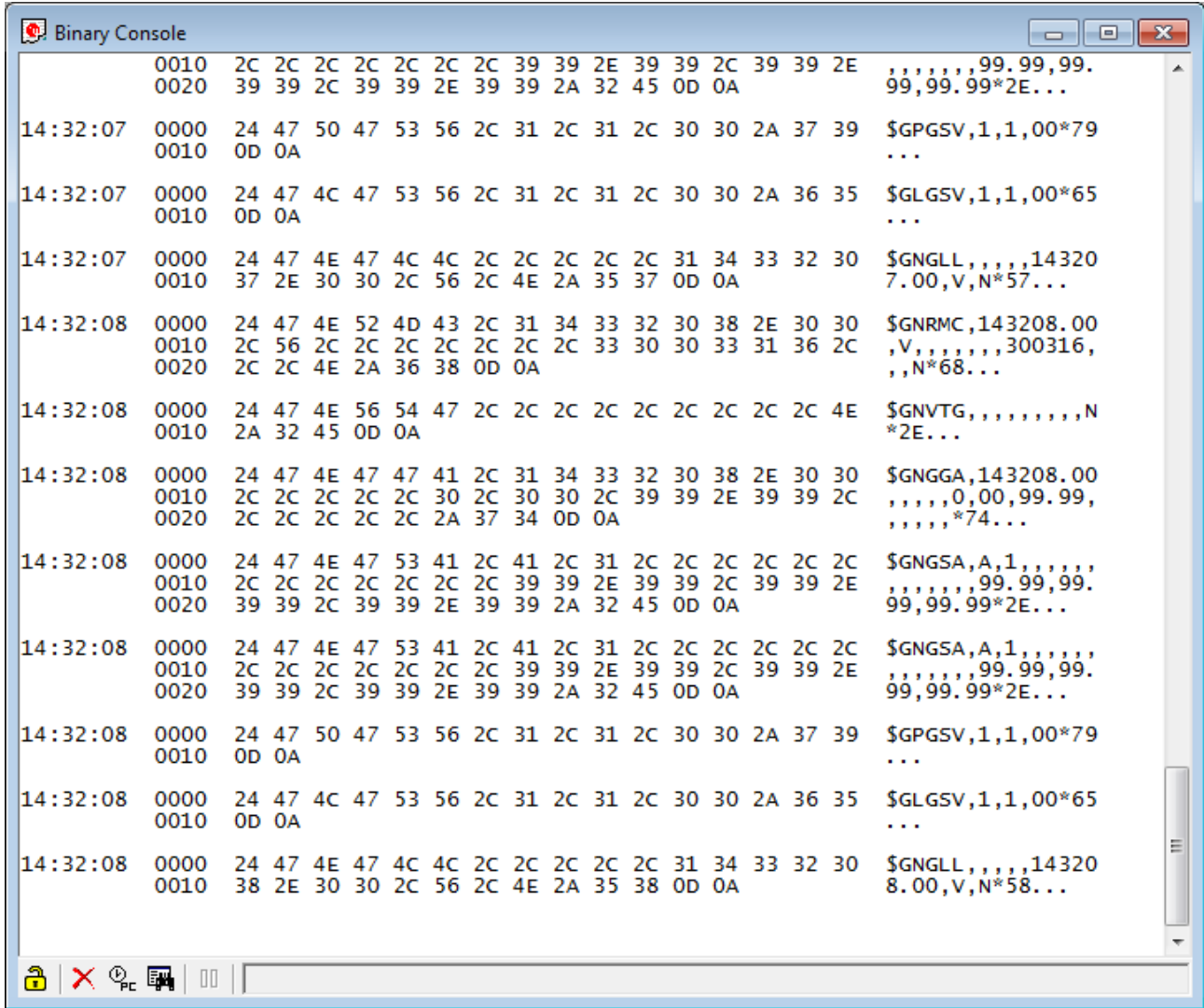

**Figure 24: Binary console**

Refer to [Table 12](#page-29-0) for an explanation of the icons and text fields.

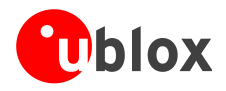

## <span id="page-28-0"></span>**6.2.3 Text console**

The text console displays the content messages in textual form such as UBX-INF or NMEA messages.

NMEA messages are shown with heading  $$Gxyvy$ , where x stands for the satellite system (P = GPS, SBAS, QZSS, L = GLONASS, A = Galileo, B = BeiDou, N = Any combination of GNSS) and yyy for the type of message (e.g. ZDA=Time & Date).

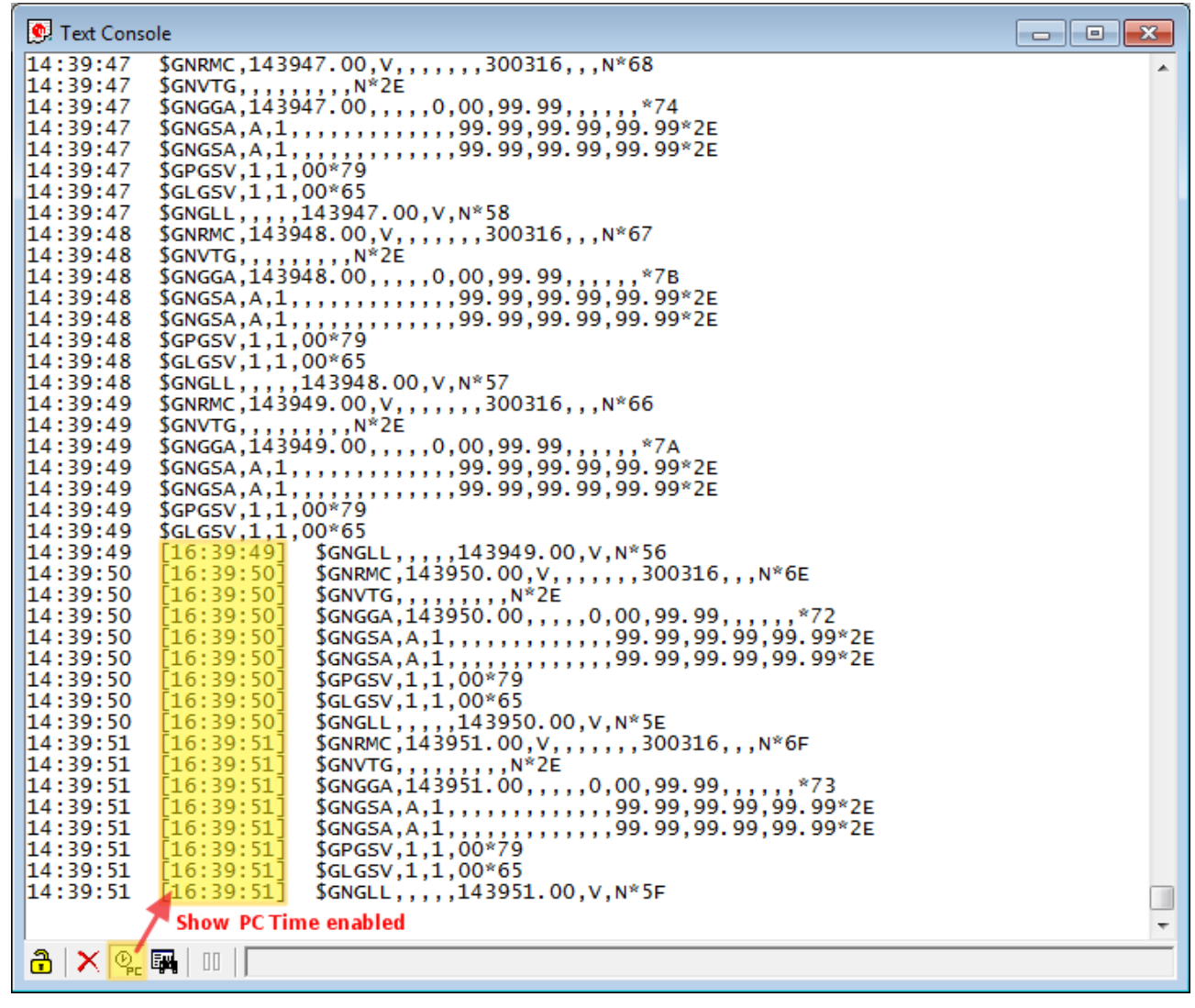

<span id="page-28-1"></span>**Figure 25: Text console displaying UBX-INF and NMEA messages. Last part has "Show PC Time" enabled**

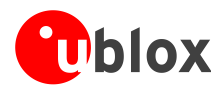

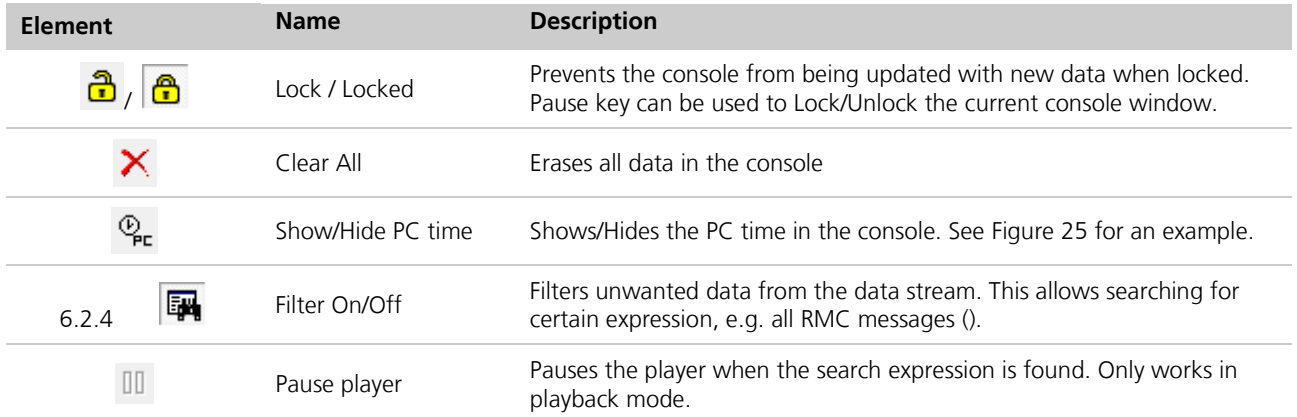

<span id="page-29-0"></span>**Table 12: Description of the buttons of the console views**

#### **6.2.4.1 Regular expression evaluation**

Normally, when you search for a sub-string in a string, the match should be exact. So if we search for a substring "abc" then the string being searched should contain these exact letters in the same sequence for a match to be found. We can extend this kind of search to a case insensitive search where the sub-string "abc" will find strings like "Abc", "ABC" etc. That is, the case is ignored but the sequence of the letters should be exactly the same. Sometimes, a case insensitive search is also not enough. For example, if we want to search for numeric digit, then we basically end up searching for each digit independently. This is where regular expressions come in to our help. Regular expressions are text patterns that are used for string matching. Regular expressions are strings that contain a mix of plain text and special characters to indicate what kind of matching to do. Here's a very brief tutorial on using regular expressions.

Suppose, we are looking for a numeric digit then the regular expression we would search for is "[0-9]". The brackets indicate that the character being compared should match any one of the characters enclosed within the bracket. The dash (-) between 0 and 9 indicates that it is a range from 0 to 9. Therefore, this regular expression will match any character between 0 and 9, that is, any digit. If we want to search for a special character literally we must use a backslash before the special character. For example, the single character regular expression "\\*" matches a single asterisk. In the table below the special characters are briefly described. A regular expression search is case sensitive.

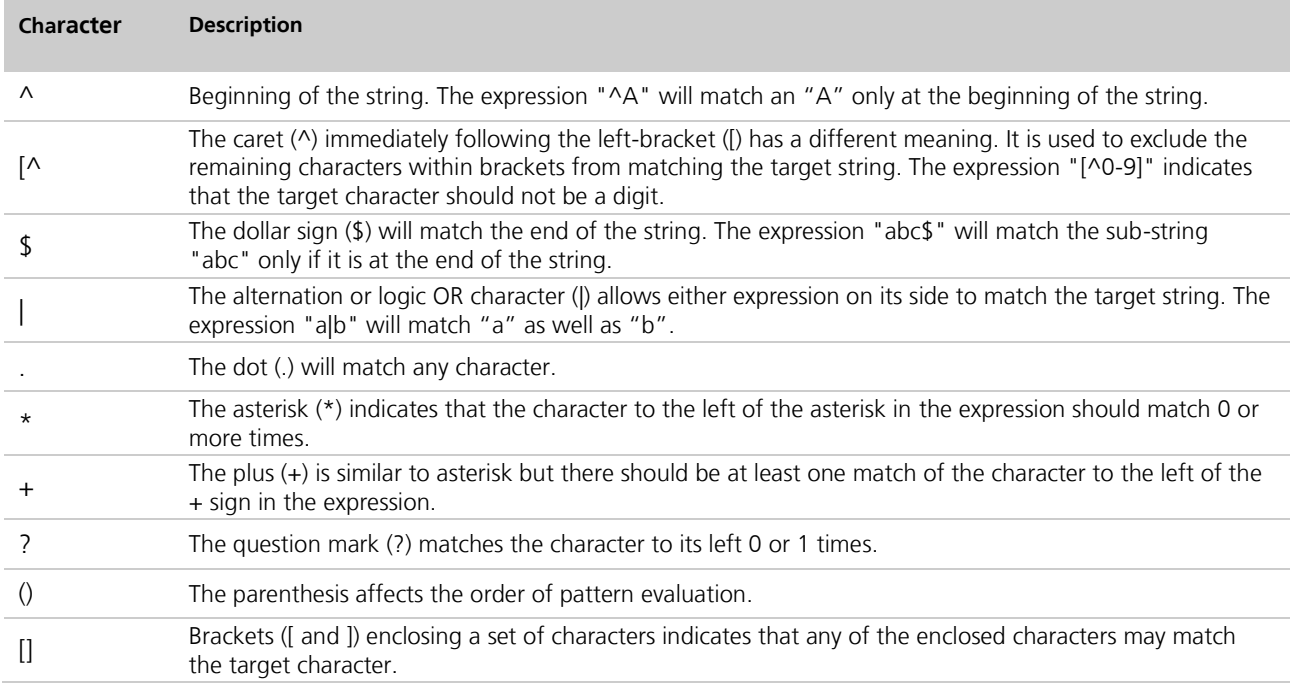

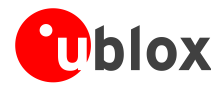

#### **Table 13: Regular expression syntax**

#### **6.2.4.2 Example**

Let's assume that the following lines would appear in the NMEA console without filtering.

```
14:00:03 $GPGGA,140003.242,4717.1126,N,00833.7862,E,1,06,1.3,543.0,M,,,,0000*09
14:00:03 $GPGLL,4717.1126,N,00833.7862,E,140003.242,A*34
14:00:03 $GPGSA,A,3,06,17,25,22,30,10,,,,,,,2.9,1.3,2.6*3A
14:00:03 $GPGSV,2,1,07,06,58,062,44,17,52,161,44,25,45,239,44,22,35,301,44*7F
14:00:03 $GPGSV,2,2,07,30,31,123,44,10,17,059,39,01,05,316,*4E
14:00:03 $GPRMC,140003.242,A,4717.1126,N,00833.7862,E,0.03,80.59,010201,,*36
14:00:03 $GPVTG,80.59,T,,M,0.03,N,0.1,K*56
14:00:04 $GPGGA,140004.242,4717.1126,N,00833.7862,E,1,06,1.3,542.0,M,,,,0000*0F
14:00:04 $GPGLL,4717.1126,N,00833.7862,E,140004.242,A*33
14:00:04 $GPGSA,A,3,06,17,25,22,30,10,,,,,,,2.9,1.3,2.6*3A
14:00:04 $GPGSV,2,1,07,06,58,062,45,17,52,161,44,25,45,239,44,22,35,301,44*7E
14:00:04 $GPGSV,2,2,07,30,31,123,44,10,17,059,39,01,05,316,*4E
14:00:04 $GPRMC,140004.242,A,4717.1126,N,00833.7862,E,0.02,152.96,010201,,*0D
14:00:04 $GPVTG,152.96,T,,M,0.02,N,0.0,K*6B
```
In the following examples the characters marked red match the regular expression.

**Example 1:** Searching for the RMC with a valid position and all GGA Messages  $"GP(GGA|RMC, .*, A, )"$ 

```
14:00:03 $GPGGA,140003.242,4717.1126,N,00833.7862,E,1,06,1.3,543.0,M,,,,0000*09
14:00:03 $GPRMC,140003.242,A,4717.1126,N,00833.7862,E,0.03,80.59,010201,,*36
14:00:04 $GPGGA,140004.242,4717.1126,N,00833.7862,E,1,06,1.3,542.0,M,,,,0000*0F
14:00:04 $GPRMC,140004.242,A,4717.1126,N,00833.7862,E,0.02,152.96,010201,,*0D
```
**Example 2:** Searching for all GSV with the message index of "2" or "3" "GSV,  $\cdot$  ,  $[2-3]$ , "

14:00:03 \$GPGSV,2,2,07,30,31,123,44,10,17,059,39,01,05,316,\*4E l14:00:04 \$GPGSV,2,2,07,30,31,123,44,10,17,059,39,01,05,316,\*4E

**Example 3:** Searching for all messages starting with \$GP, which have a "G" in the message identifier but not at the first position

 $''\wedge\backslash$ \$GP.+G.\*,"

```
14:00:03 $GPGGA,140003.242,4717.1126,N,00833.7862,E,1,06,1.3,543.0,M,,,,0000*09
14:00:03 $GPVTG,80.59,T,,M,0.03,N,0.1,K*56
14:00:04 $GPGGA,140004.242,4717.1126,N,00833.7862,E,1,06,1.3,542.0,M,,,,0000*0F
14:00:04 $GPVTG,152.96,T,,M,0.02,N,0.0,K*6B
```
**Example 4:** Searching for all message having a checksum of which the higher nibble is 3  $"$ \\*3.\$'

```
14:00:03 $GPGLL,4717.1126,N,00833.7862,E,140003.242,A*34
14:00:03 $GPGSA,A,3,06,17,25,22,30,10,,,,,,,2.9,1.3,2.6*3A
14:00:03 $GPRMC,140003.242,A,4717.1126,N,00833.7862,E,0.03,80.59,010201,,*36
14:00:04 $GPGLL,4717.1126,N,00833.7862,E,140004.242,A*33
14:00:04 $GPGSA,A,3,06,17,25,22,30,10,,,,,,,2.9,1.3,2.6*3A
```
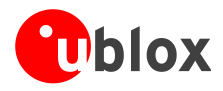

## <span id="page-31-0"></span>**6.2.5 Messages View**

The messages view is utilized to communicate with the device. Receiver output messages (e.g. navigation output, status and debug information) are displayed; input messages (e.g. configuration messages) can be sent. There are different sections for NMEA and UBX protocol.

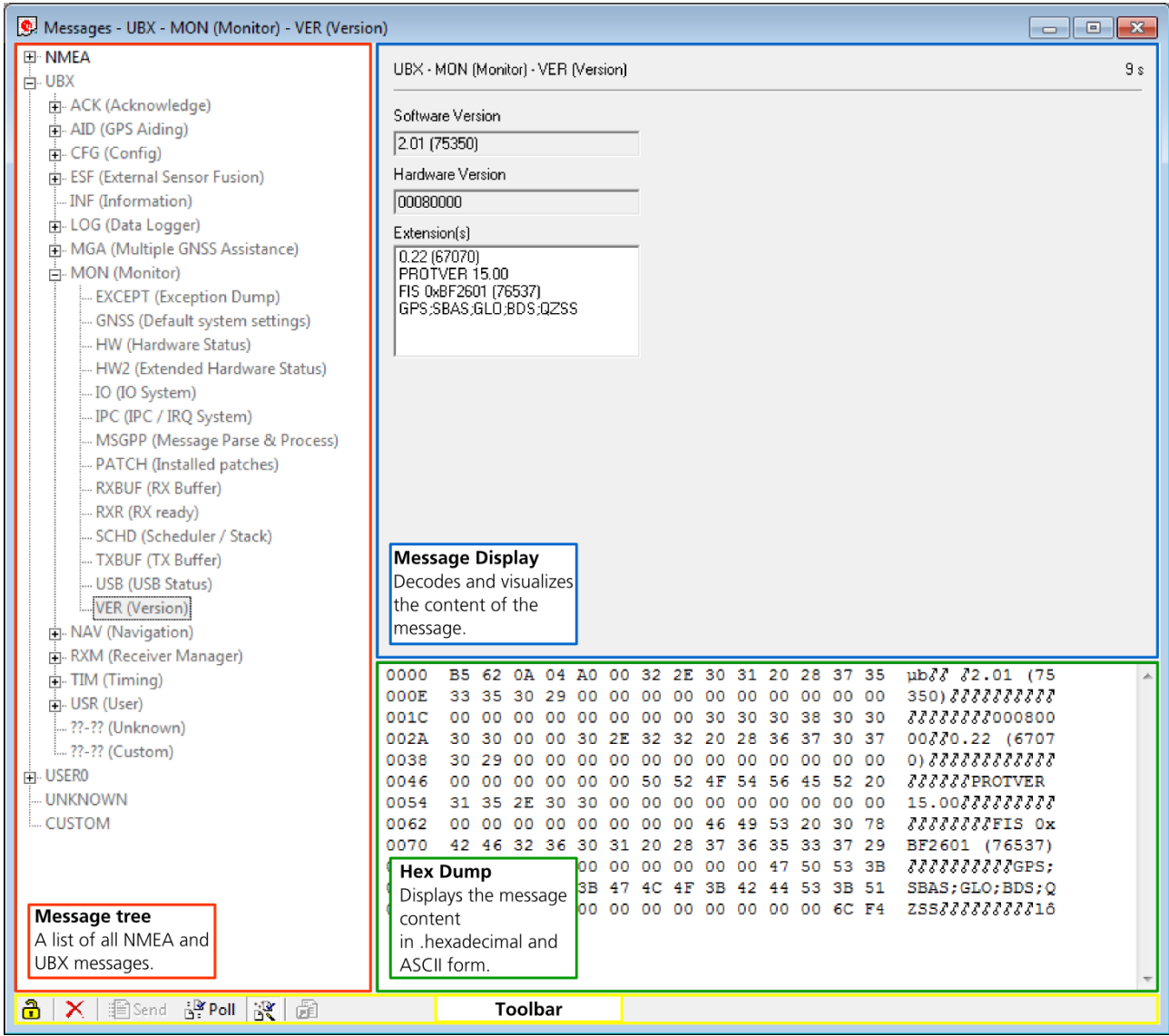

#### **Figure 26: Message View**

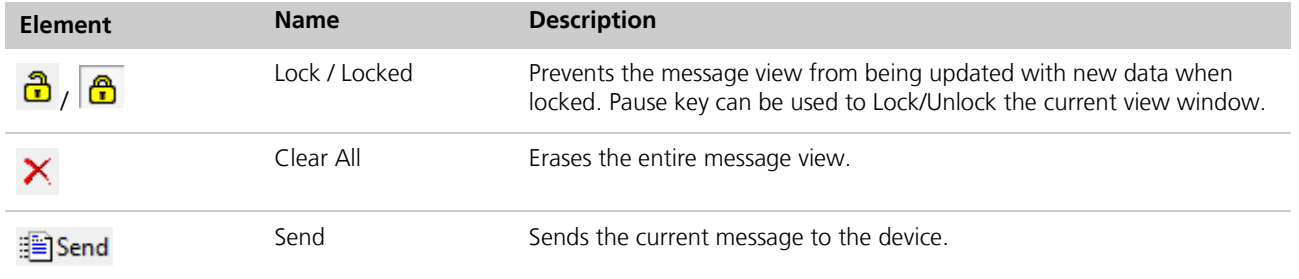

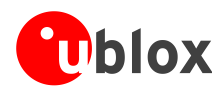

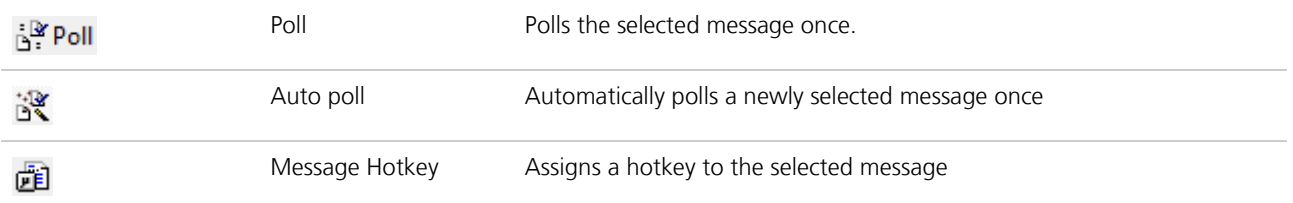

#### **Table 14: Description of the buttons in the messages view toolbar**

#### **6.2.5.1 Receiver output messages**

| Messages - NMEA - GxGGA (Global Positioning System Fix Data)                        | $\Box$ $\Box$ $\mathbf{x}$                                                                                        |      |  |
|-------------------------------------------------------------------------------------|----------------------------------------------------------------------------------------------------|------|--|
| □ NMEA                                                                              |                                                                                                    |      |  |
| 中 GxDTM (Datum Reference)                                                           | NMEA - GxGGA (Global Positioning System Fix Data)                                                                 | ∘ اص |  |
| <b>E.</b> GxGBS (Satellite fault Detection)                                         | Time in second                                                                                                    |      |  |
| Fig. GxGGA (Global Positioning System Fix D)                                        | Parameter<br>Value<br>Unit  <br>Description<br>since last update                                                  |      |  |
| GxGLL (Geographic Position - Latitude/I                                             | <b>UTC</b><br>074353.00<br>Universal time coordinated<br>hhmmss.sss<br>Lat<br>4717.11213<br>Latitude<br>ddmm.mmmm |      |  |
| 中 GxGNS (GNSS Fix Data)                                                             | N=North, S=South<br>Northing Indicator<br>N                                                                       |      |  |
| 向 GxGRS (GNSS Range Residuals)                                                      | 00833.91480<br>Longitude<br>dddmm.mmmm<br>Lon.                                                                    |      |  |
| Fig. GxGSA (GNSS DOP and Active Satellites)                                         | Easting Indicator<br>E=East, W=West<br>Ε<br>Status<br>2<br>0=Invalid, 1=2D/3D, 2=DGPS, 6=Dead Reckoning           |      |  |
| Fi- GxGST (GNSS Pseudorange Error Statisti                                          | SVs Used<br>12<br>Number of SVs used for Navigation                                                               |      |  |
| Fi- GxGSV (GNSS Satellites in View)                                                 | HDOP<br>0.60<br>Horizontal Dilution of Precision                                                                  |      |  |
| GxRMC (Recommended Minimum Spec                                                     | Alt (MSL)<br>501.7<br>m Altitude (above means sea level)<br>M=Meters<br>М                                         |      |  |
| E. GxTHS (Heading of Vehicle)                                                       | Unit<br>m Geoid Separation = Alt(HAE) - Alt(MSL)<br>Geoid Sep.<br>47.3                                            |      |  |
| <b>E.</b> GxTXT (Text Transmission)                                                 | м<br>M=Meters<br>Unit                                                                                             |      |  |
| Fi- GxVLW (Dual Ground/Water Distance)                                              | s Age of Differential Corrections<br>Age of DGPS Corr<br>DGPS Ref Station<br>0000<br>ID of DGPS Reference Station |      |  |
| GxVTG (Course Over Ground and Groun                                                 |                                                                                                    |      |  |
| Fi-GxZDA (Time & Date)                                                              |                                                                                                    |      |  |
| 中·PUBX                                                                              |                                                                                                    |      |  |
| -- ????? (Unknown)                                                                  |                                                                                                    |      |  |
| - ????? (Custom)                                                                    |                                                                                                    |      |  |
| <b>E</b> -UBX                                                                       |                                                                                                    |      |  |
| - ACK (Acknowledge)                                                                 |                                                                                                    |      |  |
| AID (GPS Aiding)                                                                    |                                                                                                    |      |  |
| CFG (Config)                                                                        |                                                                                                    |      |  |
| ESF (External Sensor Fusion)                                                        | <b>Message Content</b>                                                                                            |      |  |
| INF (Information)                                                                   |                                                                                                    |      |  |
| LOG (Data Logger)                                                                   | 0000<br>24 47 4E 47 47 41 2C 30 37 34 33 35 33 2E<br>\$GNGGA, 074353.                                             |      |  |
| <b>E. MGA</b> (Multiple GNSS Assistance)<br>中 MON (Monitor)                         | 000E<br>00, 4717.11213,<br>30 30 2C 34 37 31 37 2E 31 31 32 31 33 2C                                              |      |  |
| - EXCEPT (Exception Dump)                                                           | 001C<br>4E 2C 30 30 38 33 33 2E 39 31 34 38 30 2C<br>N,00833.91480,                                               |      |  |
| GNSS (Default system settings)                                                      | 002A<br>45 2C 32 2C 31 32 2C 30 2E 36 30 2C 35 30<br>$E$ , 2, 12, 0.60, 50                                        |      |  |
| atus)<br><b>Message tree</b>                                                        | 31 2E 37 2C 4D 2C 34 37 2E 33 2C 4D 2C 2C<br>0038<br>1.7, M, 47.3, M,                                             |      |  |
| <b>Black text indicates</b><br>lardware Status)                                     | 0000*4873<br>0046<br>30 30 30 30 2A 34 38 0D 0A                                                                   |      |  |
| that the message was                                                                |                                                                                                    |      |  |
| received in the last<br>stem)                                                       |                                                                                                    |      |  |
| second.<br>Parse & Process)                                                         |                                                                                                    |      |  |
| Grey text means that<br>batches)                                                    |                                                                                                    |      |  |
| the message was                                                                     |                                                                                                    |      |  |
| never received or no                                                                |                                                                                                    |      |  |
| new data is available.<br>$I$ C <sub>+ne</sub> $I_A$                                | <b>Hex Dump</b>                                                                                                   |      |  |
| $\mathbf{a}$ $\times$   for send $\mathbb{R}$ political $\mathbb{R}$   $\mathbb{R}$ | <b>Toolbar</b>                                                                                                    |      |  |
|                                                                                     |                                                                                                    |      |  |

**Figure 27: Message display of an output message**

Double-clicking on an output message enables or disables the periodic message update if the communication protocol is active. This feature is currently only supported for the UBX protocol.

#### **6.2.5.2 Receiver input messages**

Input messages can be edited and sent to the device from the messages view. It is also possible to poll the current receiver settings.

 $\mathbb{Q}$ 

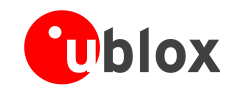

 $\mathbb{G}$ 

u-center performs some range checks on input messages. If an input value exceeds the permitted range, u-center will highlight the field in red but it is still possible to send the value to the receiver. However, the receiver is likely to reject such a message.

## <span id="page-33-0"></span>**6.2.6 Statistic view**

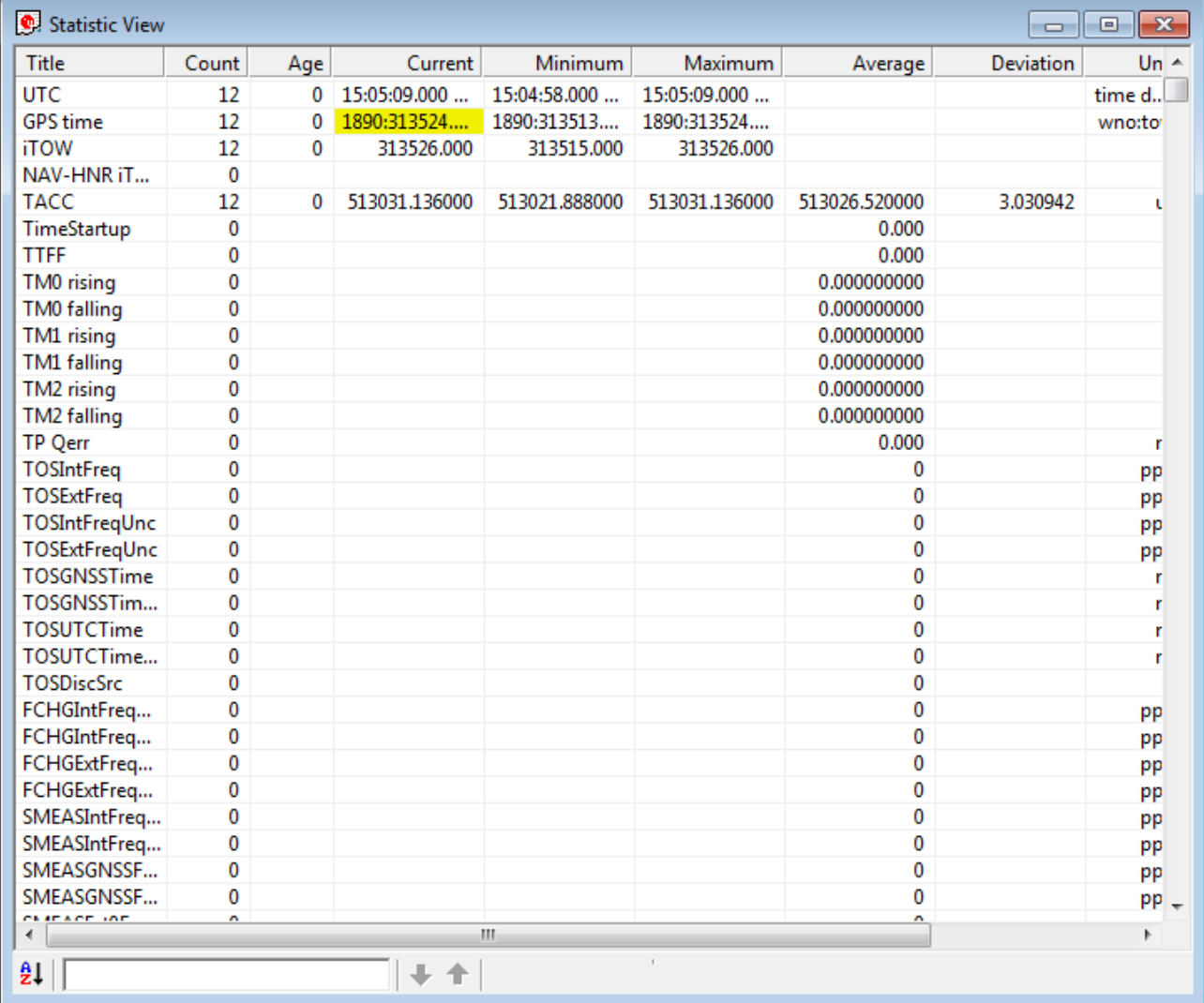

#### **Figure 28: Statistic View**

All available database values (transmitted from the device or calculated by u-center) are displayed. The following statistics are displayed:

- Current value
- Minimum value
- Maximum value
- Average value
- Standard Deviation

The following color scheme for the values is applied:

- Grey color: The value was not set for the current epoch
- Blue color: The value was calculated by the application from other data
- Empty field: No data is available

Choosing "Database Empty" in the file menu or pressing the button  $\boxtimes$  clears the statistic view.

**PER** 

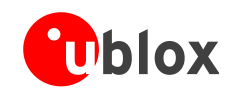

 $\mathscr{F}$ 

The content of the statistic view can easily be exported to other programs using Copy/Paste.

## <span id="page-34-0"></span>**6.2.7 Table view**

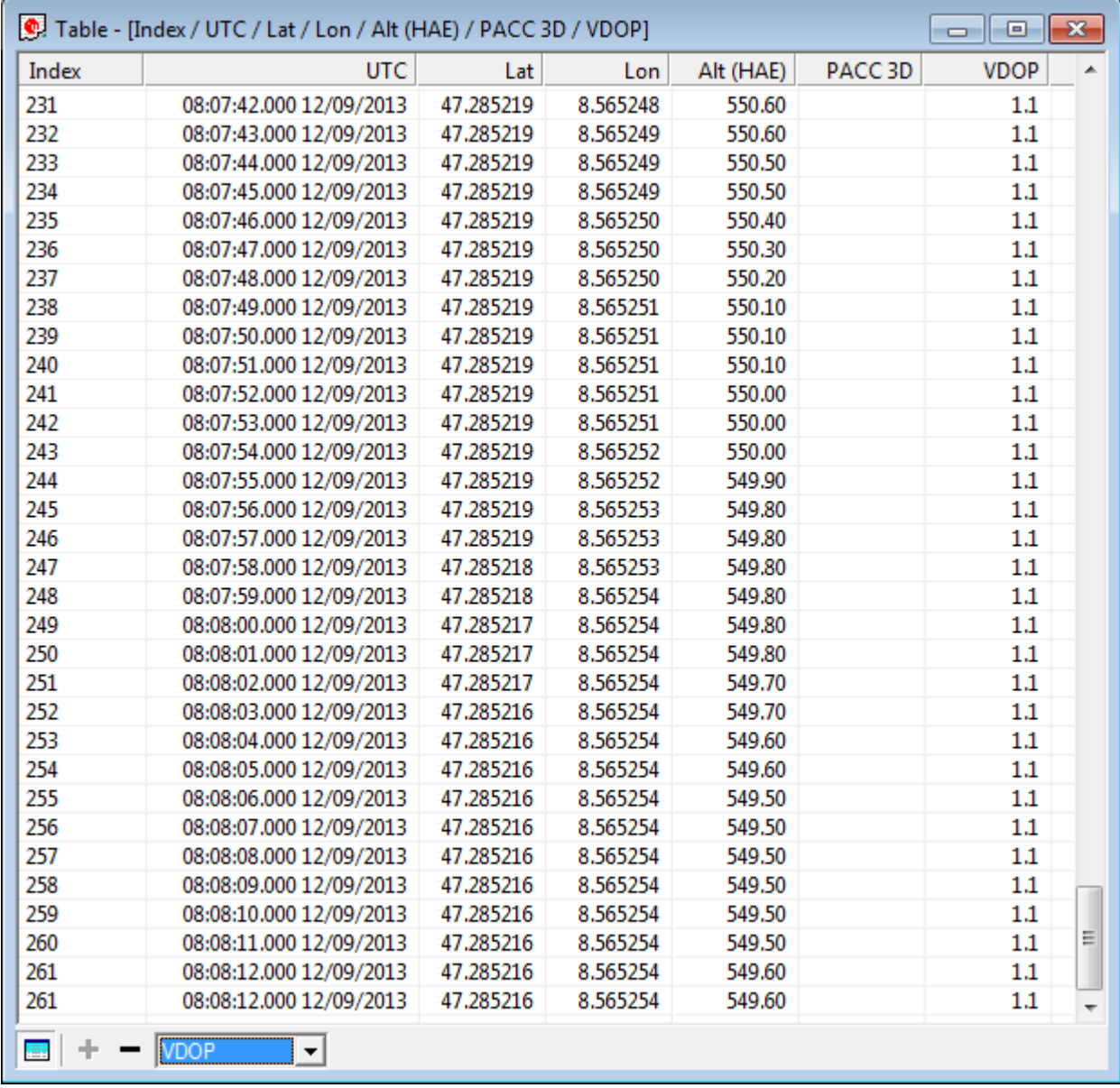

#### <span id="page-34-1"></span>**Figure 29: Table view**

All values from the database can be displayed in a tabular form [\(Figure 29\)](#page-34-1). This is very useful when analyzing the log file in detail.

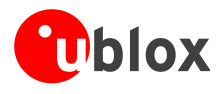

To add a new column, first select the desired value [\(Figure 30\)](#page-35-0) and click the  $\blacksquare$  button. To remove a displayed value, click the **button.** To see the table header click the **button.** Statistical information will be shown.

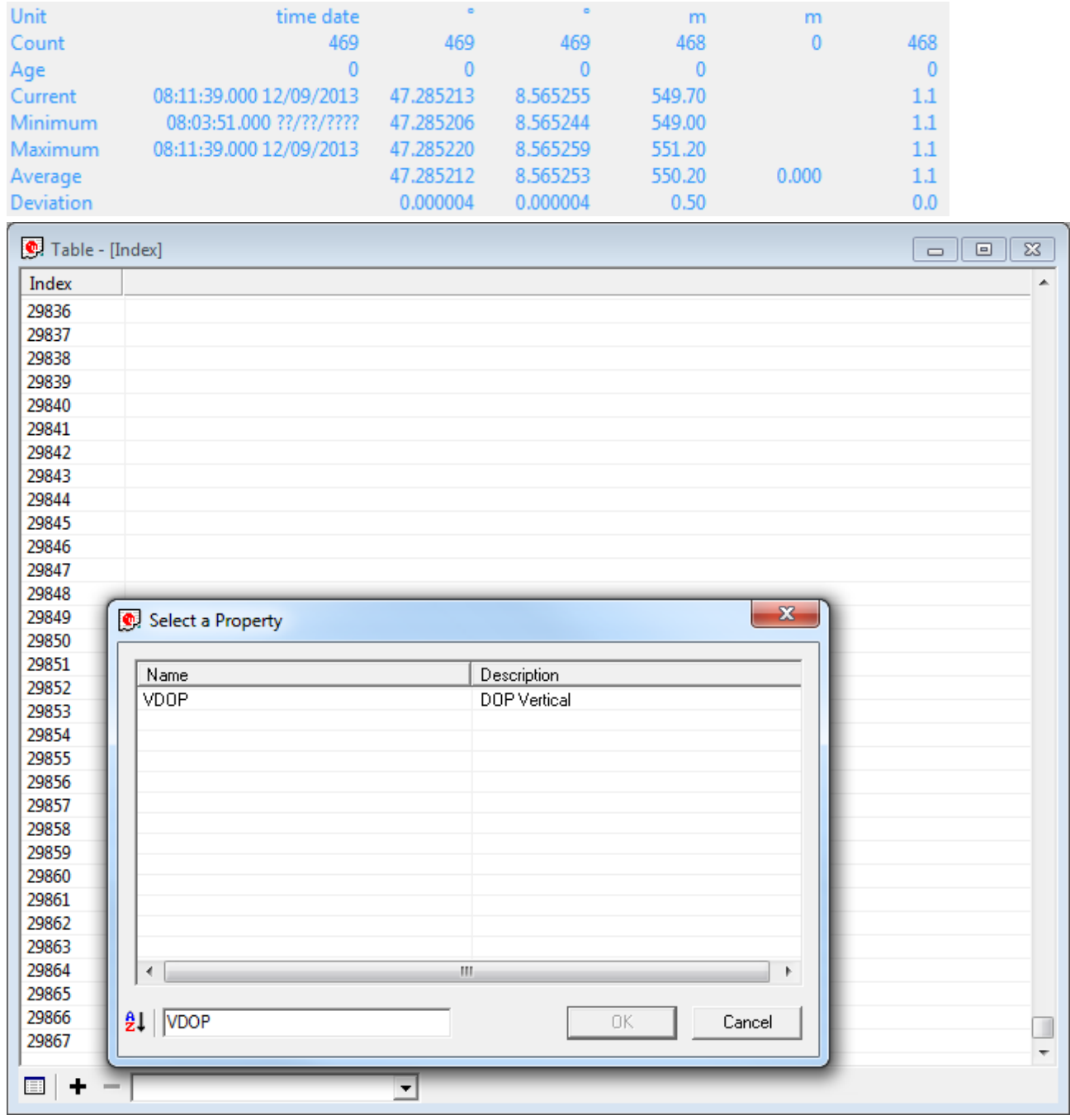

<span id="page-35-0"></span>**Figure 30: Selecting a new value**

 $\mathbb{Q}$ The number of displayed epochs is set to 1800 by default (see also section [5.4\)](#page-13-1).

Choosing "Database Empty" in the file menu or pressing the button  $\boxtimes$  clears the table view.  $\mathbb{Q}$ 

 $\mathbb{Q}$ The content of the table view can easily be exported to other programs using Copy/Paste.

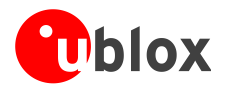

## <span id="page-36-0"></span>**6.2.8 Map view**

u-center can display positions on pre-calibrated maps [\(Figure 31\)](#page-36-1). This allows a basic analysis of road tests.

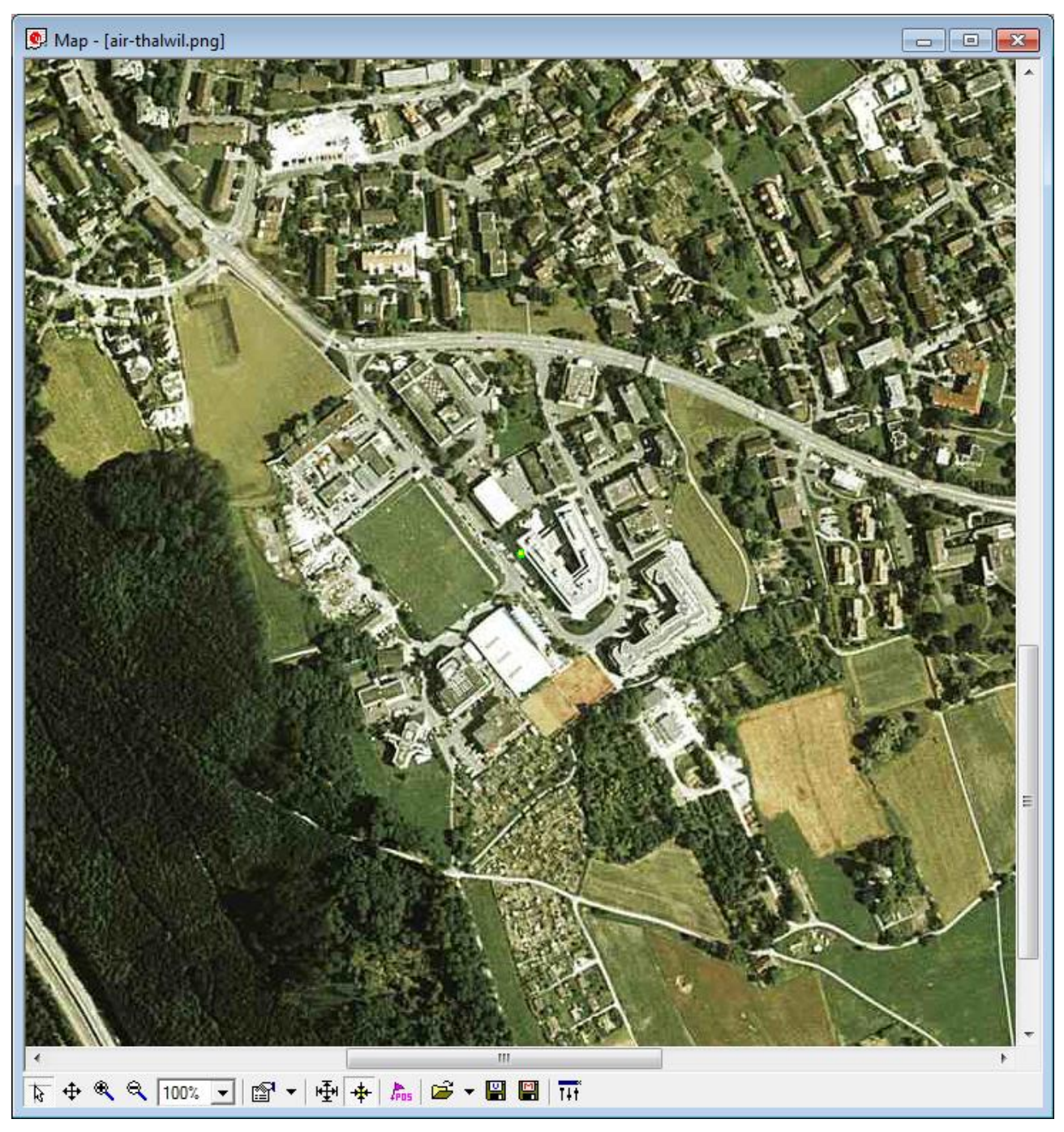

<span id="page-36-1"></span>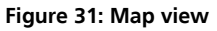

### **6.2.8.1 Using map view**

You can access the view specific commands in two different ways:

- Using the command in the tool bar below the map view.
- Holding the cursor inside the map view and pressing the right mouse button will. This will open the following context menu (see [Figure 33\)](#page-38-0).

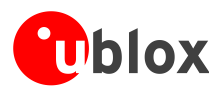

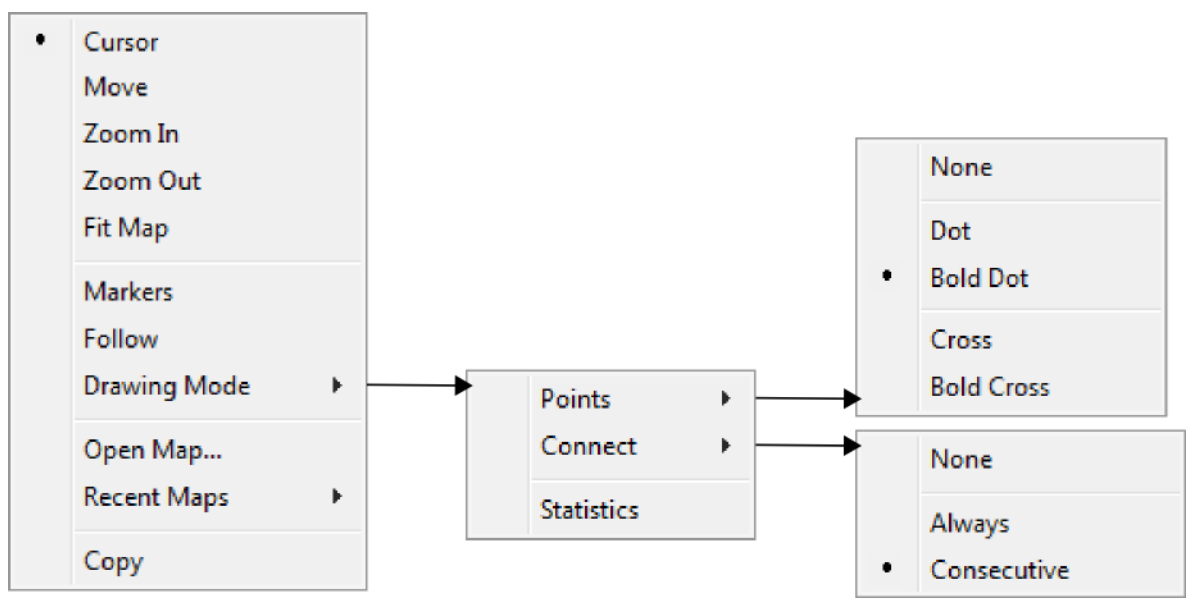

#### **Figure 32: Map view context menu**

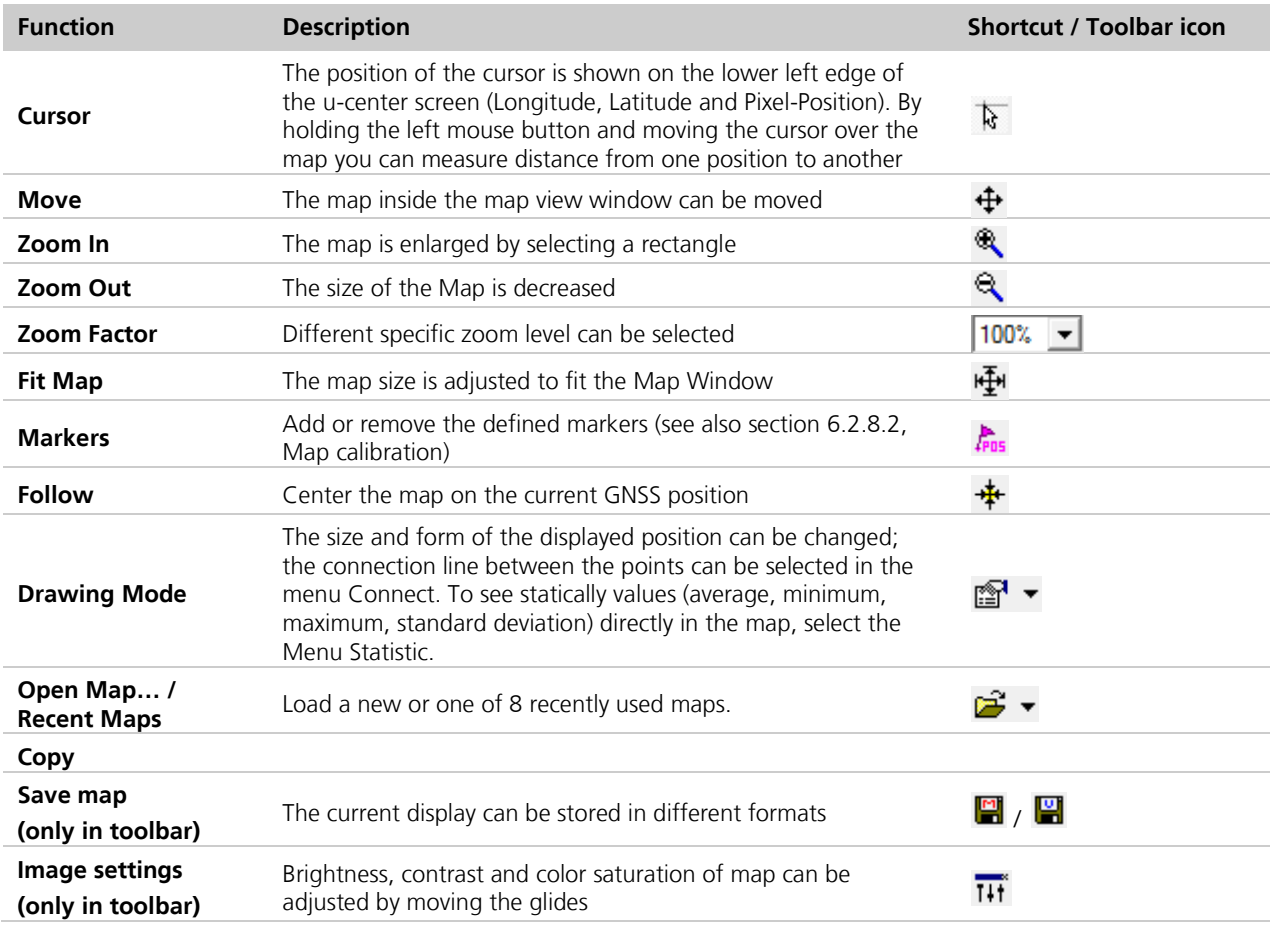

#### **Table 15: Description of the buttons and context menu entries in map view**

 $\mathbb{G}$ Map Views can be copied to the clipboard using the "Print Screen" function.

Choosing "Database Empty" in the file menu or pressing the button  $\boxtimes$  deletes all recently displayed  $\mathbb{Q}$ positions and routes.

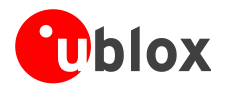

### <span id="page-38-1"></span>**6.2.8.2 Map calibration**

To create your own map you will need a digitized map or pictures with orthogonal projection in one of the following pixel graphics formats.

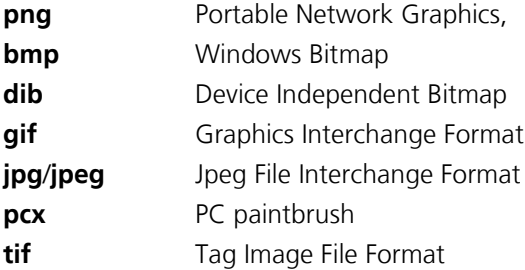

If your map is not in one of the above formats, you can simply convert it in one of the supported formats by a third party program. u-blox provides two sample maps. Office.png is a small map of the surroundings of the ublox headquarters. World.png is a map of the whole world but with limited resolution.

To use a map in u-center, three calibration points are needed. For these points you have to know the pixel coordinates and the according WGS84 coordinates in the latitude/longitude format in degrees (longitude: -180.0 to 180.0, latitude: -90.0 to 90.0). These points are stored in the map calibration file. The calibration file must be stored at the same location as the bitmap itself. It has the same name but a different extension (\*.mcf). The format of the calibration file is very simple and can be edited in a simple editor like notepad.

#### **Examples:**

As an example we will have a closer look at the provided map "world.png" and its calibration file "world.mcf". Y/X

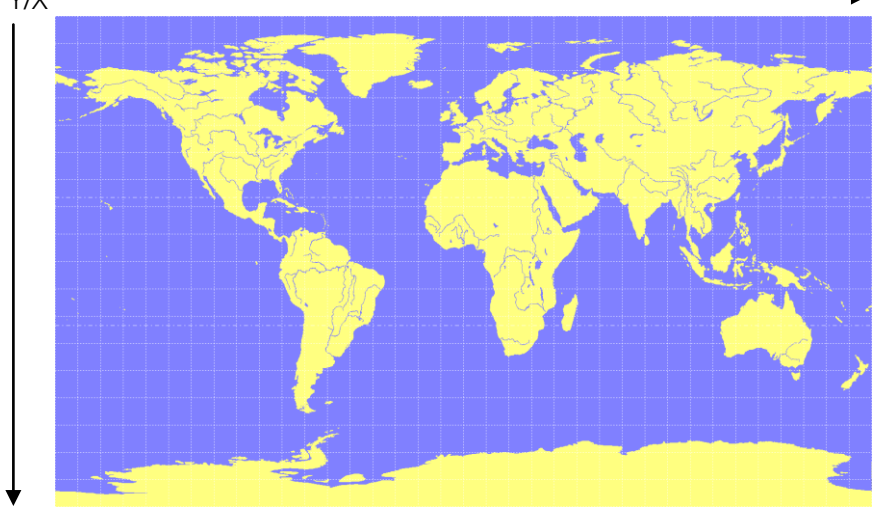

<span id="page-38-0"></span>**Figure 33: Digital map file: world.png**

The Map has 1765 Pixels (0 to 1764) in the horizontal and 1046 Pixels (0 to 1045) in the vertical direction. The origin is the upper left corner. To calibrate this map we will use the following three calibration points (#1 to #3).

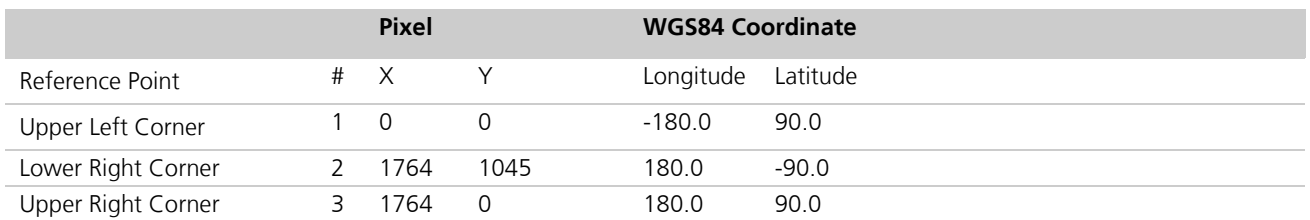

To determine the exact pixel position you can use Microsoft Paint (mspaint.exe) or any other pixel-editing program.

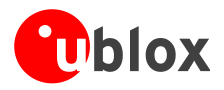

The calibration file is a plain ASCII text file. The file may contain comments. The file consists of two sections, which start with keywords encapsulated in braces.

The REFERENCE section, which is mandatory, contains the three points used to calibrate a map. Each reference point is on a single line and has the following syntax:

"# =  $\langle x \rangle$ ,  $\langle y \rangle$ ,  $\langle \text{lon} \rangle$ ,  $\langle \text{lat} \rangle$ "

where # is the index of the reference point  $\langle x \rangle$  is the horizontal and  $\langle y \rangle$  is the vertical image coordinate and <lat> is the latitude and <lon> is the longitude in degrees and WGS84.

The optional MARKER section defines additional points on the map. Each point is on a single line with the syntax:

"# = i,  $\langle x \rangle$ ,  $\langle y \rangle$ [,  $\langle \text{text} \rangle$ ]" or "# = c,  $\langle \text{lat} \rangle$ ,  $\langle \text{lon} \rangle$ [,  $\langle \text{text} \rangle$ ]"

where # is the index of the marker point  $\langle x \rangle$  is the horizontal and  $\langle y \rangle$  is the vertical image coordinate or  $\langle$ lat $\rangle$ is the latitude and <lon> is the longitude in degrees and WGS84. <text> is a optional string in quotes labeling the marker point. The points must have a unique index from 1 to <num>. The maximum marker point index  $\le$  -num  $\le$  is written to the same section on a separate line with the syntax "Count =  $\le$  num  $\le$ ".

```
; I N F O
; ------------------------------------------------------------
; File: world.mcf
; Source: (sample data set)
; R E F E R E N C E 
                       ; ------------------------------------------------------------
; 3 Points must be defined to calibrate a Map
; Parameters:
; \# = index of the point (1 to 3)<br>; x, y = image coordinates
; x, y = image coordinates; lat,lon = world coordinates
; Syntax: 
; \# = \langle x \rangle, \langle y \rangle, \langle \text{lon} \rangle, \langle \text{lat} \rangle[REFERENCE]
1 = 0, 0, -180.0, 90.02 = 1764, 1045, 180.0, -90.03 = 1764, 0, 180.0, 90.0; M A R K E R
; ------------------------------------------------------------
; You can add points (image or world coord) to the map 
; Parameters:
; num = number of markers that follow
; # = index of the point (1 to num)
; type = c for world or i image coordinates
; x, y = image coordinates; lat,lon = world coordinates
; text = quoted text decription to the marker (optional)
; Syntax: 
; Count = \langlenum\rangle\# = <type>, <x|lon>, <y|lat>[, <text>]
[MARKER]
Count = 11 = c, 8.56525, 47.28519444, "u-blox ag"
```
**Map calibration file: world.mcf**

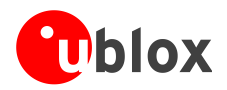

### **6.2.8.3 Map calibration tool**

u-center includes a built-in calibration tool for providing coordinates to maps and photographs in supported data formats to create u-center maps. To use the tool open the map view window as seen in [Figure 34](#page-40-0) and then as seen in [Figure 35](#page-40-1) open the file of the map to be calibrated (in our example GoogleScreenShot.bmp).

| <b>View</b><br>File Edit<br>Tools Window<br>Player Receiver<br>Packet Console<br>F6<br>D H<br>F7<br>Binary Console<br><b>Text Console</b><br>F <sub>8</sub><br>$\blacksquare$ $\blacksquare$<br>Messages View<br>F9<br>đ.<br>Ctrl+F9<br>Configuration View<br><b>G</b> Sky<br><b>Statistic View</b><br>F10<br>Table View<br>F11<br>Recent Table Views<br>Google Earth<br>Map View<br>Recent Map Views<br>ь<br>30<br>Chart View<br><b>Recent Chart Views</b><br>285*<br>Histogram View<br>Recent Histogram View<br>Camera View<br>F12<br>Deviation Map<br>255*<br>Sky View<br>Docking Windows<br>2<br>Toolbars | u u-center 6.3 |  |  |  |  |  |  |
|----------------------------------------------------------------------------------------------------|----------------|--|--|--|--|--|--|
|                                                                                                    |                |  |  |  |  |  |  |
|                                                                                                    |                |  |  |  |  |  |  |
|                                                                                                    |                |  |  |  |  |  |  |
|                                                                                                    |                |  |  |  |  |  |  |
|                                                                                                    |                |  |  |  |  |  |  |
|                                                                                                    |                |  |  |  |  |  |  |
|                                                                                                    |                |  |  |  |  |  |  |
|                                                                                                    |                |  |  |  |  |  |  |
|                                                                                                    |                |  |  |  |  |  |  |
|                                                                                                    |                |  |  |  |  |  |  |
|                                                                                                    |                |  |  |  |  |  |  |
|                                                                                                    |                |  |  |  |  |  |  |
|                                                                                                    |                |  |  |  |  |  |  |
|                                                                                                    |                |  |  |  |  |  |  |
|                                                                                                    |                |  |  |  |  |  |  |
|                                                                                                    |                |  |  |  |  |  |  |
|                                                                                                    |                |  |  |  |  |  |  |
|                                                                                                    |                |  |  |  |  |  |  |
|                                                                                                    |                |  |  |  |  |  |  |
|                                                                                                    |                |  |  |  |  |  |  |
|                                                                                                    |                |  |  |  |  |  |  |

<span id="page-40-0"></span>**Figure 34: Opening map view window**

| <b>Open</b>          |                                                                                                    |                |
|----------------------|----------------------------------------------------------------------------------------------------|----------------|
| Look in:             | ←自合图→<br>u-center<br>$\blacktriangledown$                                                                       |                |
| Recent               | World.png<br>u-blox_demo.png<br>GoogleScreenShot.bmp<br>Documentation                                           |                |
| Desktop              |                                                                                                    |                |
| My Documents         |                                                                                                    |                |
| My Computer          |                                                                                                    |                |
|                      |                                                                                                    |                |
| My Network<br>Places | GoogleScreenShot.bmp<br>File name:<br>Files of type:<br>Map Files (".png;".jpg;".jpeg;".gif;".tif;".pcx;".bm  ▼ | Open<br>Cancel |

<span id="page-40-1"></span>**Figure 35: Opening the file of the map to be calibrated**

If the file to be opened has not been calibrated, the following message will appear:

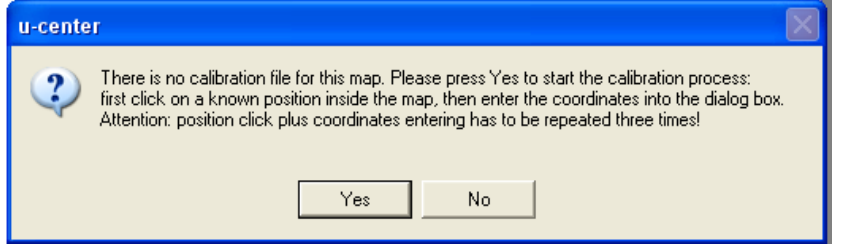

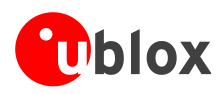

Select three points on the map and enter the calibration coordinates in the specified format as seen in [Figure 36,](#page-41-0) [Figure 37](#page-41-1) and [Figure 38.](#page-42-0)

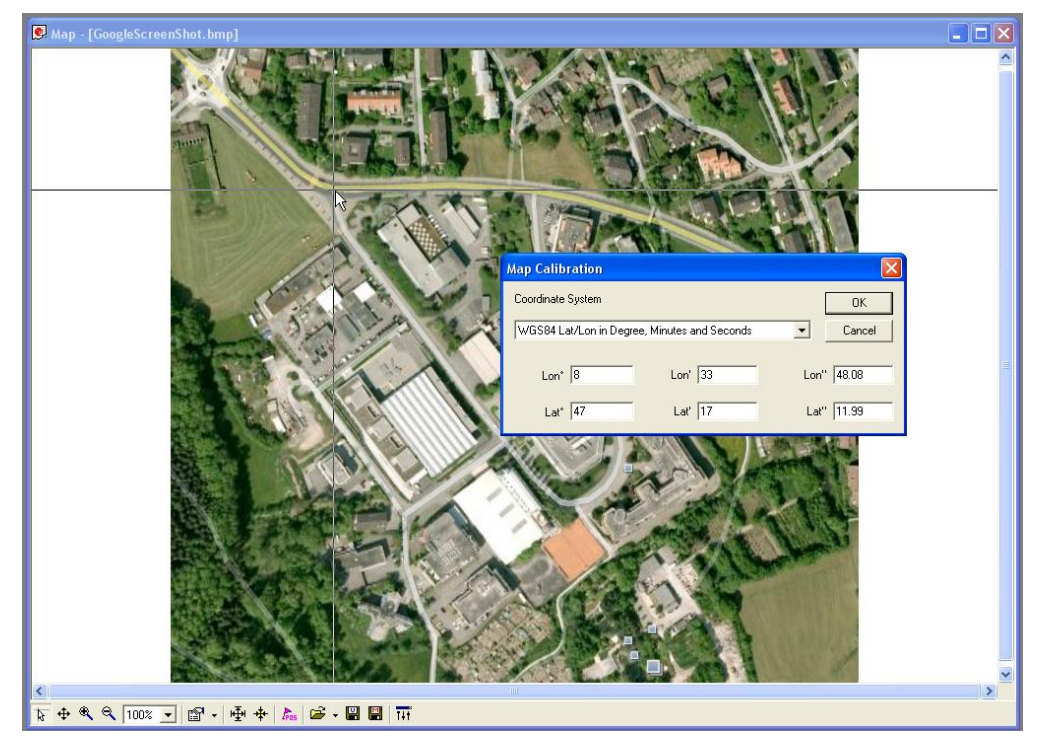

**Figure 36: Calibrating a map using calibration tool (position 1)**

<span id="page-41-0"></span>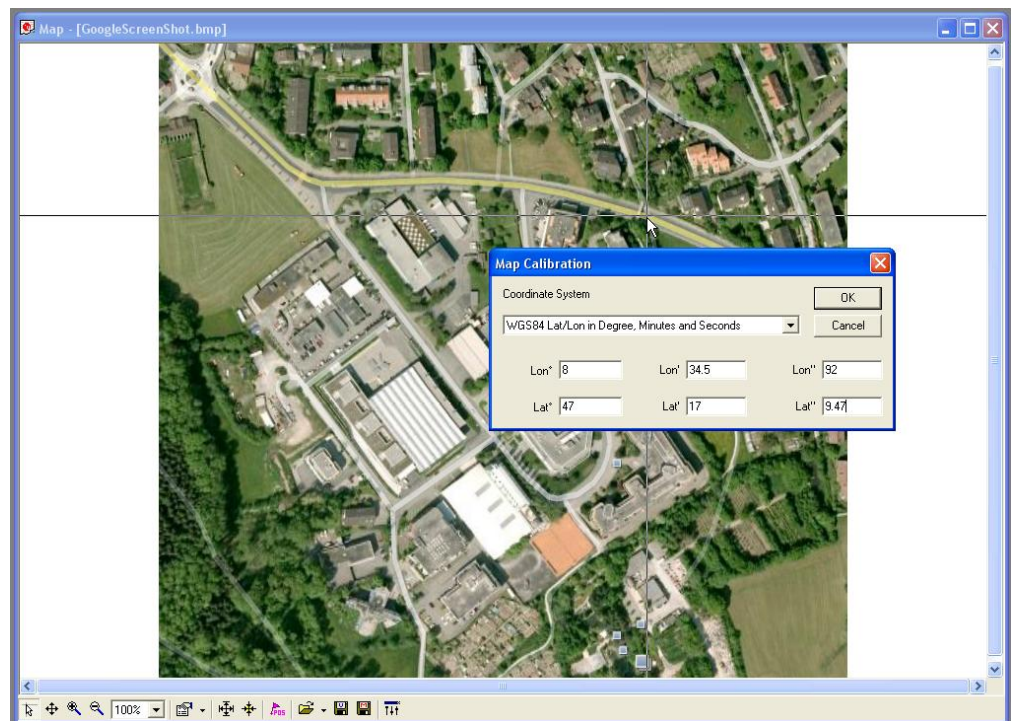

<span id="page-41-1"></span>**Figure 37: Calibrating a map using calibration tool (position 2)**

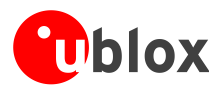

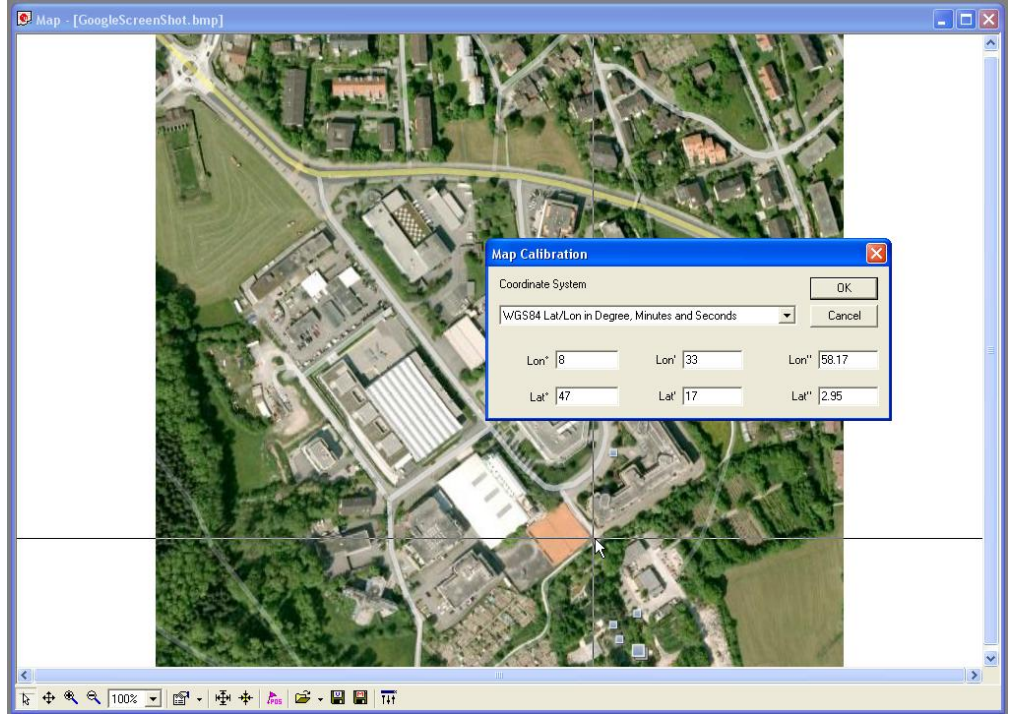

<span id="page-42-0"></span>**Figure 38: Calibrating a map using calibration tool (position 3)**

Following these steps the map is now calibrated and can be used with u-center for visualizing road tests etc.

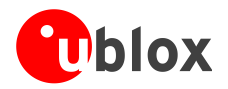

## <span id="page-43-0"></span>**6.2.9 Chart view**

Chart view allows the user to conveniently view GNSS data records in graphical form. The data can be scaled in many different ways and formats. It's even possible to print the entire chart.

The examples below illustrate two different typical applications

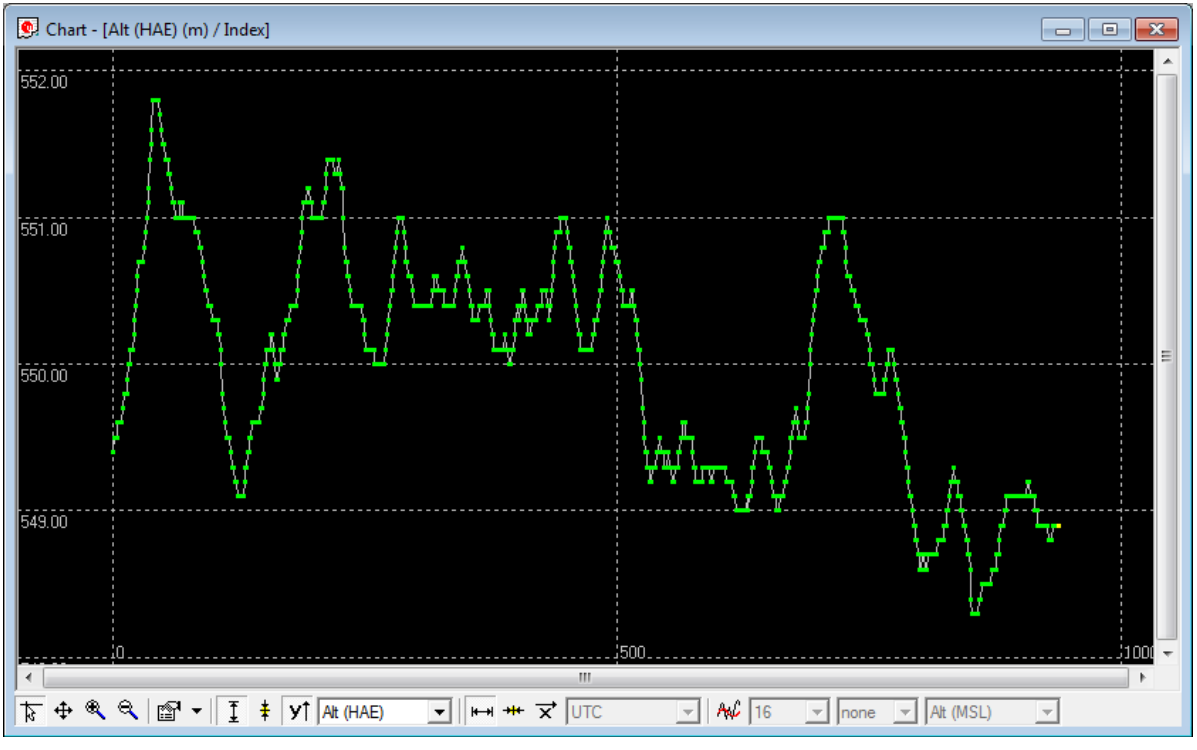

<span id="page-43-1"></span>**Figure 39: Altitude as a function of Index (X = Index, Y = Alt)**

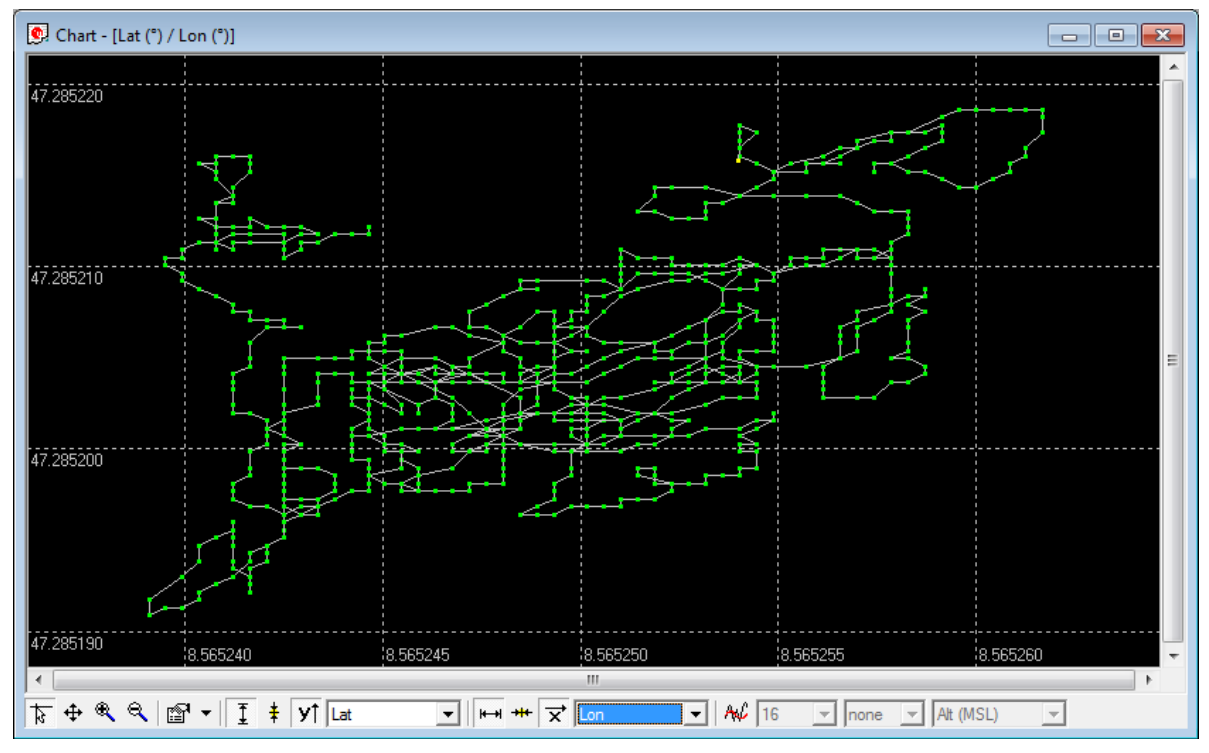

**Figure 40: Latitude as a function of longitude (X =Longitude, Y = Latitude)**

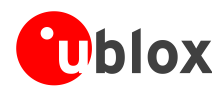

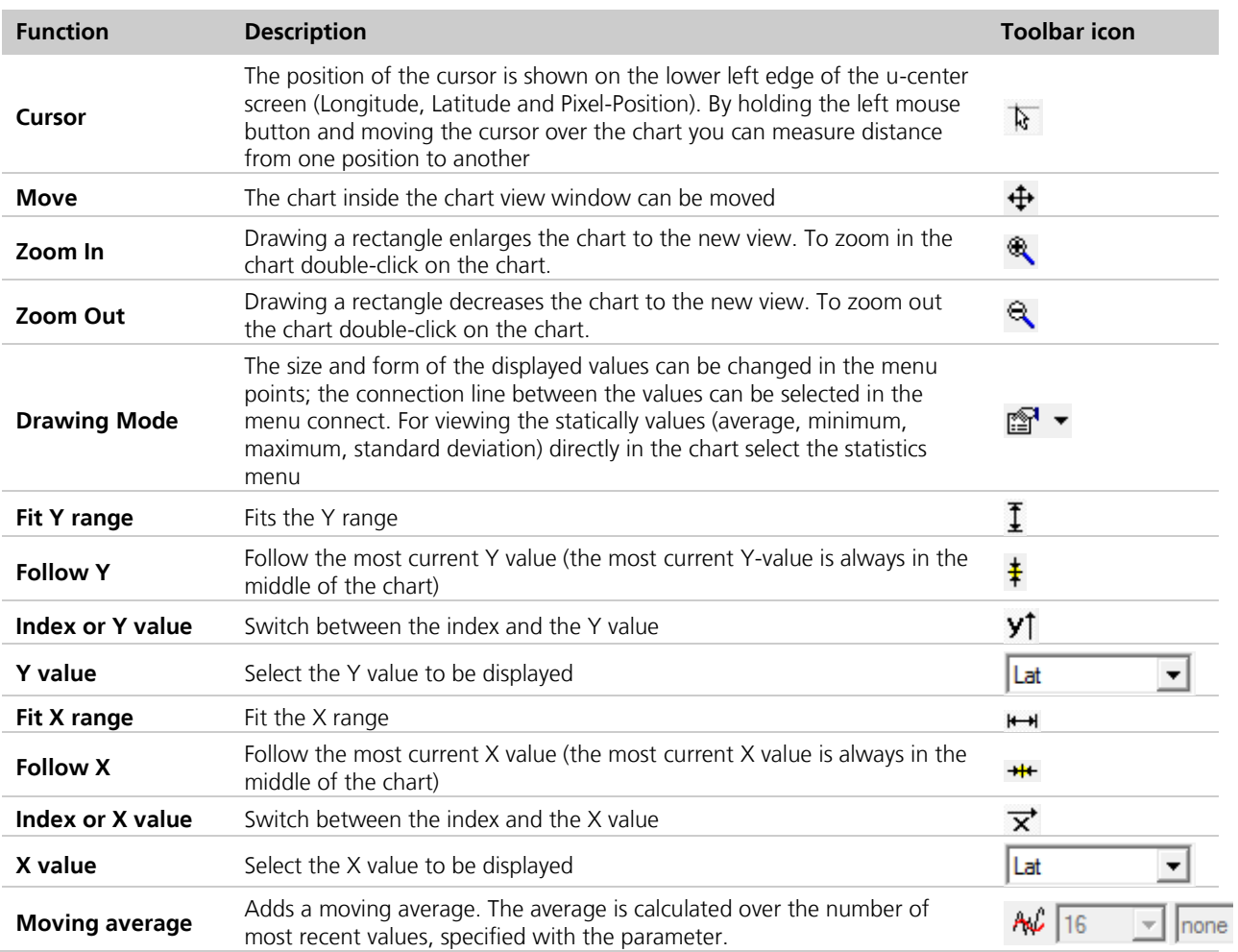

**Table 16: Description of the buttons and displays in Chart View**

The number of displayed epochs is set to 1800 by default (see also section [5.4\)](#page-13-1). $\mathbb{Q}$ 

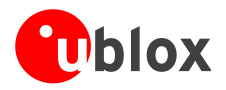

## <span id="page-45-0"></span>**6.2.10 Histogram view**

Histogram views allow the user to view GNSS data and probability distributions [\(Figure 41\)](#page-45-1) and print the entire histogram if desired. The number of bins (storage containers) can be set by the user.

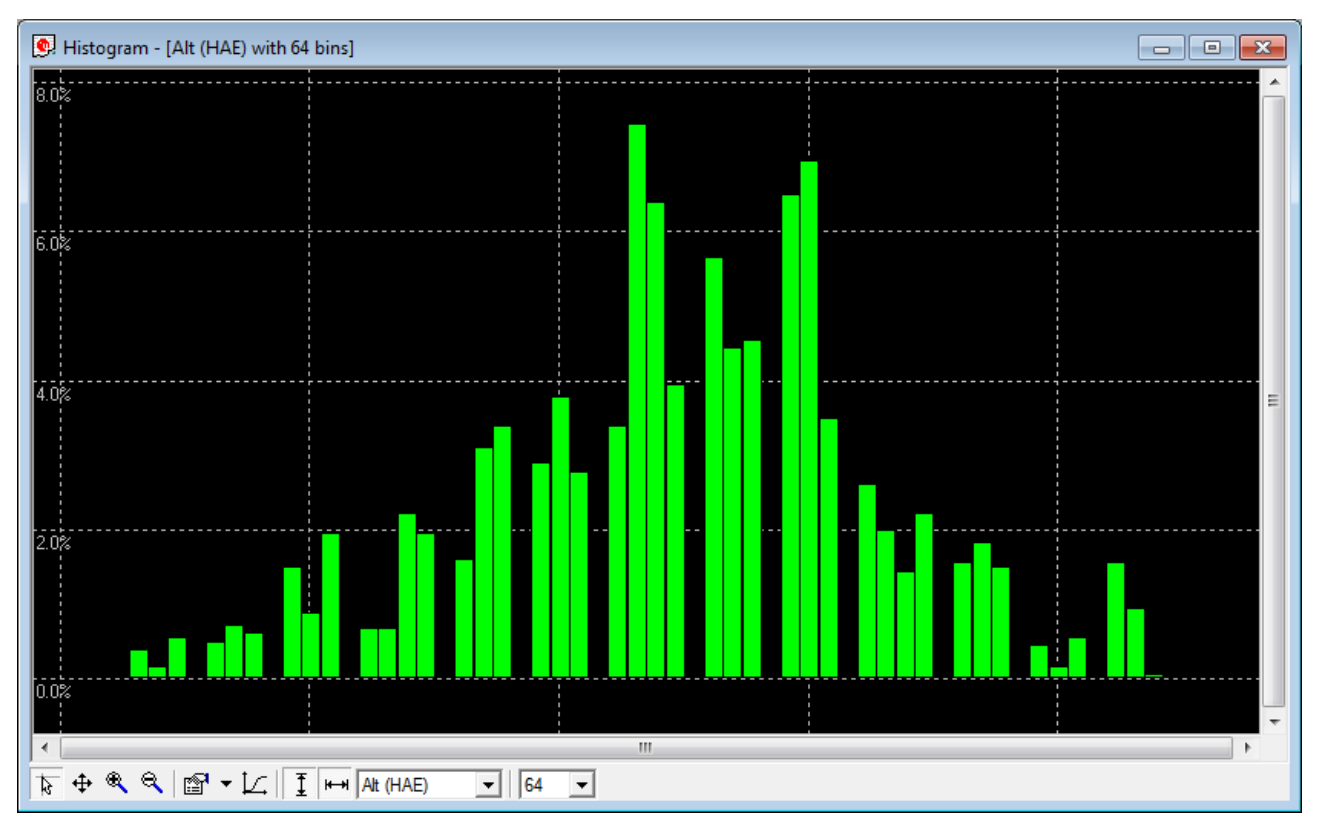

<span id="page-45-1"></span>**Figure 41: Altitude Histogram View**

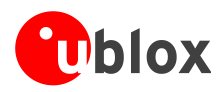

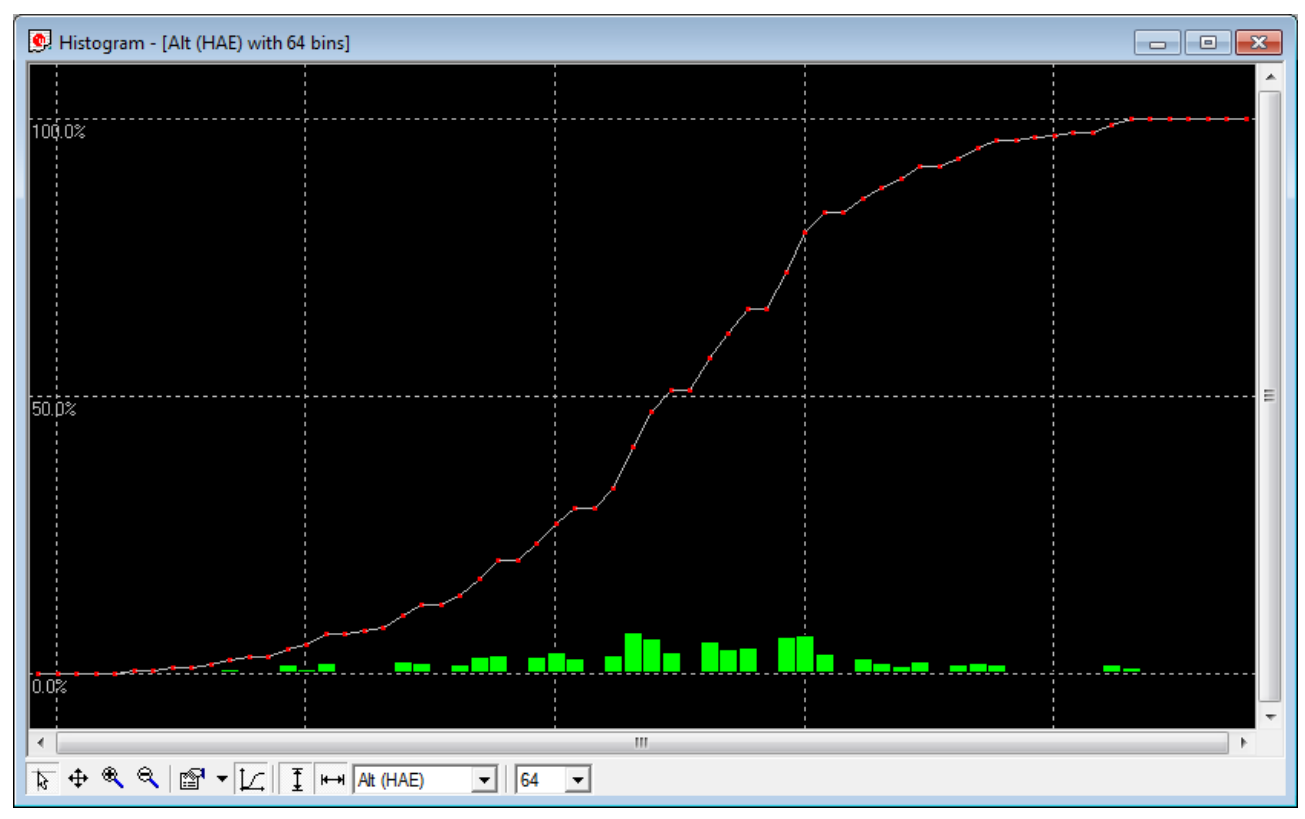

#### **Figure 42: Probability chart**

 $\mathbb{Q}$ 

The number of displayed epochs is set to 1800 by default (see also section [5.4\)](#page-13-1).

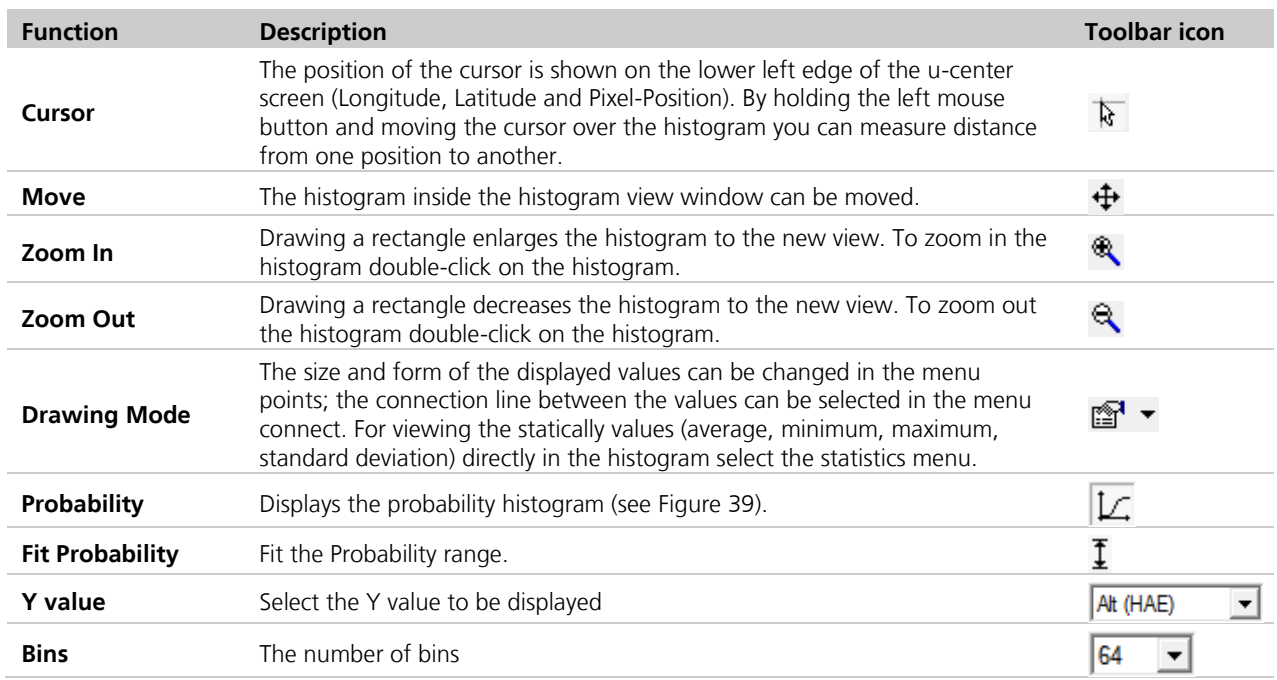

**Table 17: Description of the buttons and displays in histogram view**

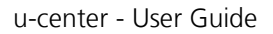

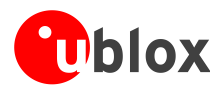

## <span id="page-47-0"></span>**6.2.11 Camera view**

The camera view function enables photographs, taken during recording of log files, to be linked to the GNSS data stored in the corresponding log files. This allows a video depiction of the test, with a picture assigned to a specific point of GNSS data.

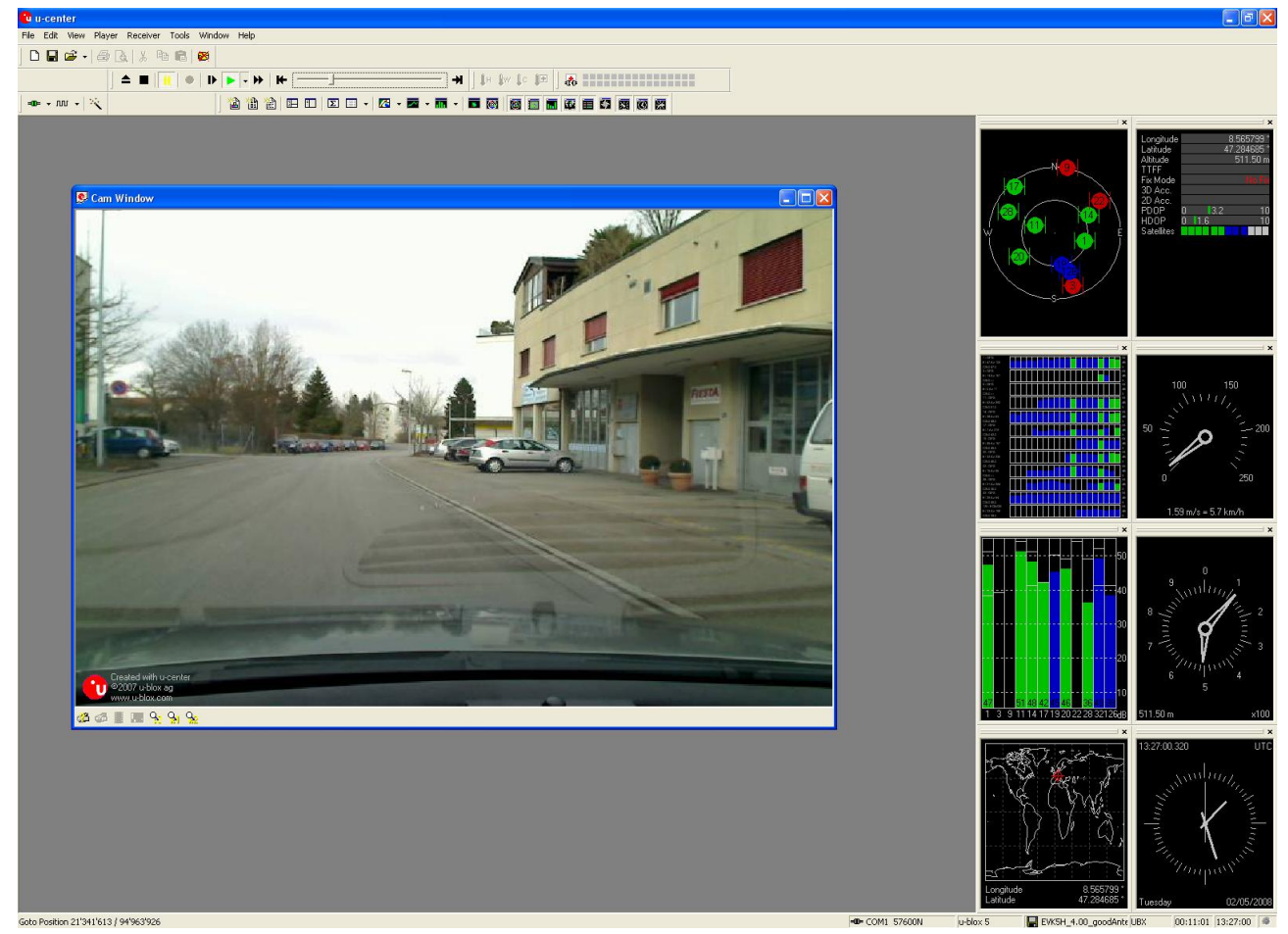

**Figure 43: Camera view**

 $\mathbb{Q}$ Using Camera View can result in very large log files and can slow down u-center when playing such files.

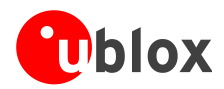

## <span id="page-48-0"></span>**6.2.12 Deviation map**

The deviation map displays positions in longitude and latitude relative to a defined reference position.

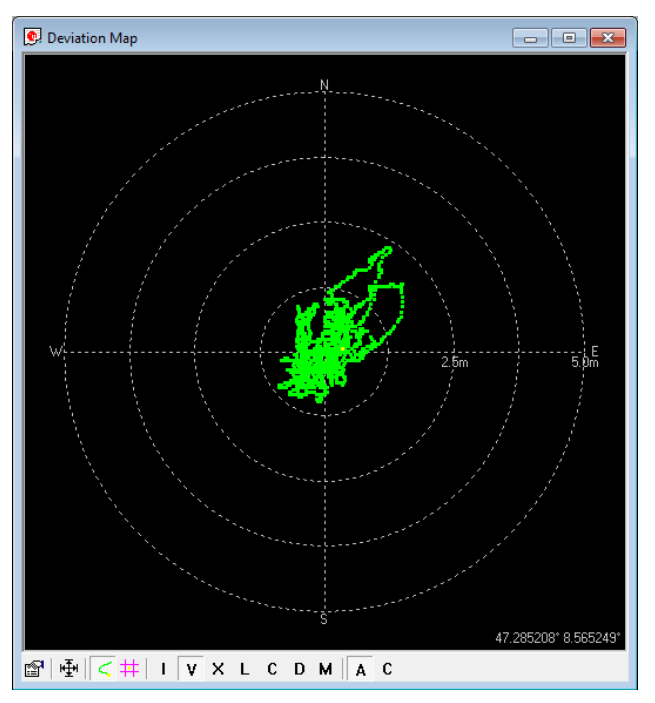

**Figure 44: Deviation Map**

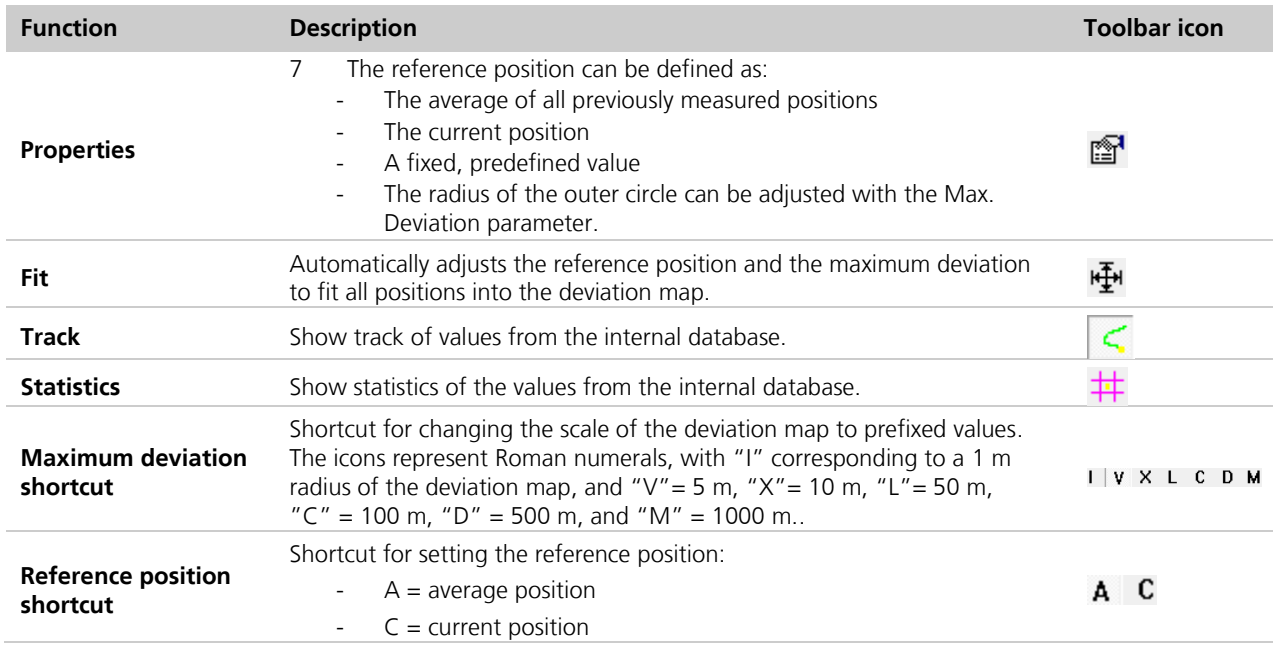

#### **Table 18: Description of the buttons and displays in Deviation Map**

 $\mathbb{Q}$ The number of displayed epochs is set to 1800 by default (see section [5.4\)](#page-13-1).  $\mathbb{Q}$ 

You can use the mouse scroll wheel to zoom in/out on the deviation map. Holding down the Shift key allows you to zoom in beyond the default 1 m maximum zoom.

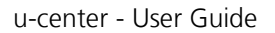

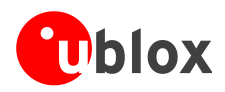

## <span id="page-49-0"></span>**7.1.1 Sky view**

Sky view is an excellent tool for analyzing the performance of antennas as well as the conditions of the satellite observation environment. The polar plot graphically displays the averaged relative satellite signal strength (see [Figure 45\)](#page-49-1), the position of satellites in the sky, identifies satellites by number and indicates which satellites are being used in the receiver calculation (see section [3.1\)](#page-9-0). Right-clicking the mouse on sky view allows the copying of C/N0 values in tabular form to another program.

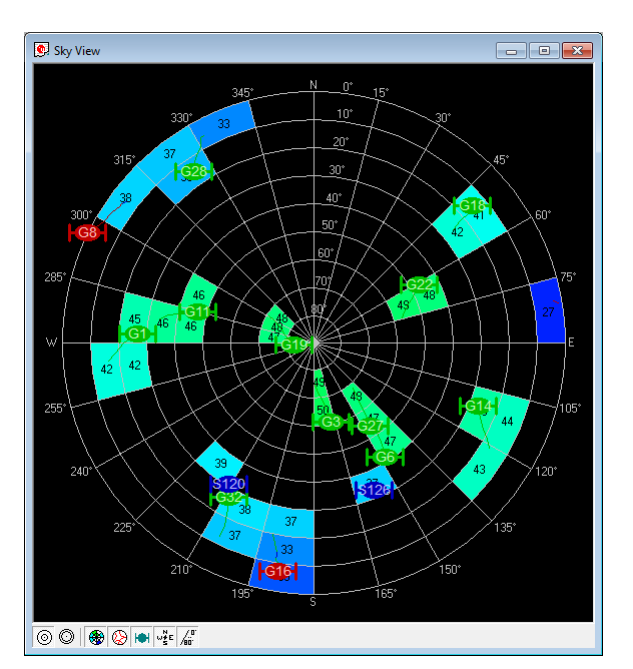

<span id="page-49-1"></span>**Figure 45: Sky view**

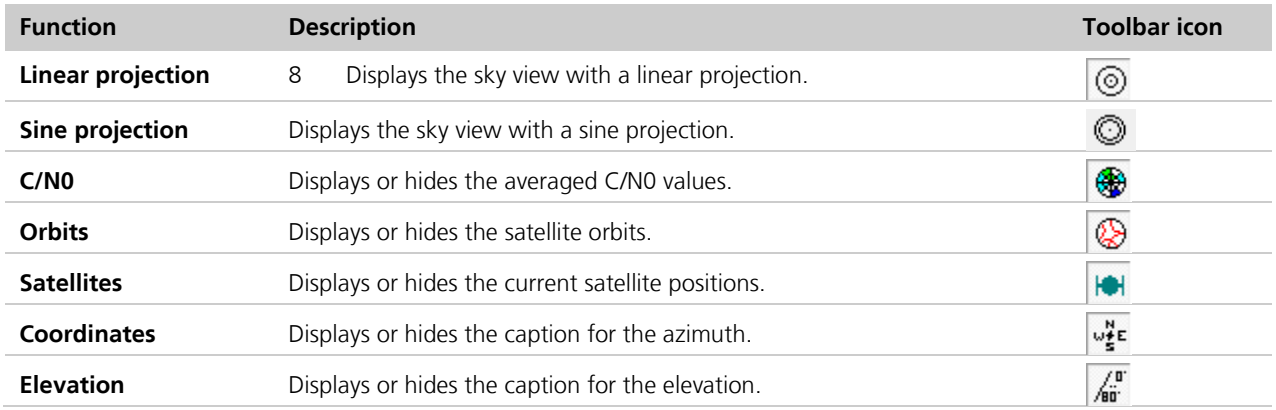

**Table 19: Description of the toolbar in sky view**

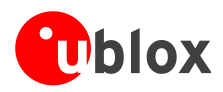

# <span id="page-50-0"></span>**9 Tools**

This section will give an overview of the embedded tools of u-center. They can be used for different purpose and should facilitate the usage of u-blox GNSS receivers.

The tools can be found under the "Tools" menu but some of the options are only displayed when a receiver is connected to u-center. The firmware update tools also depend on the connected receiver generation.

| File Edit View | Player                 | Receiver | Tools | Window<br>Help               |            |
|----------------|------------------------|----------|-------|------------------------------|------------|
|                | D B & -   @ Q   X      | 电厂       |       | Firmware Update u-blox 5 - 8 | $Ctrl + U$ |
|                | -- ▼ ™ ▼   ※ 纂 其     ▲ |          |       | Dump Receiver Diagnostics    |            |
|                |                        |          |       | u-blox 7/8/M8 Retrieve Log   |            |
|                |                        |          |       | <b>AssistNow Offline</b>     |            |
|                |                        |          |       | <b>AssistNow Online</b>      |            |
|                |                        |          |       | <b>GNSS Configuration</b>    |            |
|                |                        |          |       | File transfer                |            |
|                |                        |          |       | Preferences                  |            |

**Figure 46: Tools menu entries**

## <span id="page-50-1"></span>**9.1.1 Firmware Update u-blox 5 - 8…**

This tool will allow you to update the firmware of a receiver. This only works if your receiver has a flash memory attached as the firmware has to be stored in this location.

Perform the following steps to update the firmware:

- 1. Establish the serial communication between u-center and the device (see also section [2.4\)](#page-7-0).
- 2. Open firmware update tool by clicking on Tools  $\rightarrow$  Firmware Update u-blox 5/6/7/M8...

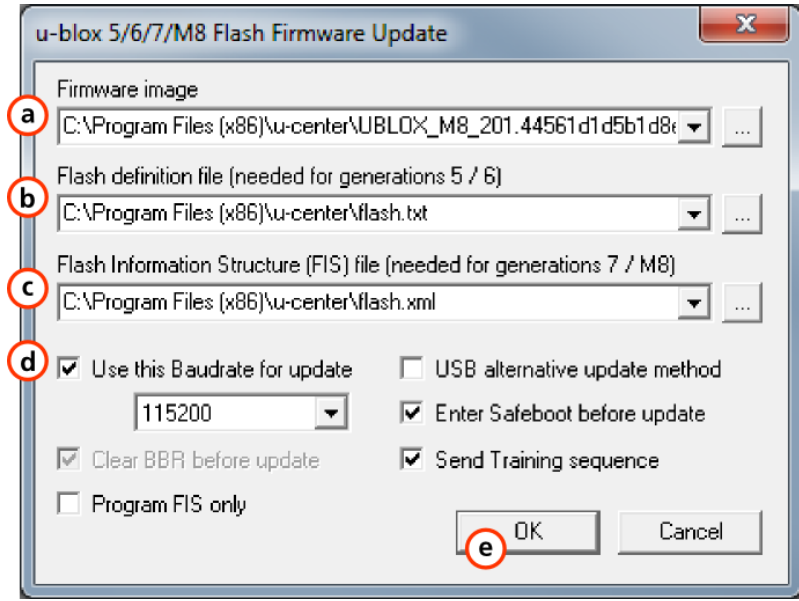

**Figure 47: u-blox 5 Firmware update window**

3. Select the firmware image suitable for the connected receiver.

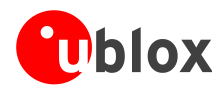

- 4. Select the flash definition file (only needed before u-blox receiver generation 7). This file should be provided bundled with u-center. Point to the latest file version.
- 5. Select the flash information structure file (only needed after and including u-blox receiver generation 7). This file should be provided bundled with u-center. Point to the latest file version.
- 6. Select the correct options for your receiver:

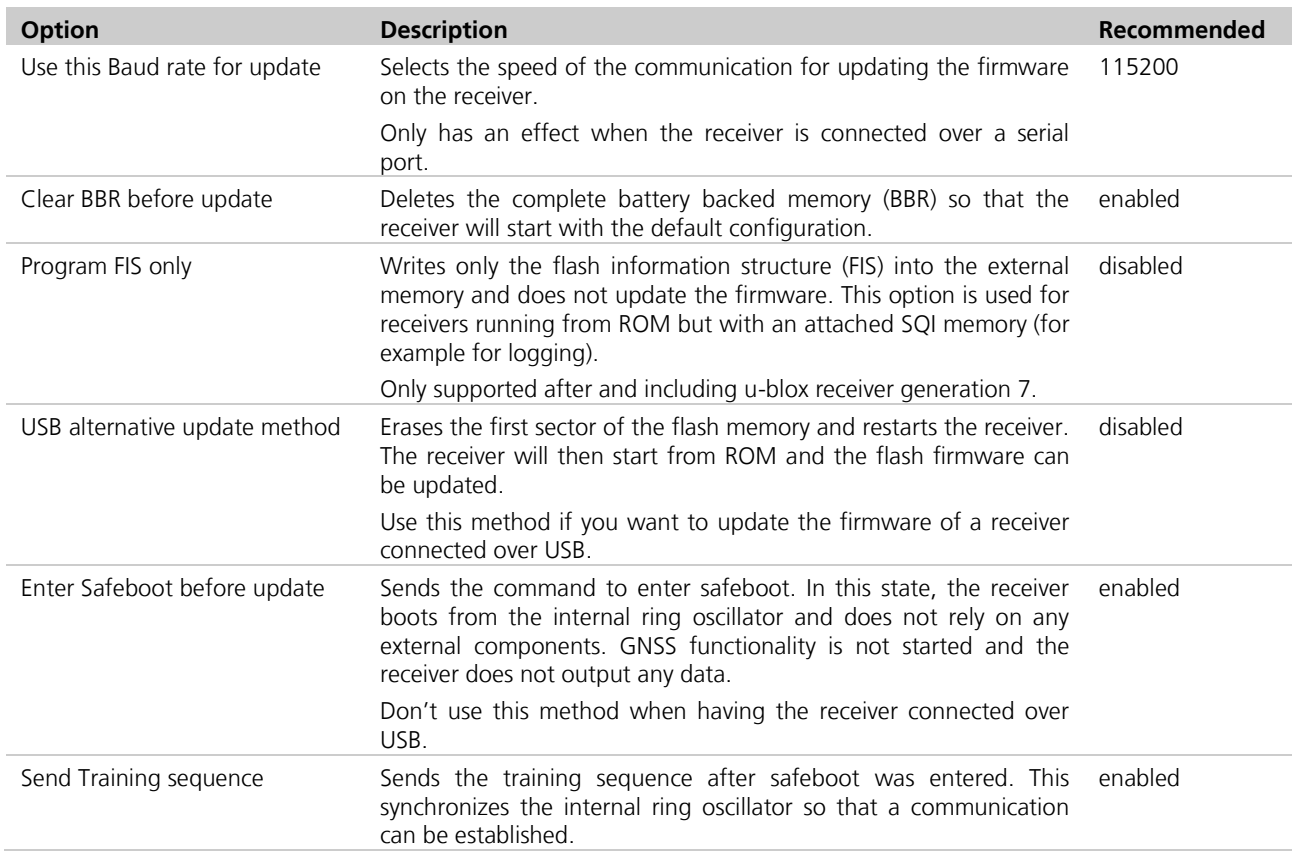

7. Click on "OK".

## <span id="page-51-0"></span>**9.1.2 Dump receiver diagnostics**

This tool is used to dump the receiver diagnostic to a file. Use this tool if requested by the support team.

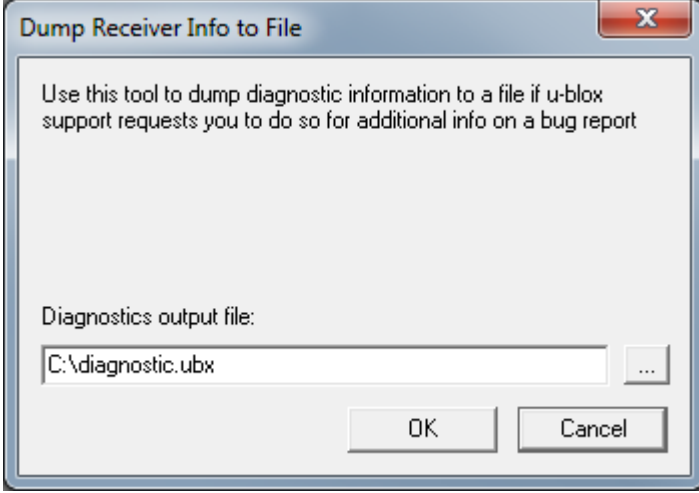

**Figure 48: Dump receiver diagnostics tool**

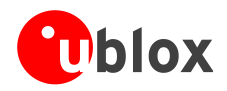

## <span id="page-52-0"></span>**9.1.3 GNSS configuration**

u-center is capable of getting the actual configuration of a u-blox GNSS positioning chip or module and storing it to an ASCII text file containing hexadecimal records. Such a file can be edited and stored to a u-blox GNSS device again. By clicking the menu "Tools -> GNSS Configuration..." of u-center, the GNSS Configuration dialog opens. The following functions are available:

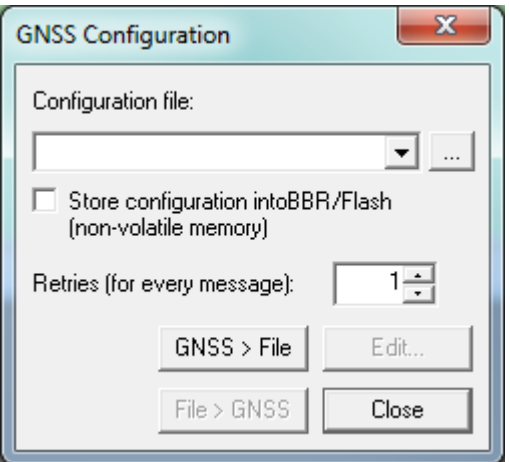

#### **Figure 49: GNSS configuration tool**

- Specify the name of a new configuration file to store current configuration from the u-blox GNSS device
- Specify the name of an existing configuration file and load this configuration into the u-blox GNSS device
- A flag can be set to force storing the configuration into the Battery Backed RAM (BBR) or Flash.

#### <span id="page-52-1"></span>**9.1.3.1 Read/Write configuration files**

- 1. Connect to the device.
- 2. Open Tools / GNSS Configuration.
- <span id="page-52-2"></span>3. To read an existing configuration file, select the name of the file, then click on "File > GNSS" button. The GNSS Configuration window then closes and the progress window pops up, showing the configuration being sent to the receiver. This progress window closes after finishing the transfer without error.
- G Select "store configuration into BBR/Flash" checkbox if the parameters need to be stored into the device's non-volatile memory (BBR/Flash).
- ্ষ্ক Sending a configuration to a u-blox GNSS device may fail due to a baud rate change on the current serial port of the receiver to which the configuration is being sent. If this happens, simply change the u-center baud rate and send the configuration again.

To write a new configuration file, click on "GNSS > File". The GNSS Configuration window closes and the progress window pops up, showing the configurations being polled and stored into a local file in ASCII format. If reading or writing configuration data fails too frequently, try to increase the number of retries u-center should do on a single message if one fails.

The user can abort the transfer by clicking the "Abort" button. It's not possible to close the window unless transfer has completed or the user aborted it.

G

It is not recommended to read/write configuration while the u-blox GNSS device is in sleep mode.

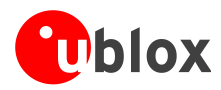

### **9.1.3.2 Editing configuration file**

| configuration.txt - Notepad                                                                                                    | $\mathbf{x}$<br>-8.                                |
|----------------------------------------------------------------------------------------------------|----------------------------------------------------|
| File Edit Format View Help                                                                                                    |                                                    |
| CFG-MSG - 06 01 08 00 F0 06 00 00 00 00 00 00<br>CFG-MSG - 06 01 08 00 F0 07<br>00<br>00<br>OO.<br>-00<br>$^{00}$<br>-00<br>CFG-MSG - 06 01 08 00 F0 08 00 00 00 00<br>$^{00}$<br>$^{00}$<br>CFG-MSG - 06 01 08 00 F0 09 00 00 00 00 00<br>00<br>CFG-MSG - 06 01 08 00 F0 0A 00 00 00 00<br>-00<br>-00<br>CFG-MSG - 06 01 08 00 F0 0D 00 00<br>00<br>00 00<br>00<br>CFG-MSG - 06 01 08 00 F0 0E 00<br>-00<br>00 00<br>00<br>-00<br>CFG-MSG - 06 01 08 00 F0 0F 00 00 00 00<br>00<br>00<br>CFG-MSG - 06 01 08 00 F1 00 00 00 00 00<br>OO.<br>oo<br>CFG-MSG - 06 01 08 00 F1 03 00 00 00 00 00 00<br>CFG-MSG - 06 01 08 00 F1 04 00 00 00 00 00 00                                                                                  | ∸                                                  |
| CFG-NAV5 - 06 24 24 00 FF FF 00 03 00 00 00 00 10 27 00 00 05 00 FA 00 FA 00 64 0<br>CFG-NAVX5 - 06 23 28 00 00 00 FF FF 1F 00 00 00 03 02 03 14 06 00 00 01 00 00 DC<br>CFG-ODO - 06 1E 14 00 00 00 00 00 00 00 00 00 19 46 19 66 0A 32 00 00 99 4C 00 00<br>CFG-PM2 - 06 3B 2C 00 01 06 00 00 00 90 02 00 E8 03 00 00 10 27 00 00 00 00 00 00<br>CFG-PRT - 06 00 14 00 00 00 00 00 84 00 00 00 00 00 00 00 07 00 03 00 00<br>CFG-PRT - 06 00 14 00 01 00 00 00 C0 08 00 00 80 25 00 00 07 00<br>03<br>00 00<br>CFG-PRT - 06 00 14 00 02 00 00 00 C0 38 00 00 00 00 00 00 00<br>oo<br>00<br>00 00<br>CFG-RATE - 06 08 06 00 E8 03 01 00 01 00<br>CFG-RINV - 06 34 18 00 00 4E 6F 74 69 63 65 3A 20 6E 6F 20 64 61 74 61 20 73 61 | OO<br>00 <sub>01</sub><br>oo<br>000<br>OΟ<br>00 00 |
| CFG-RXM - 06 11 02 00 08 00<br>CFG-SBAS - 06 16 08 00 01 03 03 00 51 A2 06 00<br>CFG-TP5 - 06 31 20 00 00 00 00 00 32 00 00 00 40 42 0F 00 40 42 0F 00 00 00 00 00<br>CFG-TP5 - 06 31 20 00 01 00 00 00 32 00 00 00 04 00 00 00 01 00 00 00 48 E8 01 0<br>CFG-USB - 06 1B 6C 00 46 15 A8 01 00 00 00 00 64 00 22 01 75 2D 62 6C 6F 78 20 4:                                                                                                    |                                                    |
| Ш                                                                                                    |                                                    |

**Figure 50: Content Configuration File**

When clicking the "Edit" button in the GNSS Configuration dialog, the Notepad editor opens (standard Windows software). Configurations are stored the following way:

- The first line contains the version of the u-blox GNSS receiver where the configuration is from. **Never change this line!**
- For the second and following lines, each line contains the same: <class ID>-<message ID> <hexadecimal byte code of the message>. The byte code consists of class and message IDs (2 bytes), payload length (2 bytes), payload (payload length bytes). The sync characters and the checksum are not included. They will be calculated automatically.

<span id="page-53-0"></span>Refer to *u-blox Receiver Description including Protocol Specification* for detailed information and ranges.

## **9.1.4 Hotkeys**

The Tools Menu allows administrating the Hotkeys defined in the Message View. Refer to section [6.2.5](#page-31-0) for more information on the Hotkeys.

## <span id="page-53-1"></span>**9.1.5 Preferences**

The preferences tool can be used to configure a number of u-center parameters.

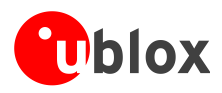

# <span id="page-54-0"></span>**10 How To**

## <span id="page-54-1"></span>**10.1Change baud rate of receiver**

- 1. Connect to the device.
- 2. Open View / Messages View (Hotkey: F9).
- 3. Select UBX-CFG-PRT.
- 4. Poll the current configuration from the receiver  $(\mathbf{B}^{\mathbf{R}})$ .
- 5. Change the setting to the desired baud rate.
- 6. Send the message to the receiver ( $\equiv$ ) Send).

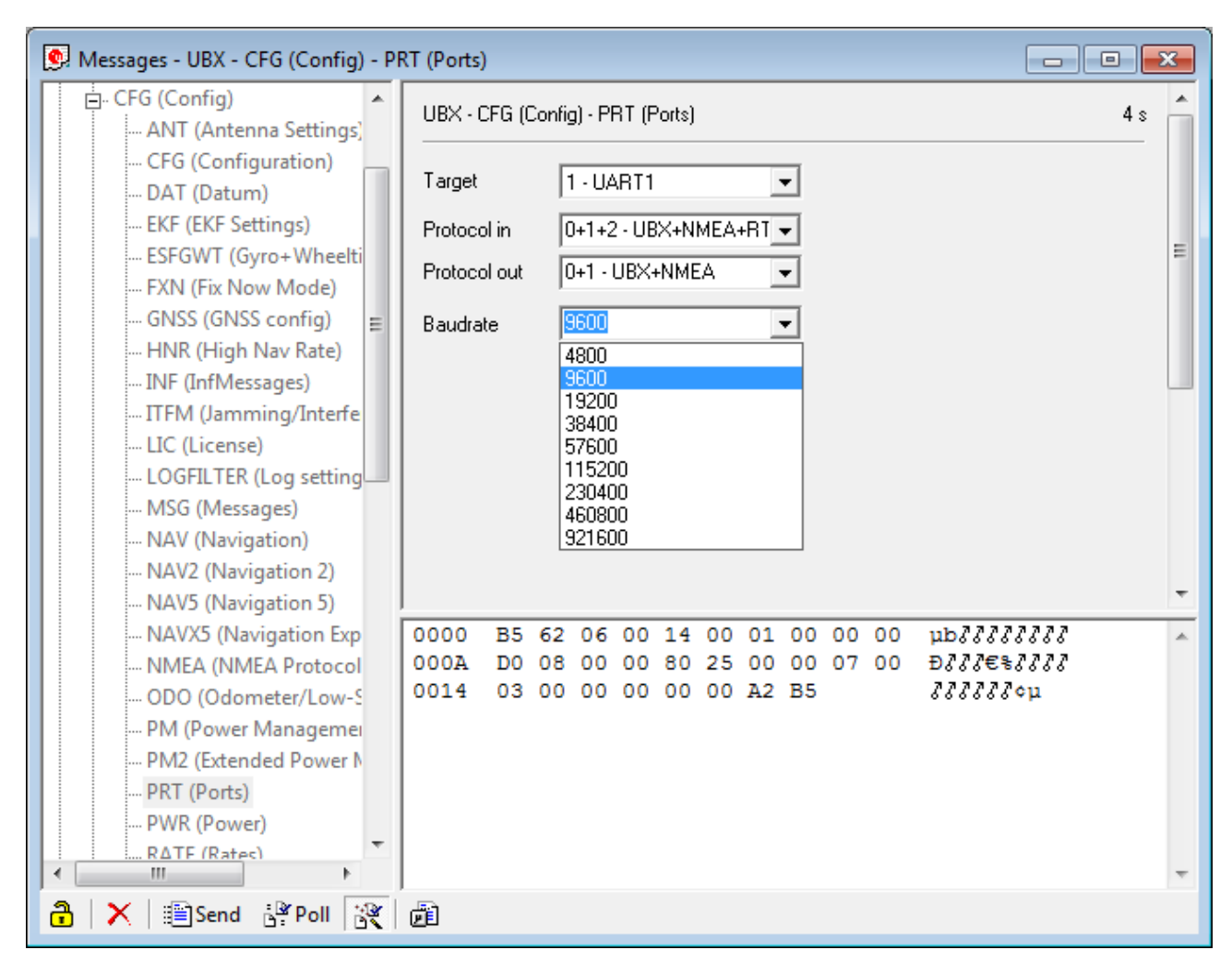

**Figure 51: Changing baud rate (using UBX-CFG-PRT)**

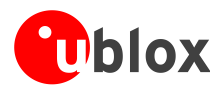

## <span id="page-55-0"></span>**10.2Save parameters to receiver non-volatile memory (BBR/Flash)**

There are 2 ways to save parameters to the receiver's non-volatile memory (BBR/Flash).

## <span id="page-55-1"></span>**10.2.1 Saving parameters with UBX-CFG-CFG**

- 1. Connect to the device.
- 2. Open View / Messages View (Hotkey: F9).
- 3. Select UBX-CFG-CFG.
- 4. Select "save current configuration" (see [Figure 52\)](#page-55-4).
- 5. Send the message to the receiver ( $\equiv$ ).

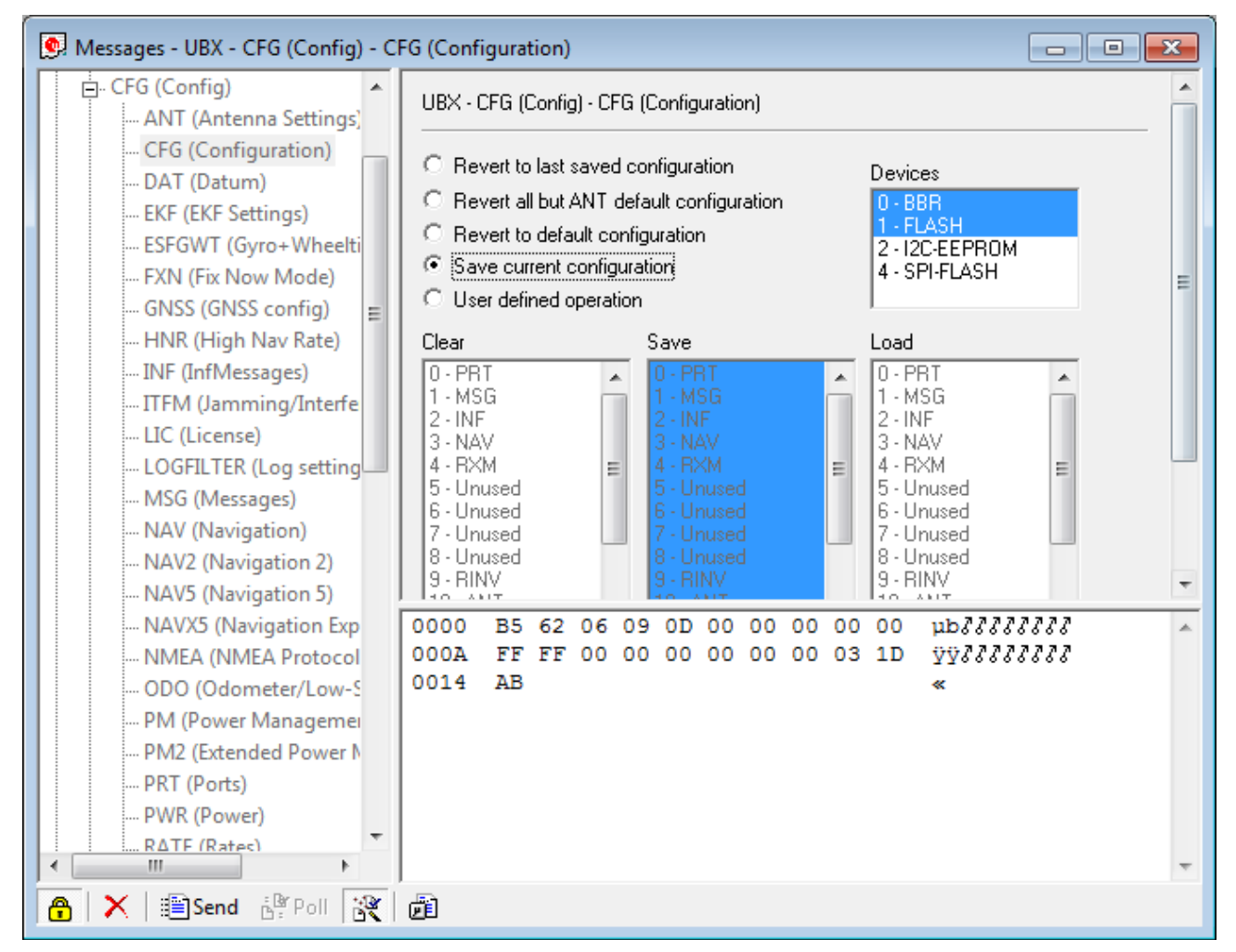

<span id="page-55-4"></span>**Figure 52: Saving Parameters (using UBX-CFG-CFG)**

## <span id="page-55-2"></span>**10.2.2 Saving parameters with GNSS configuration**

<span id="page-55-3"></span>Refer to [9.1.3.1](#page-52-1) step [3](#page-52-2)

## **10.3Recording/playing a log file**

u-center allows recording and playing log files. Use the player controls, to record or playback a log file. Select the log file to be opened through the file menu tool bar. The series of buttons in the player toolbar can be used to

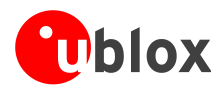

navigate through the log file. The records will be displayed on the navigation display window, in the same way that live GNSS data is displayed when using u-center.

## <span id="page-56-0"></span>**10.4Conduct sensitivity tests**

u-center is a useful tool for conducting sensitivity tests of GNSS positioning chips and modules and receiver designs. To do so, under open sky conditions record a log file of the receiver to be tested and an Evaluation Kit as reference. Make sure that the log files are recorded under the same conditions. Using the Statistic View or Table View windows from u-center, compare the C/N0 values of the five strongest satellites. With Table view, export the values to a spreadsheet for analysis.

# <span id="page-56-1"></span>**10.5Read/write configuration files**

<span id="page-56-2"></span>Refer to [9.1.3.1.](#page-52-1)

# **10.6Set GNSS system configuration**

- 1. Connect to the device.
- 2. Open View / Messages View (Hotkey: F9).
- 3. Select UBX-CFG-GNSS.
- 4. Place or remove the checkmark for the desired GNSS under "enable".
- 5. Send the message to the receiver ( $\equiv$ Send).

The following [Figure 53](#page-56-3) shows an example that configures the device to receive only GLONASS.

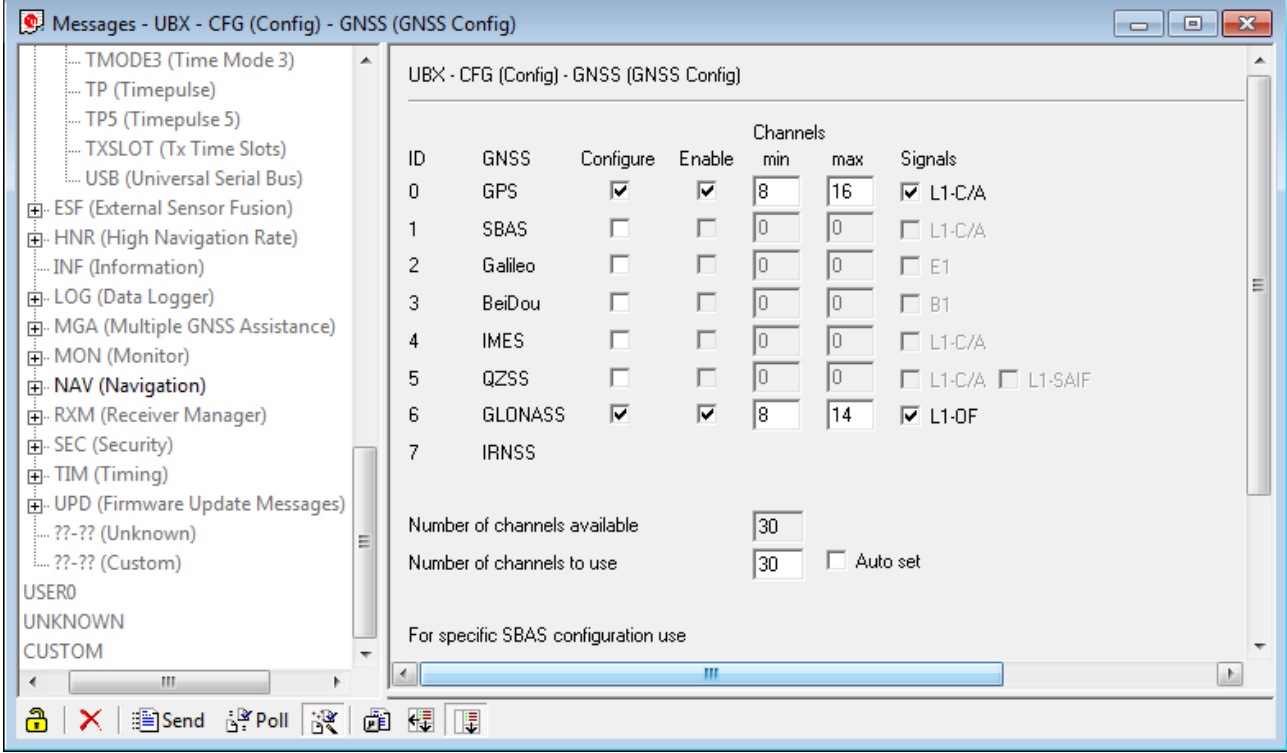

<span id="page-56-3"></span>**Figure 53: GNSS configuration (using UBX-CFG-GNSS)**

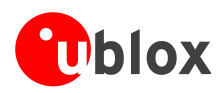

# <span id="page-57-0"></span>**10.7Activating PPP (EVK-6PPP only)**

- 1. Connect to the device.
- 2. Open View / Message View.
- 3. Select UBX-CFG-NAVX5 window.
- 4. Place or remove the checkmark for "Use PPP".
- 5. Send the message to the receiver ( $\equiv$ Send).

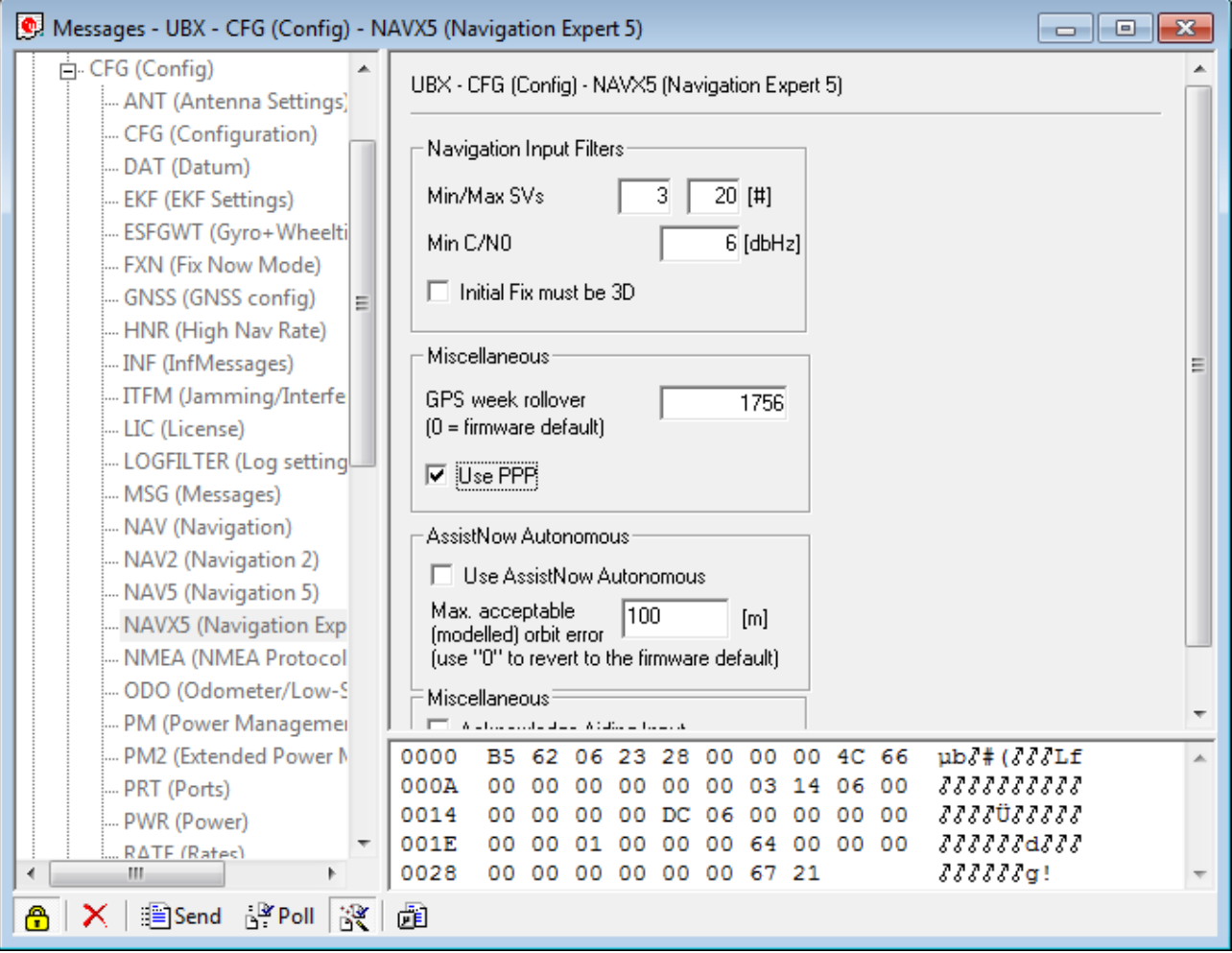

**Figure 54: How to activate and deactivate PPP using UBX-CFG-NAVX5**

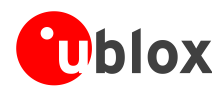

# <span id="page-58-0"></span>**10.8Change Epoch Detection Method**

u-center looks for epochs in the incoming messages from the receiver, and uses them as a "heartbeat" to trigger view updates and calculate the statistics. To detect new epochs, u-center examines various groups of fields in the incoming message stream. It is possible to specify which field groups u-center is interested in for epoch detection, and opening the dialog under "Receiver"  $\rightarrow$  "Epoch detection..." allows the user to do this.

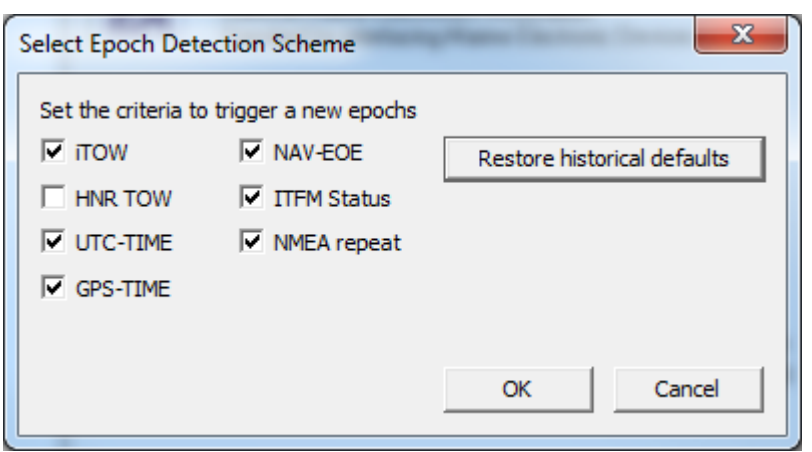

#### **Figure 55: Select epoch detection method**

Where the following options can be configured:

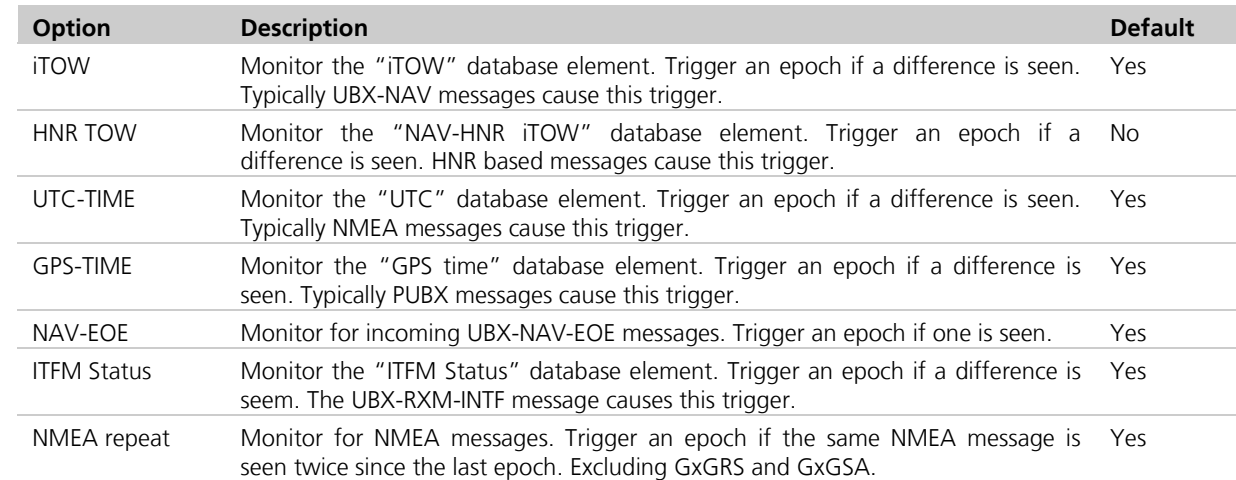

#### **Table 20: Epoch detection method options**

The default configuration can be restored by clicking the "Restore historical defaults" button.

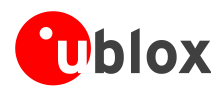

# <span id="page-59-0"></span>**11 Troubleshooting**

### **NMEA or UBX protocol is not available in the Messages View**

u-center uses dynamic link libraries (DLL). The installation program will automatically install the required DLLs into the u-center program directory. Should you try to copy a u-center installation from one location to another, make sure you also copy the DLL files. Verify, the version of u-center matches the DLL version.

#### **u-center doesn't display all messages**

Make sure the baud rate is sufficient. If the bandwidth is insufficient, receivers based on the ANTARIS™ Technology will skip excessive messages.

Some serial port cards/adapters (i.e. USB to RS232 converter) frequently generate errors. If a communication error occurs during while u-center receives a message, the message will be discarded.

#### **u-center loses the connection to the device**

u-blox GNSS positioning chips and modules have an autobauding feature. If frequent communication errors occur (i.e. due to problems with the serial port), the connection may be lost as u-center and the device will autonomously try to adjust the baud rate. Do not enable the u-center autobauding feature if the device has the autobauding enabled.

#### **Some COM port are not shown in the port list**

Only the COM ports that are available on your computer will show up in the COM port drop down list. If a COM port is grayed out, another application in the computer is using it.

#### **PC is very slow when u-center runs**

If a high value of epochs is selected, the display in real-time cannot be guaranteed, especially when many graphical views are open. u-center does not update minimized views and console in real-time. Close or minimize as many of the graphical views and consoles as possible and u-center will run faster.

#### **Log file / Data are only partly displayed**

The number of epochs displayed in u-center is limited in order to allow an efficient analysis of larger logfiles. The limitation is set to 1800 epochs by default. That means if an epoch is available every second you can analyze data for as much as 30 minutes. After this time the oldest values are discarded. Data stored to a log file are not affected by the database limitation. Refer to section [5.4](#page-13-1) for instructions on how to increase this limit.

When planning long-term observations, it's recommended to start recording a log file before analysis begins.

#### **Output messages are not updated in the Messages View**

Make sure that the protocol you would like to receive is enabled. If so, double-click on the desired output message. Double-clicking on an output message enables or disables the periodic message update if the respective protocol is active. Alternatively, select the desired input or output message and press the "Poll" button.

If you would like to get UBX-INF () messages in the log file, configure the receiver accordingly with the UBX-CFG-INF input message.

#### **No logfile is recorded**

After a new logfile is created, logging will not automatically start but only after selecting the Record button in the Player Toolbar.

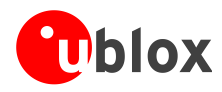

# <span id="page-60-0"></span>**Related documents**

- [1] GPS Compendium, Doc No GPS-X-02007
- [2] u-blox 5 Receiver Description including Protocol Specification, Docu. No GPS.G5-X-07036
- [3] u-blox 6 Receiver Description including Protocol Specification, Docu. No GPS.G6-SW-10018
- [4] u-blox 7 Receiver Description including Protocol Specification V14, Docu. No GPS.G7-SW-12001
- [5] u-blox 8 / u-blox M8 Receiver Description Including Protocol Specification (Public version), Docu. No. UBX-13003221

# <span id="page-60-1"></span>**Revision history**

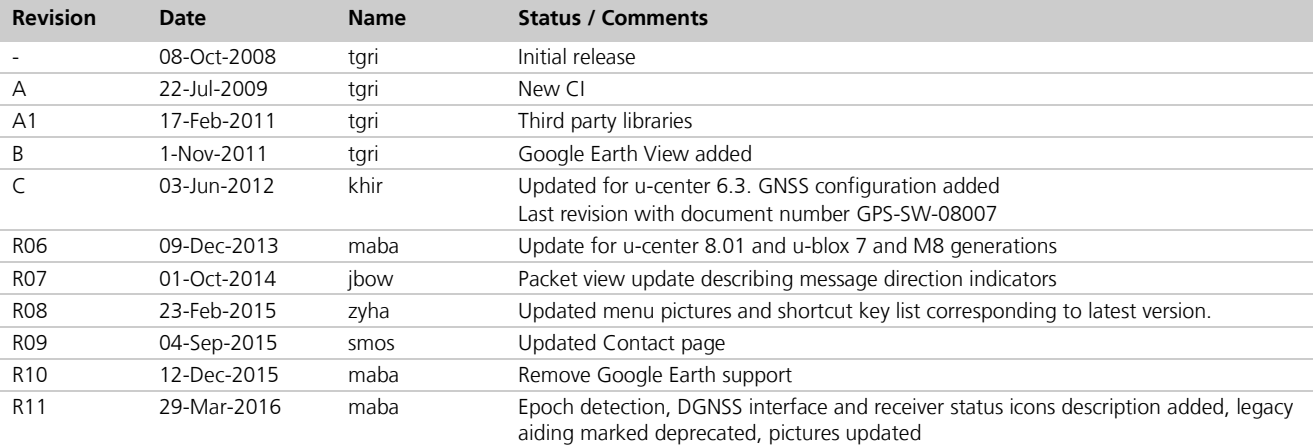

 $\mathbb{Q}$ For regular updates to u-blox documentation and to receive product change notifications, register on our homepage.

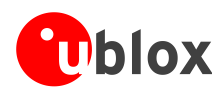

# <span id="page-61-0"></span>**Contact**

For complete contact information visit us at [www.u-blox.com](http://www.u-blox.com/)

#### **Offices**

#### **North, Central and South America**

#### **u-blox America, Inc.**

Phone: +1 703 483 3180<br>E-mail: info\_us@u-blox.cc info\_us@u-blox.com

#### **Regional Office West Coast:**

Phone: +1 408 573 3640<br>E-mail: info us@u-blox.co [info\\_us@u-blox.com](mailto:info_us@u-blox.com)

#### **Technical Support:**

Phone: +1 703 483 3185<br>E-mail: support us@u-blo [support\\_us@u-blox.com](mailto:support_us@u-blox.com)

#### **Headquarters Europe, Middle East, Africa**

**u-blox AG**  Phone: +41 44 722 74 44<br>E-mail: info@u-blox.com E-mail: info@u-blox.com Support: support@u-blox.com

#### **Asia, Australia, Pacific**

#### **u-blox Singapore Pte. Ltd.**

Phone: +65 6734 3811<br>E-mail: info\_ap@u-blox E-mail: info\_ap@u-blox.com<br>Support: support\_ap@u-blox.c support\_ap@u-blox.com

#### **Regional Office Australia:**

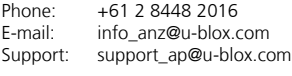

# **Regional Office China (Beijing):**<br>Phone: +86 10 68 133 545

Phone: +86 10 68 133 545<br>E-mail: info cn@u-blox.com E-mail: info\_cn@u-blox.com<br>Support: support\_cn@u-blox.c support\_cn@u-blox.com

#### **Regional Office China (Chongqing):**

Phone: +86 23 6815 1588<br>E-mail: info cn@u-blox.com E-mail: info\_cn@u-blox.com<br>Support: support\_cn@u-blox.c support\_cn@u-blox.com

# **Regional Office China (Shanghai):**

Phone: +86 21 6090 4832<br>E-mail: info cn@u-blox.com E-mail: info\_cn@u-blox.com Support: support\_cn@u-blox.com

#### **Regional Office China (Shenzhen):**

Phone: +86 755 8627 1083<br>E-mail: info\_cn@u-blox.com E-mail: info\_cn@u-blox.com<br>Support: support\_cn@u-blox.c support\_cn@u-blox.com

#### **Regional Office India:**

Phone: +91 80 4050 9200<br>E-mail: info\_in@u-blox.com E-mail: info\_in@u-blox.com<br>Support: support\_in@u-blox.c support\_in@u-blox.com

#### **Regional Office Japan (Osaka):**

Phone: +81 6 6941 3660<br>E-mail: info\_jp@u-blox.co

E-mail: info\_jp@u-blox.com<br>Support: support jp@u-blox.c support\_jp@u-blox.com

#### **Regional Office Japan (Tokyo):**

Phone: +81 3 5775 3850<br>E-mail: info\_jp@u-blox.co E-mail: info\_jp@u-blox.com<br>Support: support\_jp@u-blox.c support\_jp@u-blox.com

#### **Regional Office Korea:**

Phone: +82 2 542 0861<br>E-mail: info kr@u-blox.c info\_kr@u-blox.com Support: support\_kr@u-blox.com

#### **Regional Office Taiwan:**

Phone: +886 2 2657 1090<br>E-mail: info\_tw@u-blox.com E-mail: info\_tw@u-blox.com<br>Support: support\_tw@u-blox.c support\_tw@u-blox.com